#### **COMPREHENSIVE SERVICES**

We offer competitive repair and calibration services, as well as easily accessible documentation and free downloadable resources.

#### **SELL YOUR SURPLUS**

We buy new, used, decommissioned, and surplus parts from every NI series. We work out the best solution to suit your individual needs. - Sell For Cash MM Get Credit AMM Receive a Trade-In Deal

**OBSOLETE NI HARDWARE IN STOCK & READY TO SHIP** 

We stock New, New Surplus, Refurbished, and Reconditioned NI Hardware.

A P E X W A V E S

**Bridging the gap between the** manufacturer and your legacy test system.

> 1-800-915-6216 ⊕ www.apexwaves.com sales@apexwaves.com

 $\triangledown$ 

All trademarks, brands, and brand names are the property of their respective owners.

**Request a Quote** *[VME-MXI-2](https://www.apexwaves.com/modular-systems/national-instruments/vxi-and-vme/VME-MXI-2?aw_referrer=pdf)* $\blacktriangleright$  CLICK HERE

## **MXI™**

## <span id="page-1-0"></span>**Getting Started with Your VXI/VME-PCI8026 and the NI-VXI™ /NI-VISA™ Software for Linux**

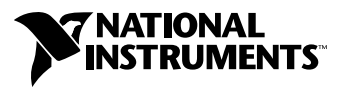

<span id="page-1-1"></span>December 1999 Edition Part Number 322651A-01

#### **Worldwide Technical Support and Product Information**

www.ni.com

#### **National Instruments Corporate Headquarters**

11500 North Mopac Expressway Austin, Texas 78759-3504 USA Tel: 512 794 0100

#### **Worldwide Offices**

Australia 03 9879 5166, Austria 0662 45 79 90 0, Belgium 02 757 00 20, Brazil 011 284 5011, Canada (Calgary) 403 274 9391, Canada (Ontario) 905 785 0085, Canada (Québec) 514 694 8521, China 0755 3904939, Denmark 45 76 26 00, Finland 09 725 725 11, France 01 48 14 24 24, Germany 089 741 31 30, Greece 30 1 42 96 427, Hong Kong 2645 3186, India 91805275406, Israel 03 6120092, Italy 02 413091, Japan 03 5472 2970, Korea 02 596 7456, Mexico (D.F.) 5 280 7625, Mexico (Monterrey) 8 357 7695, Netherlands 0348 433466, Norway 32 27 73 00, Poland 48 22 528 94 06, Portugal 351 1 726 9011, Singapore 2265886, Spain 91 640 0085, Sweden 08 587 895 00, Switzerland 056 200 51 51, Taiwan 02 2377 1200, United Kingdom 01635 523545

For further support information, see the *[Technical Support Resources](#page-112-0)* appendix. To comment on the documentation, send e-mail to techpubs@ni.com

© Copyright 1999 National Instruments Corporation. All rights reserved.

## **Important Information**

#### **Warranty**

The National Instruments MXIbus boards and accessories are warranted against defects in materials and workmanship for a period of one year from the date of shipment, as evidenced by receipts or other documentation. National Instruments will, at its option, repair or replace equipment that proves to be defective during the warranty period. This warranty includes parts and labor.

The media on which you receive National Instruments software are warranted not to fail to execute programming instructions, due to defects in materials and workmanship, for a period of 90 days from date of shipment, as evidenced by receipts or other documentation. National Instruments will, at its option, repair or replace software media that do not execute programming instructions if National Instruments receives notice of such defects during the warranty period. National Instruments does not warrant that the operation of the software shall be uninterrupted or error free.

A Return Material Authorization (RMA) number must be obtained from the factory and clearly marked on the outside of the package before any equipment will be accepted for warranty work. National Instruments will pay the shipping costs of returning to the owner parts which are covered by warranty.

National Instruments believes that the information in this document is accurate. The document has been carefully reviewed for technical accuracy. In the event that technical or typographical errors exist, National Instruments reserves the right to make changes to subsequent editions of this document without prior notice to holders of this edition. The reader should consult National Instruments if errors are suspected. In no event shall National Instruments be liable for any damages arising out of or related to this document or the information contained in it.

EXCEPT AS SPECIFIED HEREIN, NATIONAL INSTRUMENTS MAKES NO WARRANTIES, EXPRESS OR IMPLIED, AND SPECIFICALLY DISCLAIMS ANY WARRANTY OF MERCHANTABILITY OR FITNESS FOR <sup>A</sup> PARTICULAR PURPOSE. CUSTOMER'<sup>S</sup> RIGHT TO RECOVER DAMAGES CAUSED BY FAULT OR NEGLIGENCE ON THE PART OF NATIONAL INSTRUMENTS SHALL BE LIMITED TO THE AMOUNT THERETOFORE PAID BY THE CUSTOMER. NATIONAL INSTRUMENTS WILL NOT BE LIABLE FOR DAMAGES RESULTING FROM LOSS OF DATA, PROFITS, USE OF PRODUCTS, OR INCIDENTAL OR CONSEQUENTIAL DAMAGES, EVEN IF ADVISED OF THE POSSIBILITY THEREOF. This limitation of the liability of National Instruments will apply regardless of the form of action, whether in contract or tort, including negligence. Any action against National Instruments must be brought within one year after the cause of action accrues. National Instruments shall not be liable for any delay in performance due to causes beyond its reasonable control. The warranty provided herein does not cover damages, defects, malfunctions, or service failures caused by owner's failure to follow the National Instruments installation, operation, or maintenance instructions; owner's modification of the product; owner's abuse, misuse, or negligent acts; and power failure or surges, fire, flood, accident, actions of third parties, or other events outside reasonable control.

#### **Copyright**

Under the copyright laws, this publication may not be reproduced or transmitted in any form, electronic or mechanical, including photocopying, recording, storing in an information retrieval system, or translating, in whole or in part, without the prior written consent of National Instruments Corporation.

#### **Trademarks**

LabVIEW™, National Instruments™, ni.com™, NI-VISA™, NI-VXI™, and VXIpc™ are trademarks of National Instruments Corporation.

Product and company names mentioned herein are trademarks or trade names of their respective companies.

#### **WARNING REGARDING USE OF NATIONAL INSTRUMENTS PRODUCTS**

(1) NATIONAL INSTRUMENTS PRODUCTS ARE NOT DESIGNED WITH COMPONENTS AND TESTING FOR A LEVEL OF RELIABILITY SUITABLE FOR USE IN OR IN CONNECTION WITH SURGICAL IMPLANTS OR AS CRITICAL COMPONENTS IN ANY LIFE SUPPORT SYSTEMS WHOSE FAILURE TO PERFORM CAN REASONABLY BE EXPECTED TO CAUSE SIGNIFICANT INJURY TO A HUMAN.

(2) IN ANY APPLICATION, INCLUDING THE ABOVE, RELIABILITY OF OPERATION OF THE SOFTWARE PRODUCTS CAN BE IMPAIRED BY ADVERSE FACTORS, INCLUDING BUT NOT LIMITED TO FLUCTUATIONS IN ELECTRICAL POWER SUPPLY, COMPUTER HARDWARE MALFUNCTIONS, COMPUTER OPERATING SYSTEM SOFTWARE FITNESS, FITNESS OF COMPILERS AND DEVELOPMENT SOFTWARE USED TO DEVELOP AN APPLICATION, INSTALLATION ERRORS, SOFTWARE AND HARDWARE COMPATIBILITY PROBLEMS, MALFUNCTIONS OR FAILURES OF ELECTRONIC MONITORING OR CONTROL DEVICES, TRANSIENT FAILURES OF ELECTRONIC SYSTEMS (HARDWARE AND/OR SOFTWARE), UNANTICIPATED USES OR MISUSES, OR ERRORS ON THE PART OF THE USER OR APPLICATIONS DESIGNER (ADVERSE FACTORS SUCH AS THESE ARE HEREAFTER COLLECTIVELY TERMED "SYSTEM FAILURES"). ANY APPLICATION WHERE A SYSTEM FAILURE WOULD CREATE A RISK OF HARM TO PROPERTY OR PERSONS (INCLUDING THE RISK OF BODILY INJURY AND DEATH) SHOULD NOT BE RELIANT SOLELY UPON ONE FORM OF ELECTRONIC SYSTEM DUE TO THE RISK OF SYSTEM FAILURE. TO AVOID DAMAGE, INJURY, OR DEATH, THE USER OR APPLICATION DESIGNER MUST TAKE REASONABLY PRUDENT STEPS TO PROTECT AGAINST SYSTEM FAILURES, INCLUDING BUT NOT LIMITED TO BACK-UP OR SHUT DOWN MECHANISMS. BECAUSE EACH END-USER SYSTEM IS CUSTOMIZED AND DIFFERS FROM NATIONAL INSTRUMENTS' TESTING PLATFORMS AND BECAUSE A USER OR APPLICATION DESIGNER MAY USE NATIONAL INSTRUMENTS PRODUCTS IN COMBINATION WITH OTHER PRODUCTS IN A MANNER NOT EVALUATED OR CONTEMPLATED BY NATIONAL INSTRUMENTS, THE USER OR APPLICATION DESIGNER IS ULTIMATELY RESPONSIBLE FOR VERIFYING AND VALIDATING THE SUITABILITY OF NATIONAL INSTRUMENTS PRODUCTS WHENEVER NATIONAL INSTRUMENTS PRODUCTS ARE INCORPORATED IN A SYSTEM OR APPLICATION, INCLUDING, WITHOUT LIMITATION, THE APPROPRIATE DESIGN, PROCESS AND SAFETY LEVEL OF SUCH SYSTEM OR APPLICATION.

## **Compliance FCC/Canada Radio Frequency Interference Compliance\***

#### **Determining FCC Class**

The Federal Communications Commission (FCC) has rules to protect wireless communications from interference. The FCC places digital electronics into two classes. These classes are known as Class A (for use in industrialcommercial locations only) or Class B (for use in residential or commercial locations). Depending on where it is operated, this product could be subject to restrictions in the FCC rules. (In Canada, the Department of Communications (DOC), of Industry Canada, regulates wireless interference in much the same way.)

Digital electronics emit weak signals during normal operation that can affect radio, television, or other wireless products. By examining the product you purchased, you can determine the FCC Class and therefore which of the two FCC/DOC Warnings apply in the following sections. (Some products may not be labelled at all for FCC, if so the reader should then assume these are Class A devices.)

FCC Class A products only display a simple warning statement of one paragraph in length regarding interference and undesired operation. Most of our products are FCC Class A. The FCC rules have restrictions regarding the locations where FCC Class A products can be operated.

FCC Class B products display either a FCC ID code, starting with the letters **EXN**, or the FCC Class B compliance mark that appears as shown here on the right.

The curious reader can consult the FCC web site http://www.fcc.gov for more information.

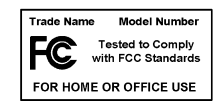

#### **FCC/DOC Warnings**

This equipment generates and uses radio frequency energy and, if not installed and used in strict accordance with the instructions in this manual and the CE Mark Declaration of Conformity\*\*, may cause interference to radio and television reception. Classification requirements are the same for the Federal Communications Commission (FCC) and the Canadian Department of Communications (DOC).

Changes or modifications not expressly approved by National Instruments could void the user's authority to operate the equipment under the FCC Rules.

#### **Class A**

#### **Federal Communications Commission**

This equipment has been tested and found to comply with the limits for a Class A digital device, pursuant to part 15 of the FCC Rules. These limits are designed to provide reasonable protection against harmful interference when the equipment is operated in a commercial environment. This equipment generates, uses, and can radiate radio frequency energy and, if not installed and used in accordance with the instruction manual, may cause harmful interference to radio communications. Operation of this equipment in a residential area is likely to cause harmful interference in which case the user will be required to correct the interference at his own expense.

#### **Canadian Department of Communications**

This Class A digital apparatus meets all requirements of the Canadian Interference-Causing Equipment Regulations.

Cet appareil numérique de la classe A respecte toutes les exigences du Règlement sur le matériel brouilleur du Canada.

#### **Class B**

#### **Federal Communications Commission**

This equipment has been tested and found to comply with the limits for a Class B digital device, pursuant to part 15 of the FCC Rules. These limits are designed to provide reasonable protection against harmful interference in a residential installation. This equipment generates, uses and can radiate radio frequency energy and, if not installed and used in accordance with the instructions, may cause harmful interference to radio communications. However, there is no guarantee that interference will not occur in a particular installation. If this equipment does cause harmful interference to radio or television reception, which can be determined by turning the equipment off and on, the user is encouraged to try to correct the interference by one or more of the following measures:

- Reorient or relocate the receiving antenna.
- Increase the separation between the equipment and receiver.
- Connect the equipment into an outlet on a circuit different from that to which the receiver is connected.
- Consult the dealer or an experienced radio/TV technician for help.

#### **Canadian Department of Communications**

This Class B digital apparatus meets all requirements of the Canadian Interference-Causing Equipment Regulations.

Cet appareil numérique de la classe B respecte toutes les exigences du Règlement sur le matériel brouilleur du Canada.

#### **European Union - Compliance to EEC Directives**

Readers in the EU/EEC/EEA must refer to the Manufacturer's Declaration of Conformity (DoC) for information\*\* pertaining to the CE Mark compliance scheme. The Manufacturer includes a DoC for most every hardware product except for those bought for OEMs, if also available from an original manufacturer that also markets in the EU, or where compliance is not required as for electrically benign apparatus or cables.

- \* Certain exemptions may apply in the USA, see FCC Rules §15.103 **Exempted devices**, and §15.105(c). Also available in sections of CFR 47.
- \*\* The CE Mark Declaration of Conformity will contain important supplementary information and instructions for the user or installer.

#### **About This Manual**

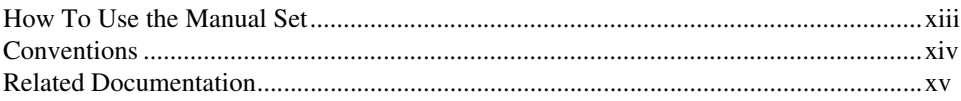

#### **Chapter 1 Introduction and Quick Start**

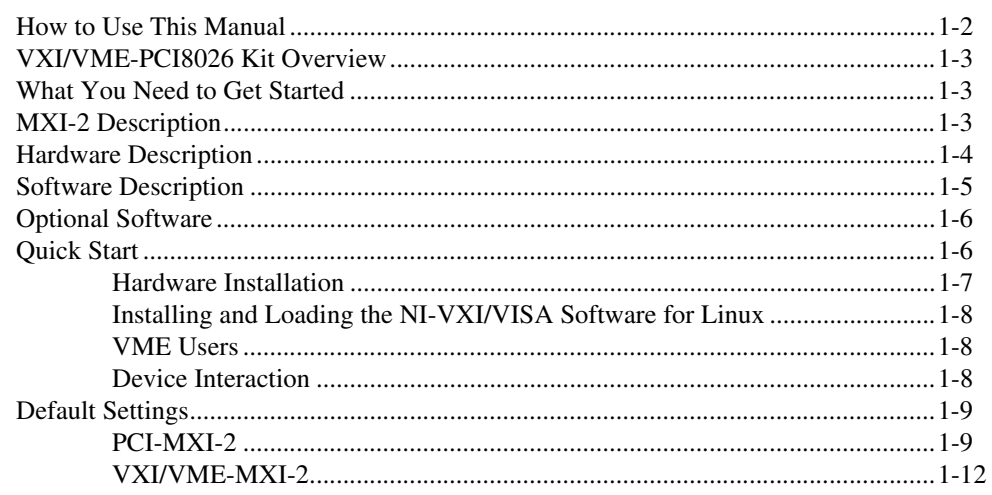

#### **Chapter 2 PCI-MXI-2 Configuration and Installation**

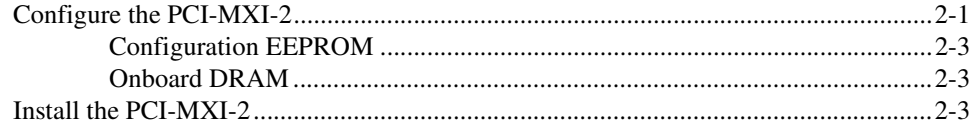

#### **Chapter 3 VXI-MXI-2 Configuration and Installation**

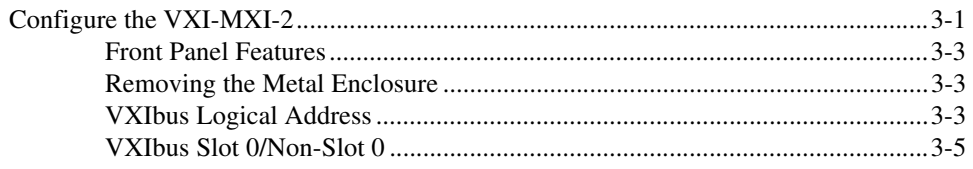

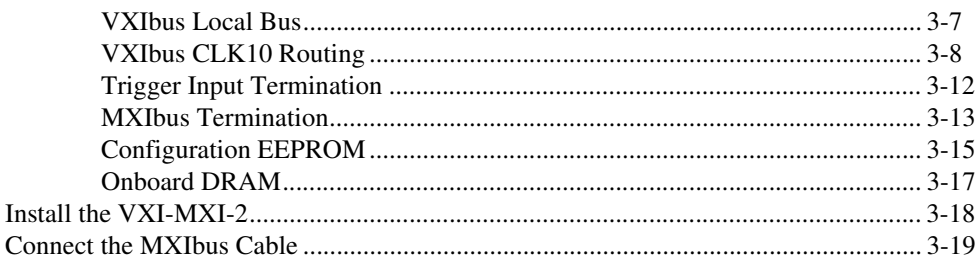

#### **Chapter 4 VME-MXI-2 Configuration and Installation**

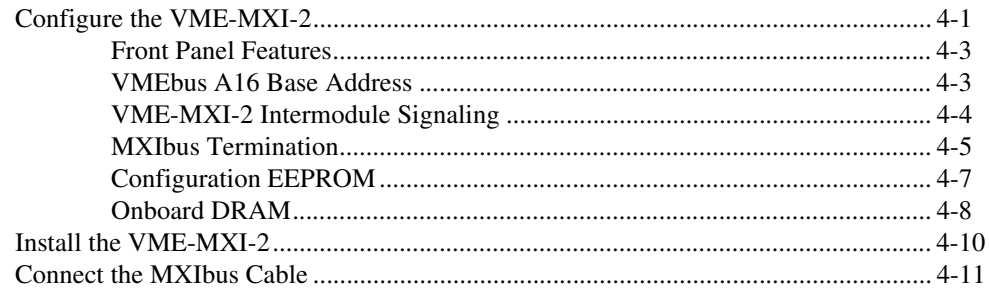

#### **Chapter 5 NI-VXI/VISA Software Installation**

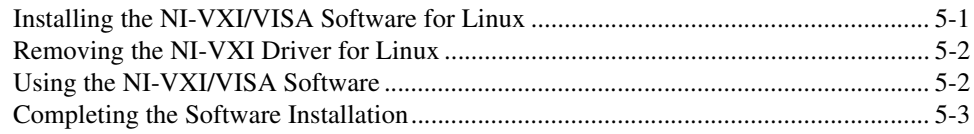

#### **Chapter 6 NI-VXI Configuration Utility**

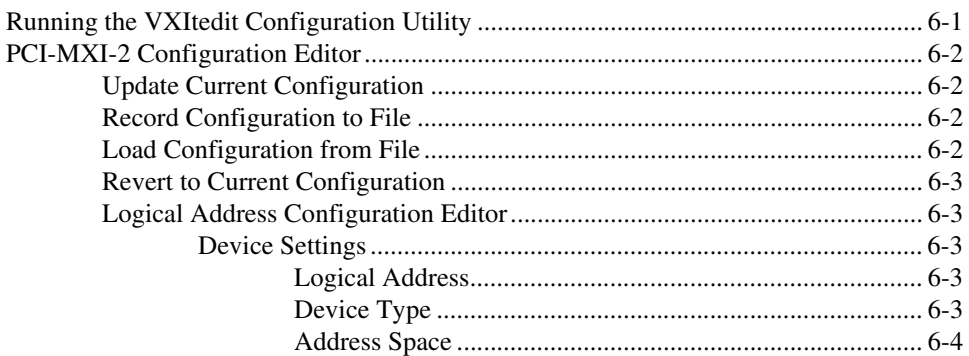

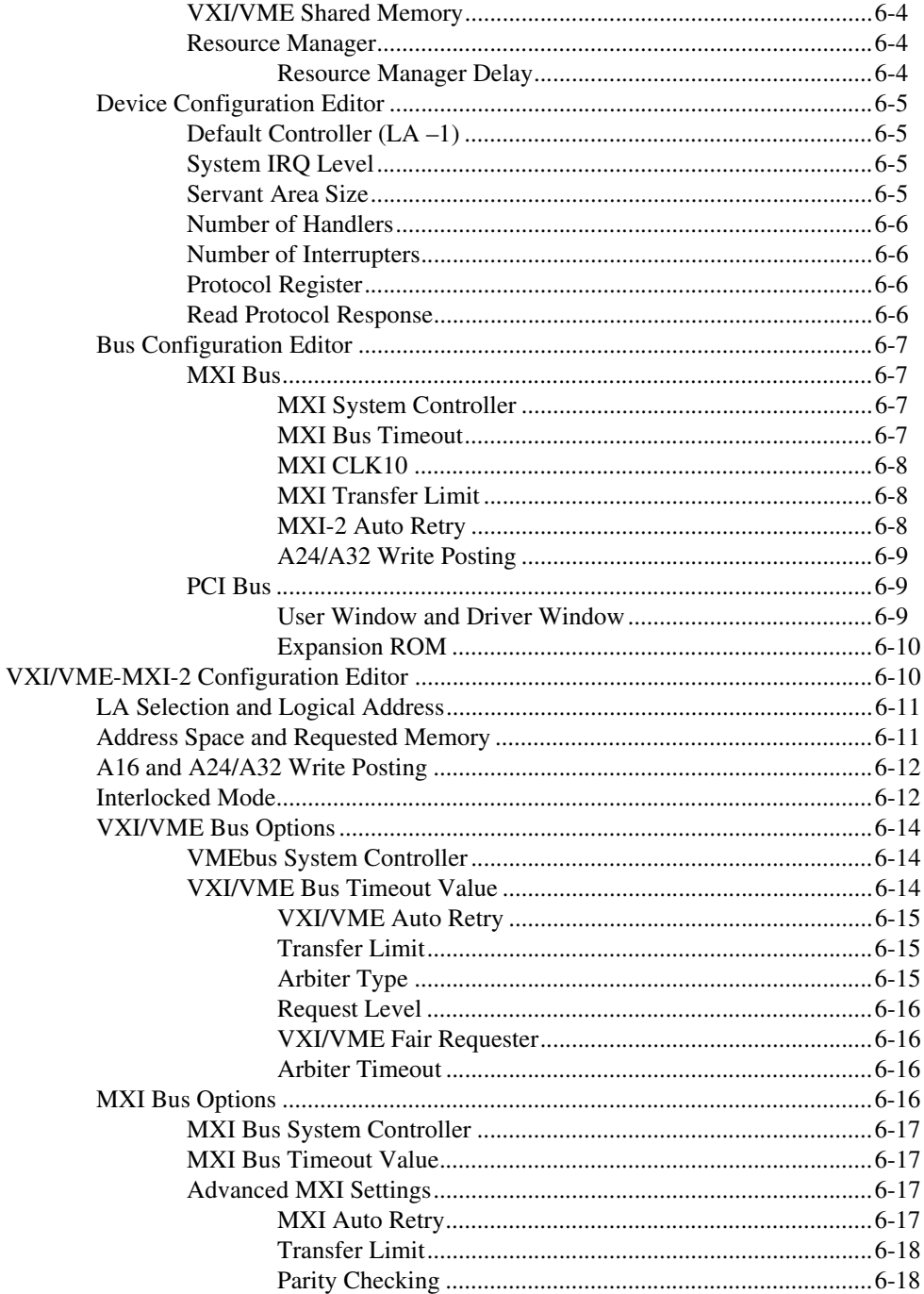

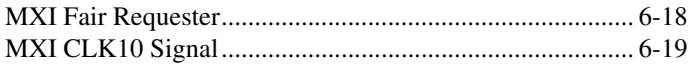

#### **Chapter 7** Using the NI-VXI/VISA Software

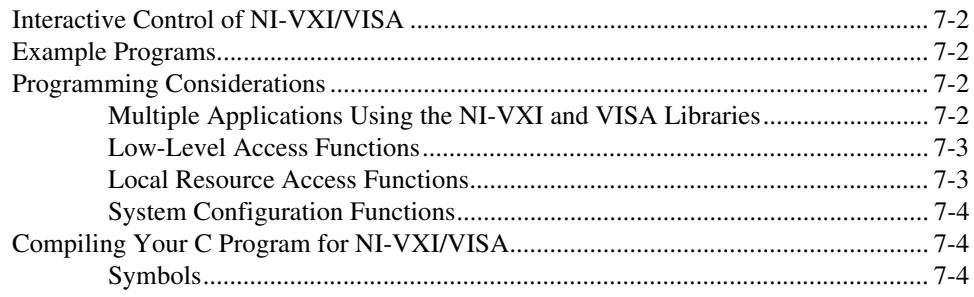

#### **Appendix A Specifications**

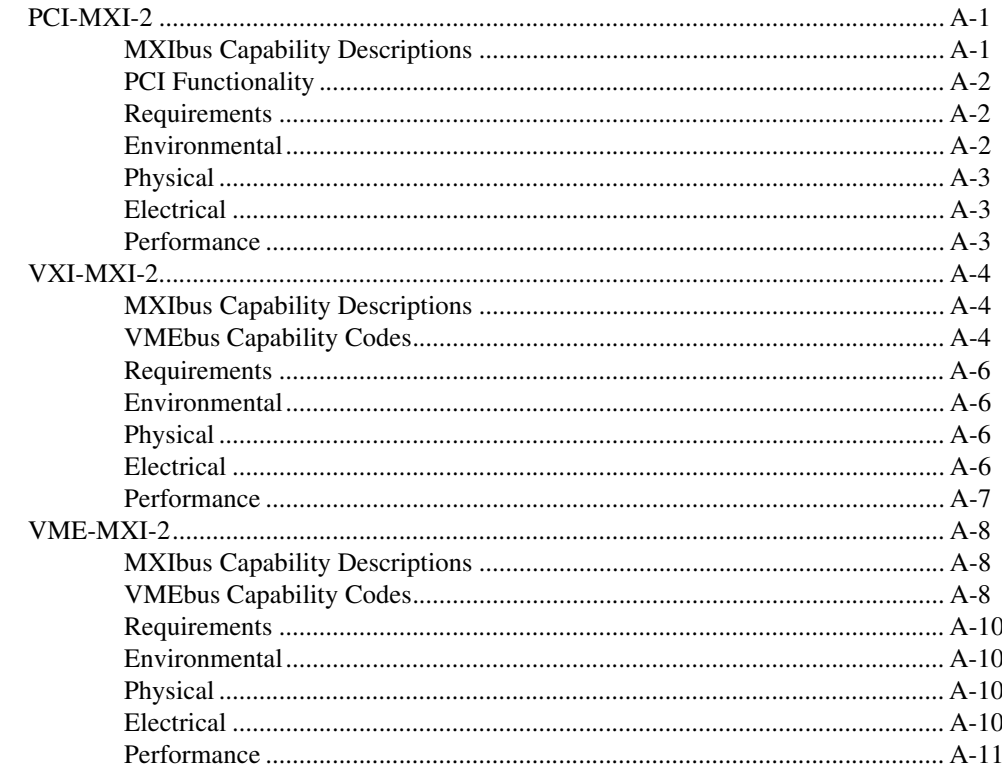

#### **Appendix B [NI-VXI/VISA Software Overview](#page-103-0)**

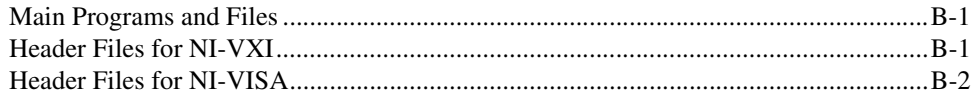

#### **Appendix C [EEPROM Configuration](#page-105-0)**

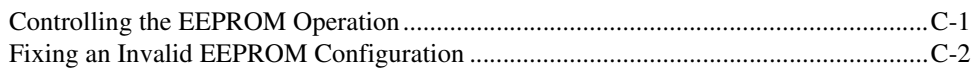

#### **Appendix D [Common Questions](#page-108-0)**

#### **Appendix E [Technical Support Resources](#page-112-1)**

#### **[Glossary](#page-114-0)**

#### **[Index](#page-124-0)**

#### **Figures**

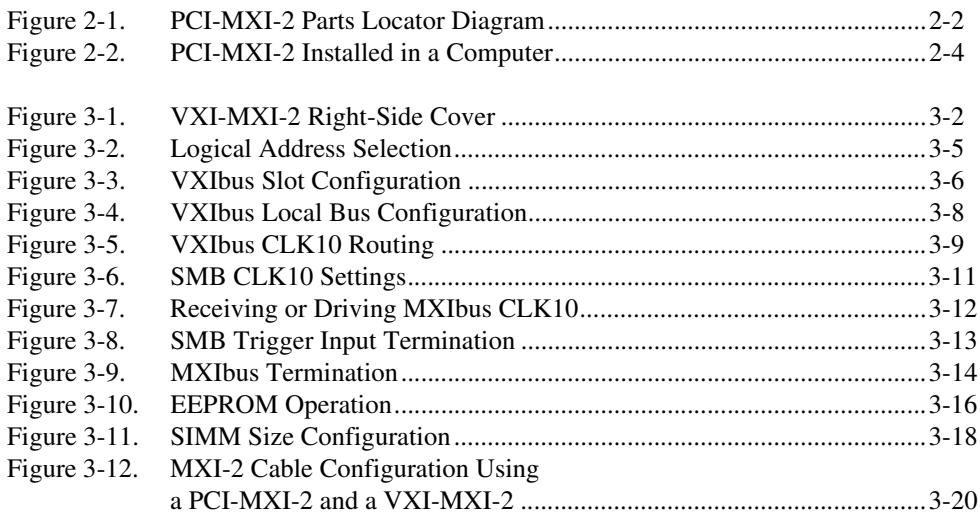

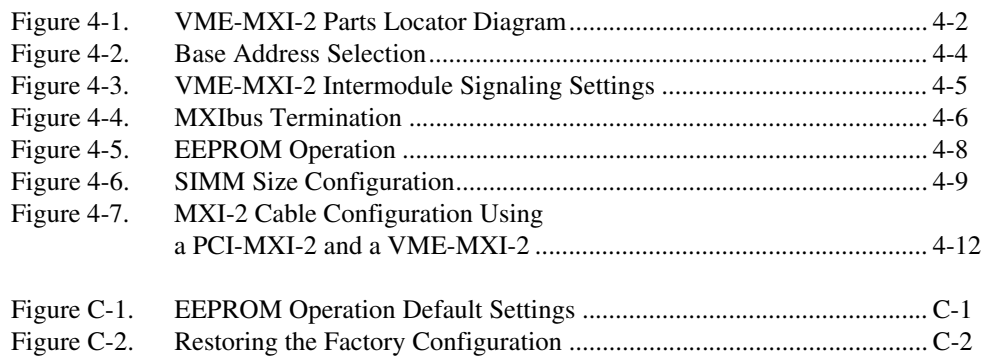

#### **Tables**

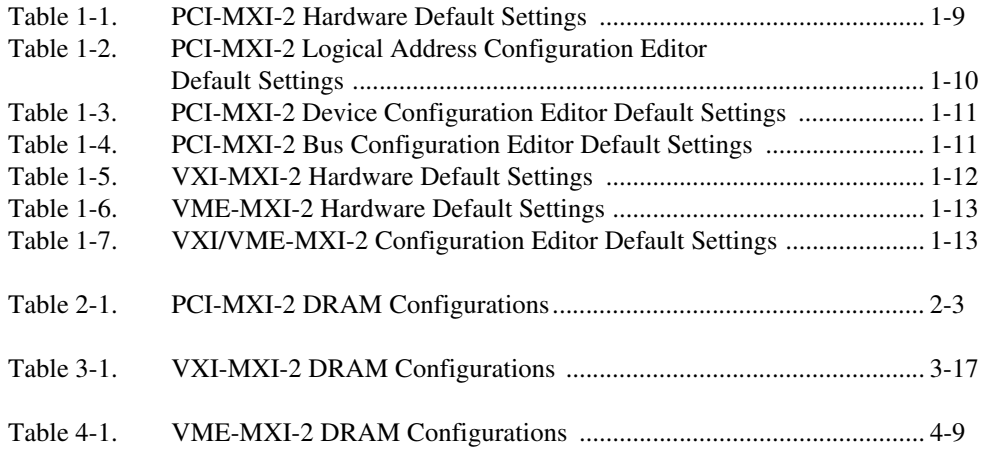

<span id="page-12-0"></span>This manual contains instructions for installing and configuring the National Instruments VXI-PCI8026 or VME-PCI8026 Series interface kit for Linux. The VXI-PCI8026 kit includes a VXI-MXI-2 module that plugs into a VXI mainframe and links your PCI-based computer to the VXIbus. The VME-PCI8026 kit includes a VME-MXI-2 that plugs into a VME chassis and links your PCI-based computer to the VMEbus. Both kits include the PCI-MXI-2 interface board, which links your computer to the MXIbus, and the NI-VXI bus interface software. The VXI-PCI8026 and VME-PCI8026 kits are fully VXI*plug&play* compliant.

This manual uses the term *VXI/VME-PCI8026* when information applies to either kit and the term *VXI/VME-MXI-2* when information applies to either the VXI-MXI-2 or the VME-MXI-2.

## <span id="page-12-1"></span>**How To Use the Manual Set**

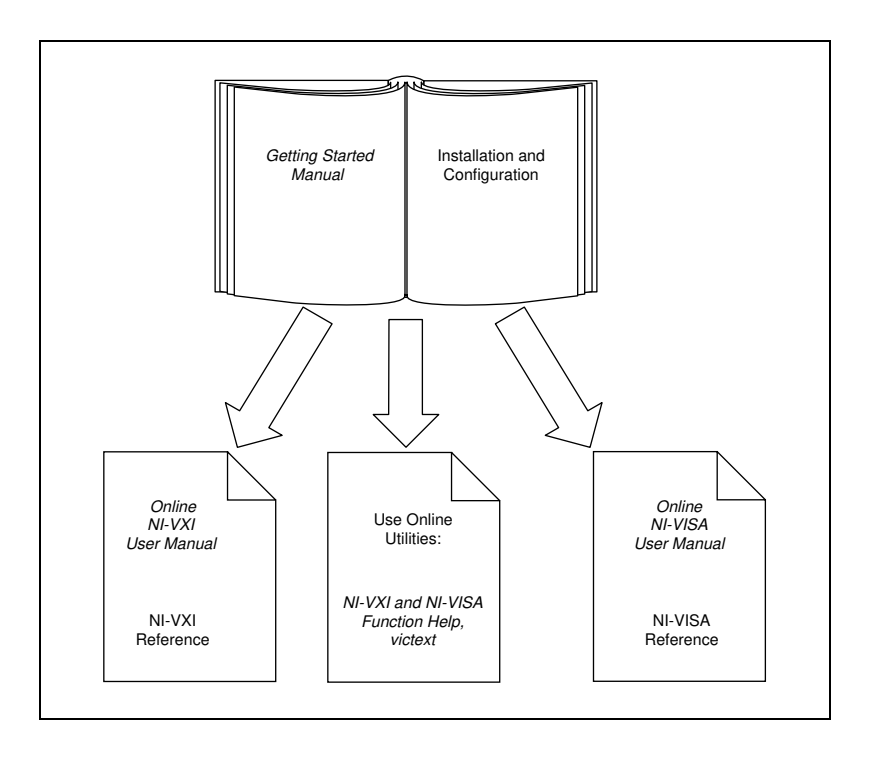

Begin by reading this getting started manual to guide you through the installation and configuration of the hardware and software. You should install and configure the components of the VXI/VME-PCI8026 kit in the order in which this manual describes them. Be sure to review the *Quick Start* and *Default Settings* sections in Chapter 1, *[Introduction and Quick](#page-15-1)  [Start](#page-15-1)*. The material in those sections may be all you need to get up and running with your VXI/VME-PCI8026 kit.

When you have successfully set up your system, you can begin to develop applications in NI-VXI and/or NI-VISA. The *NI-VXI User Manual* presents the concepts of VXI and prepares you for detailed explanations of the NI-VXI functions. Study the descriptions of each function given in the online help utility to fully understand the purpose and syntax of each function. This manual is available in the NIVXI/manuals directory (where NIVXI refers to the actual location where you have installed the NI-VXI software). Use the Acrobat Reader program, Version 3 or later, to open this file.

We recommend the VISA API for new applications. Refer to the *NI-VISA User Manual* to learn about VISA and how to use it in your system. The NI-VISA online help describes the attributes, events, and operations you can use in NI-VISA. The user manual is available in the VXIpnp/linux/NIvisa/manuals directory (where VXIpnp refers to the actual location where you have installed the NI-VISA software). Use the Acrobat Reader program, Version 3 or later, to open this file.

## <span id="page-13-0"></span>**Conventions**

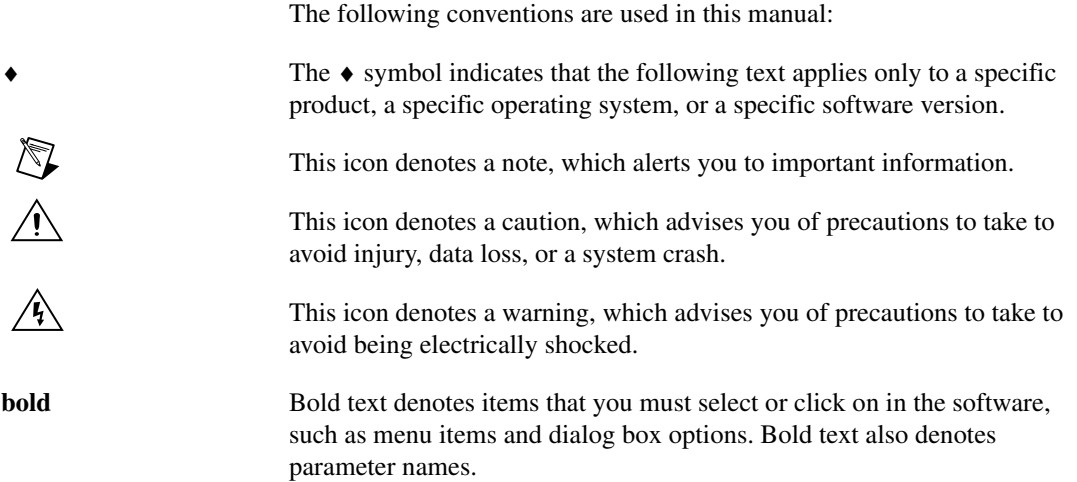

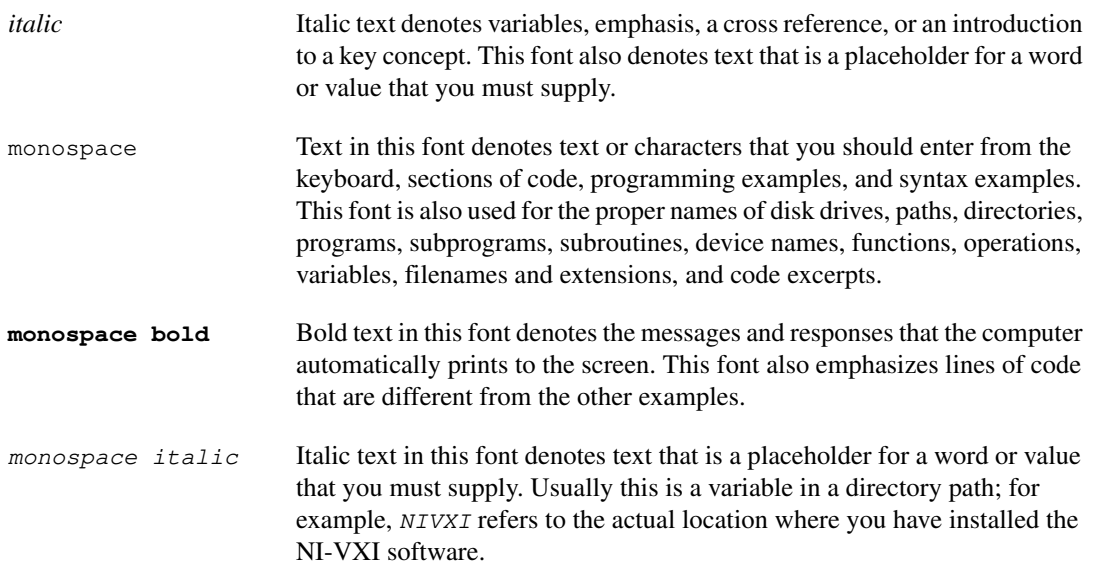

## <span id="page-14-0"></span>**Related Documentation**

The following documents contain information that you may find helpful as you read this manual:

- ANSI/IEEE Standard 1014-1987, *IEEE Standard for a Versatile Backplane Bus: VMEbus*
- ANSI/IEEE Standard 1155-1993, *IEEE VMEbus Extensions for Instrumentation: VXIbus*
- ANSI/VITA 1-1994, *VME64*
- *Multisystem Extension Interface Bus Specification*, Version 2.0, National Instruments Corporation
- *PCI Local Bus Specification*, Revision 2.0, PCI Special Interest Group
- *VXI-MXI-2 User Manual*, National Instruments Corporation
- *VME-MXI-2 User Manual*, National Instruments Corporation
- VXI-6, *VXIbus Mainframe Extender Specification*, Rev. 2.0, VXIbus Consortium

## <span id="page-15-1"></span>**Introduction and Quick Start**

This chapter describes the VXI/VME-PCI8026 interface kits, lists what you need to get started, introduces the concepts of MXI-2, and includes a brief description of the hardware and software.

This chapter also contains a *[Quick Start](#page-20-1)* section, which has the basic information you need to install the VXI/VME-PCI8026 interface kit with a simple configuration, along with a *[Default Settings](#page-23-0)* section, which lists the hardware and software default settings for easy reference. You may find that these sections contain as much information as you need to get started with your VXI/VME-PCI8026 interface kit.

This manual uses the term *VXI/VME-PCI8026* when information applies to either the VXI-PCI8026 kit, which contains a VXI-MXI-2 module, or the VME-PCI8026 kit, which contains a VME-MXI-2 module. Similarly, the term *VXI/VME-MXI-2* means that information applies to either the VXI-MXI-2 or the VME-MXI-2.

The following flowchart shows where to turn in this manual for more details on configuring and using the hardware and software.

<span id="page-15-0"></span>**1**

## <span id="page-16-0"></span>**How to Use This Manual**

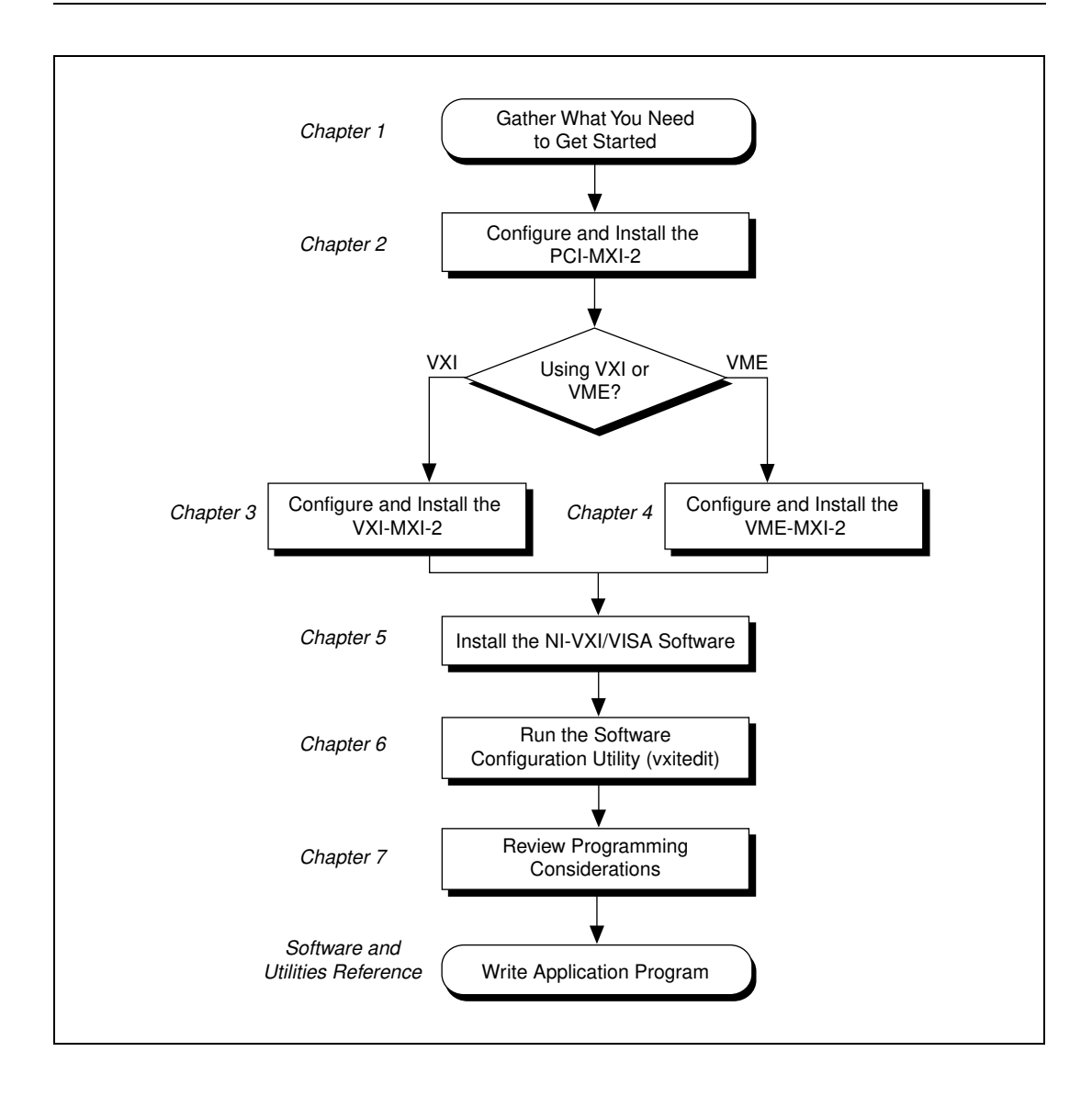

## <span id="page-17-0"></span>**VXI/VME-PCI8026 Kit Overview**

The VXI/VME-PCI8026 interface kits link any computer with a PCI bus (hereafter referred to as a PCI-based computer) directly to the VXIbus or VMEbus using the high-speed Multisystem eXtension Interface bus (MXI-2).

A PCI-based computer equipped with a VXI-PCI8026 interface can function as a VXI Commander and Resource Manager. A PCI-based computer equipped with a VME-PCI8026 can function as a VMEbus master and/or slave device. The VXI/VME-PCI8026 makes your PCI-based computer behave as if it were plugged directly into the VXI/VME backplane as an embedded CPU VXI/VME module.

The software included with the kits is for Intel *x*86-based computers.

## <span id="page-17-1"></span>**What You Need to Get Started**

- ❑ A PCI-based computer running Linux kernel 2.2.*x*
- ❑ VXIbus or VMEbus mainframe
- ❑ PCI-MXI-2 interface board
- ❑ VXI-MXI-2 or VME-MXI-2 interface module
- $\Box$  MXI-2 cable
- ❑ NI-VXI/VISA software media for the PCI-MXI-2

### <span id="page-17-2"></span>**MXI-2 Description**

MXI-2 is the second generation of the National Instruments MXIbus product line. The MXIbus is a general-purpose, 32-bit, multimaster system bus on a cable. MXI-2 expands the number of signals on a standard MXI cable by including VXI triggers, all VXI interrupts, CLK10, and all of the utility bus signals (SYSFAIL\*, SYSRESET\*, and ACFAIL\*).

Because MXI-2 incorporates all of these new signals into a single connector, the triggers, interrupts, and utility signals can be extended not only to other mainframes but also to the local CPU in all MXI-2 products using a single cable. Thus, MXI-2 lets CPU interface boards such as the

PCI-MXI-2 perform as if they were plugged directly into the VXI/VME backplane.

In addition, MXI-2 boosts data throughput performance past previous-generation MXIbus products by defining new high-performance protocols. MXI-2 is a superset of MXI. All accesses initiated by MXI devices will work with MXI-2 devices. However, MXI-2 defines synchronous MXI block data transfers which surpass previous block data throughput benchmarks. The new synchronous MXI block protocol increases MXI-2 throughput to a maximum of 33 MB/s between two MXI-2 devices. All National Instruments MXI-2 boards can initiate and respond to synchronous MXI block cycles.

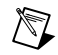

 $\mathbb{N}$ 

**Note** In the remainder of this manual, the term *MXIbus* refers to MXI-2.

## <span id="page-18-0"></span>**Hardware Description**

The PCI-MXI-2 is a half-size, PCI-compatible plug-in circuit board that plugs into one of the expansion slots in your PCI-based computer. It links your PCI-based computer directly to the MXIbus and vice versa. Because the PCI-MXI-2 uses the same communication register set that other VXIbus message-based devices use, other MXIbus devices view the PCI-MXI-2 as a VXIbus device. The PCI-MXI-2 can also function as the MXIbus System Controller and can terminate the MXIbus signals directly on the PCI-MXI-2. In addition, you can have up to 16 MB of onboard DRAM on the PCI-MXI-2 that can be shared with the MXIbus and VXI/VMEbus and used as a dedicated data buffer.

The VXI-MXI-2 module is an extended-class, register-based VXIbus device with optional VXIbus Slot 0 capability so that it can reside in any slot in a C-size or D-size chassis.

**Note** D-size VXI mainframes have connections for a P3 connector. The VXI-MXI-2, however, does not have this connector and, if configured as a Slot 0 controller, cannot provide the necessary control for VXI devices that need P3 support.

> The VXI-MXI-2 uses address mapping to convert MXIbus cycles into VXIbus cycles and vice versa. By connecting to the PCI-MXI-2 board, the VXI-MXI-2 links the PCI bus to the VXIbus. The VXI-MXI-2 can automatically determine whether it is located in VXI Slot 0 and/or if it is the MXIbus System Controller.

The VME-MXI-2 module is a single-slot, double-height VMEbus device with optional VMEbus System Controller functions. It uses address mapping to convert MXIbus cycles into VMEbus cycles and vice versa, just like the VXI-MXI-2. By connecting to the PCI-MXI-2 board, it links the PCI bus to the VMEbus. The VME-MXI-2 can automatically determine if it is located in the first slot of a VMEbus chassis and if it is the MXIbus System Controller.

Also, the VXI-MXI-2 and VME-MXI-2 automatically terminate the MXIbus if installed as the first or last device in the MXIbus. If installed in the middle of the MXIbus, both the VXI-MXI-2 and VME-MXI-2 automatically disable MXIbus termination. In addition, you can have up to 64 MB of onboard DRAM on the VXI-MXI-2 and VME-MXI-2 modules that can either be shared with the VXI/VMEbus and MXIbus or used as a dedicated data buffer.

The PCI-MXI-2, VXI-MXI-2, and VME-MXI-2 products achieve high-performance block transfer rates by integrating the MITE custom ASIC, a sophisticated dual-channel DMA controller with standard interfaces for VXI, VME, MXI, and PCI. By using MITE DMA to transfer data and commands to and from devices, the MITE frees up a computer's microprocessor to perform other tasks such as data analysis and presentation. In addition to DMA, the MITE incorporates both the new Synchronous MXI protocol and VME64 MBLT (8-byte block transfers in which both the address bus and data bus are used to transfer data) directly into the ASIC to perform the fastest transfer operation to instruments.

## <span id="page-19-0"></span>**Software Description**

The NI-VXI/VISA bus interface software for the PCI-MXI-2 and Linux includes a Resource Manager, a text-based interactive VXI resource editor program, a comprehensive library of software routines for VXI/VME programming, and a text-based interactive control program for interacting with VXI/VME or VISA. You can use this software to seamlessly program multiple-mainframe configurations and have software compatibility across a variety of VXI/VME controller platforms.

NI-VISA has a comprehensive library of software routines not only for VXI/VME programming, but also for GPIB, GPIB-VXI, and serial. You can use this software to program instruments connected via different types of interfaces.

## <span id="page-20-0"></span>**Optional Software**

Your VXI/VME-PCI8026 kit includes the NI-VXI/VISA bus interface software. In addition, you can use National Instruments LabVIEW to ease your programming task. This standardized program matches the modular virtual instrument capability of VXI and can reduce your VXI/VMEbus software development time.

LabVIEW is a complete programming environment that departs from the sequential nature of traditional programming languages and features a graphical programming environment.

## <span id="page-20-1"></span>**Quick Start**

You can use this *[Quick Start](#page-20-1)* section as a guide to quickly configure and operate your VXI or VME system using the PCI-MXI-2 and the VXI-MXI-2 or VME-MXI-2.

The *Quick Start* summary assumes that you intend to perform a basic configuration as follows:

- You have one PCI-MXI-2 interface module, which you will install in your 5 V PCI-based computer as the Resource Manager (logical address 0).
- You have either one C-size VXI-MXI-2 or one 6U, B-size VME-MXI-2, which you will install in a VXI or VME chassis, respectively, and connect to the PCI-MXI-2.
- You will be using the NI-VXI/VISA software for initialization, configuration, and device interaction.
- You will use the default hardware and software settings:
	- The PCI-MXI-2 is the main controller, the VXI/VME Resource Manager, and a message-based device.
	- Your system contains only one VXI or VME chassis.
	- There is no shared memory used on the PCI-based computer, the PCI-MXI-2, or the VXI/VME-MXI-2.

Refer to the end of this chapter for a complete listing of the hardware and software default settings. If you need more information, or if you want to try a different configuration, refer to the appropriate hardware or software chapters in this manual, which describe the installation and configuration steps in greater detail.

#### <span id="page-21-0"></span>**Hardware Installation**

To guard against electrostatic discharge, touch the antistatic plastic package to a metal part of your computer before removing the PCI-MXI-2 from the package. Install the PCI-MXI-2 in an available PCI slot in your PCI-based computer.

By default, the PCI-MXI-2 automatically detects whether it should be the system controller on the MXIbus. Verify that the correct cable end labeled *Connect This End To Device Closest To MXIbus Controller In This Daisy Chain* is attached securely to the PCI-MXI-2. You must connect the cable this way so that the PCI-MXI-2 can correctly detect whether it should be the system controller on the MXIbus. For more information, refer to Chapter [2](#page-29-3), *[PCI-MXI-2 Configuration and Installation](#page-29-2)*.

You received either a VXI-MXI-2 or a VME-MXI-2 in your VXI/VME-PCI8026 kit. To guard against electrostatic discharge, touch the antistatic plastic package to a metal part of your computer before removing the VXI-MXI-2 or VME-MXI-2 from the package. Install the VXI-MXI-2 in the first slot of a VXI chassis, or install the VME-MXI-2 in the first slot of a VME chassis.

The VXI/VME-MXI-2 default configuration automatically detects whether it should be the VXI/VMEbus system controller. The VXI/VMEbus system controllers operate certain VXI/VMEbus lines as required for VXI/VME systems. Verify that any other VXI/VME devices with system controller capability that are located in the same chassis are not configured as system controller. Having more than one device configured as system controller will damage the VXI/VME system.

For VXI systems that include VME devices, ensure that the VME devices are not configured in the upper 16 KB (starting from 0xC000) of the A16 address space. This region is reserved for VXI device configuration registers, which are used for initializing, configuring, and interacting with VXI devices. The PCI-MXI-2 and VME-MXI-2 also use this region for this purpose.

Also ensure that no VXI devices in your system are configured for either logical addresses 0 or 1. These are the default configurations for the PCI-MXI-2 and the VXI-MXI-2, respectively.

For more details on the VXI-MXI-2 or VME-MXI-2 hardware, refer to either Chapter [3](#page-33-2), *[VXI-MXI-2 Configuration and Installation](#page-33-3)*, or Chapter [4](#page-53-3), *[VME-MXI-2 Configuration and Installation](#page-53-2)*.

#### <span id="page-22-0"></span>**Installing and Loading the NI-VXI/VISA Software for Linux**

For information on installing, uninstalling, or using the NI-VXI/VISA software, refer to Chapter [5](#page-65-2), *[NI-VXI/VISA Software Installation](#page-65-3)*.

#### <span id="page-22-1"></span>**VME Users**

When used with a VXI-MXI-2, resman identifies and configures the VXI devices, including the VXI-MXI-2. When used with a VME-MXI-2, resman configures the VME-MXI-2 to allow the PCI-MXI-2 to access devices in the VME chassis. resman does not configure VME devices. The VME specification does not specify the initialization and configuration procedures that the VXI specification requires.

It is recommended that you enter the information about your VME devices into the vxitedit utility. resman can then properly configure the various device-specific VME address spaces and VME interrupt lines. For more information on configuring non-VXI devices in your VXI system, refer to the description of the *Non-VXI Device Configuration Editor* in Chapter 3, *VXI Text Resource Editor*, in the *NI-VXI Text Utilities Reference Manual*. For more details about installing the NI-VXI software, refer to Chapter [5](#page-65-2), *[NI-VXI/VISA Software Installation](#page-65-3)*, in this manual.

#### <span id="page-22-2"></span>**Device Interaction**

After resman has detected and configured all VXI/VME devices, you can view specific information on each device in your system by using the vxitedit utility. These utilities include a **Resource Manager Display**, which contains a description for each device, including each VXI device's logical address.

You can interact with your VXI/VME devices by using the victext utility for NI-VXI. These utilities let you interactively control your VXI/VME devices without having to use a conventional programming language, LabVIEW, or LabWindows/CVI.

Try the following in victext:

At the prompt, type help vxiinreg

This help file shows you the syntax for this command, which reads VXI device configuration registers. The first argument is a logical address, and the second is the offset of the VXI device configuration register to be read.

Now type vxiinreg 1,0

This should return a value, such as:

**Return Status (0): SUCCESS. value = 0x4ff6**

If the value ends with  $f \in \mathcal{F}$ , you have successfully read the National Instruments manufacturer ID from the ID register for the VXI/VME-MXI-2.

You may now want to read the configuration registers from other VXI devices in your system using the command vxiinreg. This command accesses only the upper 16 KB of A16 space. Try reading the registers from one of the devices listed in the **Resource Manager Display** of vxitedit. In this way, you can verify that your PCI-MXI-2 can access each of the devices in your VXI system successfully.

You can also access VXI and VME devices that are configured in A16, A24, and A32 address space by using the vxiin or vxiout commands. For more information regarding victext operation and commands, refer to the online help.

## <span id="page-23-2"></span><span id="page-23-0"></span>**Default Settings**

This section summarizes the hardware and software default settings for the VXI/VME-PCI8026 kit. If you need more information about a particular setting, or if you want to try a different configuration, please refer to the appropriate hardware or software chapters in this manual. The manual flowchart at the beginning of this chapter directs you to where to find the information you need.

#### <span id="page-23-1"></span>**PCI-MXI-2**

This section summarizes the hardware and software default settings for the PCI-MXI-2.

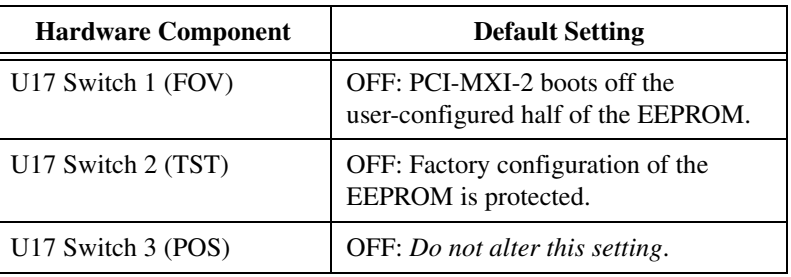

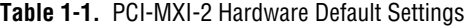

| <b>Hardware Component</b> | <b>Default Setting</b>         |
|---------------------------|--------------------------------|
| U17 Switch $4$ (CT)       | ON: Do not alter this setting. |
| DRAM SIMM Installed       | Per customer order             |

**Table 1-1.** PCI-MXI-2 Hardware Default Settings (Continued)

**Table 1-2.** PCI-MXI-2 Logical Address Configuration Editor Default Settings

<span id="page-24-0"></span>

| <b>Editor Field</b>                                     | <b>Default Setting</b> |
|---------------------------------------------------------|------------------------|
| <b>Logical Address</b>                                  | 0                      |
| <b>Device Type</b>                                      | <b>MBD</b>             |
| <b>Address Space</b>                                    | A16                    |
| <b>VXI Shared RAM Size</b>                              | $0$ KB                 |
| <b>Shared RAM Pool</b>                                  | $0$ KB                 |
| <b>Lower Half Window Byte Swapping</b>                  | Disabled (non-swapped) |
| <b>Lower Half Window Memory Select</b>                  | <b>System Memory</b>   |
| <b>Upper Half Window Byte Swapping</b>                  | Disabled (non-swapped) |
| <b>Upper Half Window Memory Select</b>                  | <b>System Memory</b>   |
| <b>Resource Manager Delay</b>                           | 5 <sub>s</sub>         |
| <b>Map Upper/Lower Halves to</b><br><b>Same Address</b> | Disabled               |

<span id="page-25-0"></span>

| Editor Field                     | <b>Default Setting</b>         |
|----------------------------------|--------------------------------|
| <b>Default Controller (LA-1)</b> | <b>First Remote Controller</b> |
| <b>System IRQ Level</b>          | 1                              |
| <b>Servant Area Size</b>         | 0                              |
| <b>Number of Handlers</b>        | 1                              |
| <b>Number of Interrupters</b>    | 0                              |
| <b>Protocol Register</b>         | 0xFF0                          |
| <b>Read Protocol Response</b>    | 0x8448                         |

**Table 1-3.** PCI-MXI-2 Device Configuration Editor Default Settings

**Table 1-4.** PCI-MXI-2 Bus Configuration Editor Default Settings

<span id="page-25-1"></span>

| <b>Editor Field</b>                 | <b>Default Setting</b> |
|-------------------------------------|------------------------|
| <b>MXI System Controller</b>        | Auto                   |
| <b>MXI Bus Timeout Value</b>        | 1 ms                   |
| <b>MXI CLK10</b>                    | Receive                |
| <b>MXI Transfer Limit</b>           | Unlimited              |
| <b>VXImove uses Synchronous MXI</b> | Enabled                |
| <b>MXI-2 Auto Retry</b>             | Enabled                |
| <b>A24/A32 Write Posting</b>        | Disabled               |
| <b>User Window Size</b>             | 64 KB                  |
| <b>Driver Window Size</b>           | 32 KB                  |
| <b>Expansion ROM</b>                | Enabled                |

#### <span id="page-26-1"></span><span id="page-26-0"></span>**VXI/VME-MXI-2**

This section summarizes the hardware and software default settings for the VXI-MXI-2 and VME-MXI-2.

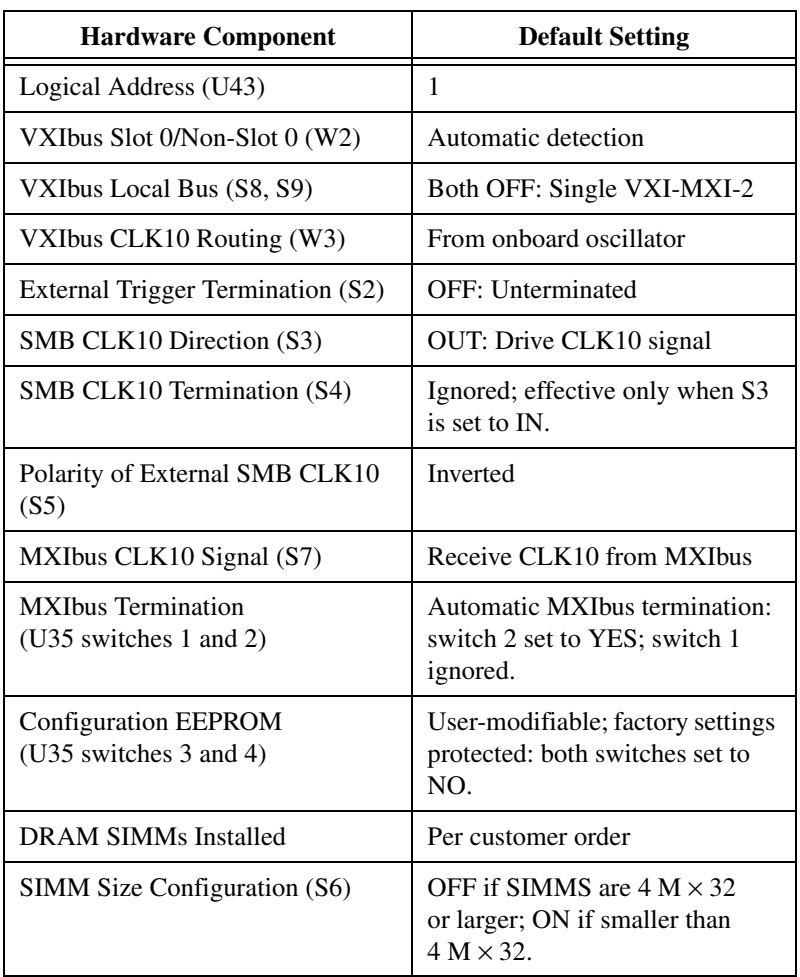

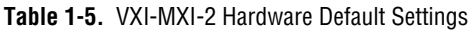

<span id="page-27-1"></span><span id="page-27-0"></span>

| <b>Hardware Component</b>                             | <b>Default Setting</b>                                                              |
|-------------------------------------------------------|-------------------------------------------------------------------------------------|
| A16 Base Address (U20)                                | Hex CO40                                                                            |
| VME-MXI-2 Intermodule<br>Signaling $(W2)$             | No user-defined pin selected                                                        |
| <b>MXIbus</b> Termination<br>$(U21$ switches 3 and 4) | Automatic MXIbus termination:<br>switch 3 OFF; switch 4 ignored.                    |
| Configuration EEPROM<br>$(U21$ switches 1 and 2)      | User-modifiable; factory settings<br>protected: both switches OFF.                  |
| DRAM SIMMs Installed                                  | Per customer order                                                                  |
| <b>SIMM Size Configuration (S2)</b>                   | OFF if SIMMS are $4 M \times 32$ or<br>larger; ON if smaller than $4 M \times 32$ . |

**Table 1-6.** VME-MXI-2 Hardware Default Settings

**Table 1-7.** VXI/VME-MXI-2 Configuration Editor Default Settings

| <b>Editor Field</b>              | <b>Default Setting</b>     |
|----------------------------------|----------------------------|
| <b>Logical Address</b>           | 1 (set by hardware switch) |
| <b>LA Selection</b>              | Set by hardware switch     |
| <b>Address Space</b>             | $A24*$                     |
| <b>Requested Memory</b>          | $16$ KB $*$                |
| <b>A16 Write Posting</b>         | Disabled                   |
| <b>A24/A32 Write Posting</b>     | <b>Disabled</b>            |
| <b>Interlocked Mode</b>          | Disabled                   |
| <b>VXI/VME System Controller</b> | Auto                       |
| <b>VXI/VME Bus Timeout Value</b> | $125 \mu s$                |
| <b>VXI/VME Auto Retry</b>        | <b>Disabled</b>            |
| <b>VXI/VME Transfer Limit</b>    | 256                        |
| <b>VXI/VME Arbiter Type</b>      | Priority                   |
| <b>VXI/VME Request Level</b>     | 3                          |
| <b>VXI/VME Fair Request</b>      | Enabled                    |

| <b>Editor Field</b>            | <b>Default Setting</b>                     |
|--------------------------------|--------------------------------------------|
| <b>VXI/VME Arbiter Timeout</b> | Enabled                                    |
| <b>MXI System Controller</b>   | Auto                                       |
| <b>MXI Bus Timeout Value</b>   | 1 ms                                       |
| <b>MXI Auto Retry</b>          | Disabled                                   |
| <b>MXI Transfer Limit</b>      | Unlimited                                  |
| <b>MXI Parity Checking</b>     | Enabled                                    |
| <b>MXI Fair Requester</b>      | Disabled                                   |
| <b>MXI CLK10</b>               | Set by hardware<br>switch (VXI-MXI-2 only) |

**Table 1-7.** VXI/VME-MXI-2 Configuration Editor Default Settings (Continued)

\*Assumes no DRAM is installed. If DRAM is installed, the **Address Space** would be A32, and **Requested Memory** would match the amount of DRAM.

<span id="page-29-3"></span><span id="page-29-0"></span>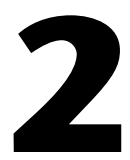

## <span id="page-29-2"></span>**PCI-MXI-2 Configuration and Installation**

This chapter contains the instructions to configure and install the PCI-MXI-2 module.

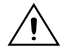

**Caution** Electrostatic discharge can damage several components on your PCI-MXI-2 module. To avoid such damage in handling the module, touch the antistatic plastic package to a metal part of your computer chassis before removing the PCI-MXI-2 from the package.

## <span id="page-29-1"></span>**Configure the PCI-MXI-2**

This section describes how to configure the following options on the PCI-MXI-2:

- Configuration EEPROM
- Onboard DRAM

Figur[e 2-1](#page-30-1) shows the PCI-MXI-2. The drawing shows the location and factory-default settings on the module.

<span id="page-30-0"></span>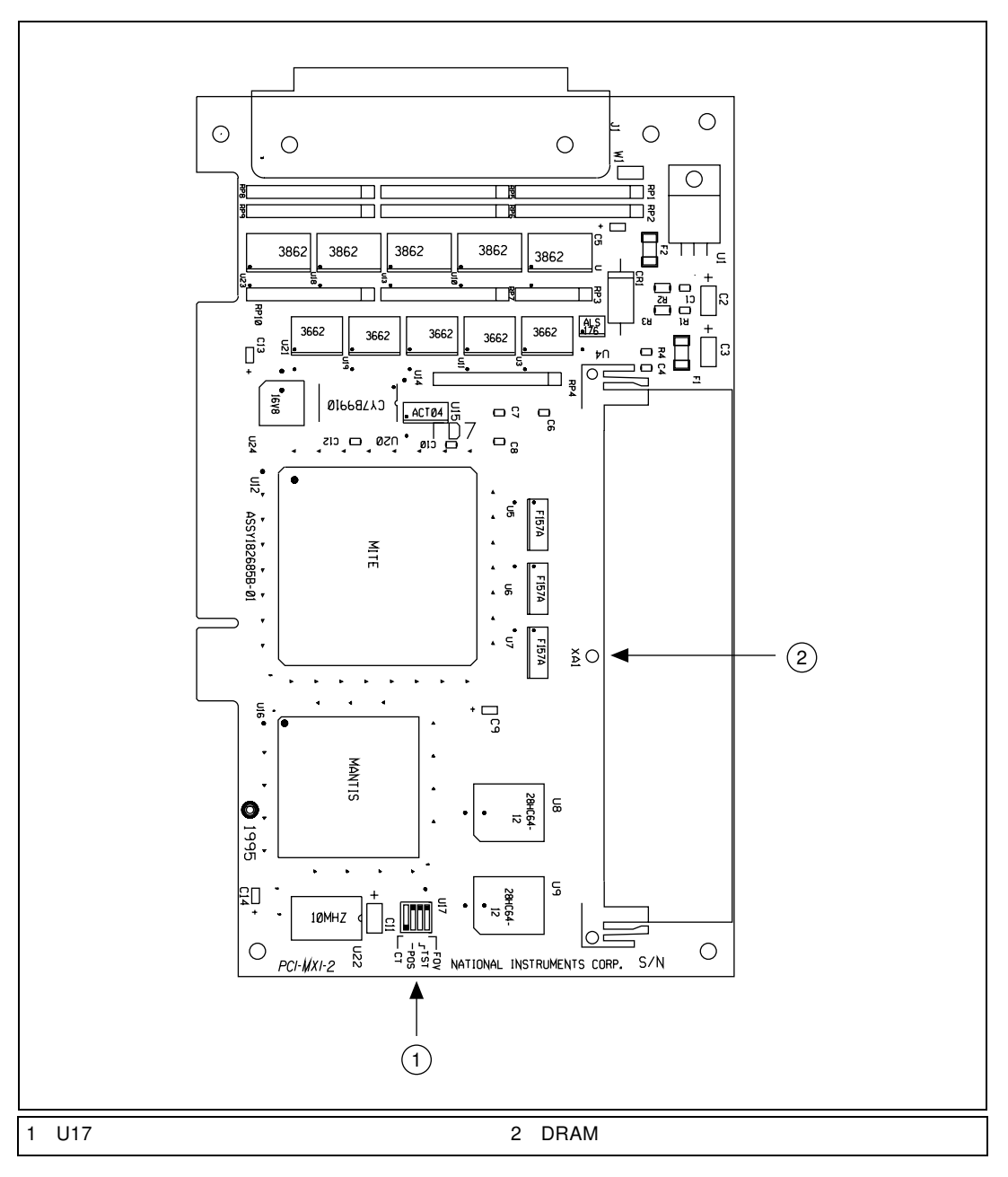

<span id="page-30-1"></span>**Figure 2-1.** PCI-MXI-2 Parts Locator Diagram

#### <span id="page-31-0"></span>**Configuration EEPROM**

The PCI-MXI-2 has an onboard EEPROM, which stores default register values that are loaded at power-on. The EEPROM is divided into two halves—a factory-configuration half, and a user-configuration half—so you can modify the user-configurable half, while the factory-configured half stores a back-up of the default user settings. The factory configuration is a minimal configuration that allows you to boot your PCI-MXI-2 regardless of the changes made to the user configuration.

For information on configuring the onboard EEPROM, refer to Appendi[x C,](#page-105-4) *[EEPROM Configuration](#page-105-3)*.

#### <span id="page-31-3"></span><span id="page-31-1"></span>**Onboard DRAM**

The PCI-MXI-2 can accommodate one DRAM SIMM. Tabl[e 2-1](#page-31-4) lists the SIMMs you can use. You can use 32-bit or 36-bit SIMMs because DRAM parity is not required. The PCI-MXI-2 can hold up to 16 MB of onboard memory. The PCI-MXI-2 supports DRAM speeds of 80 ns or faster. The maximum DRAM SIMM size is 1 in.

<span id="page-31-4"></span>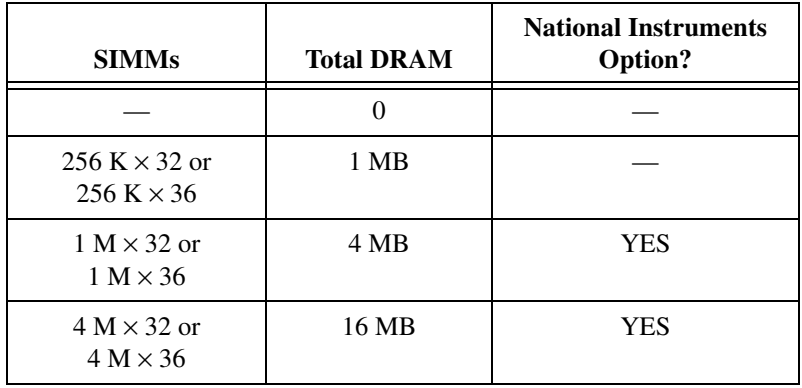

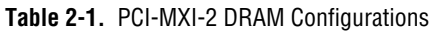

## <span id="page-31-2"></span>**Install the PCI-MXI-2**

This section contains general installation instructions for the PCI-MXI-2. Consult your computer user manual or technical reference manual for specific instructions and warnings.

1. Plug in your PCI-based computer before installing the PCI-MXI-2. The power cord grounds the computer and protects it from electrical damage while you are installing the module.

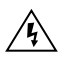

**Warning** To protect both yourself and the computer from electrical hazards, the computer should remain off until you are finished installing the PCI-MXI-2 module.

- 2. Remove the top cover or access port to the PCI bus.
- 3. Select any available PCI expansion slot.
- 4. Touch the metal part of the power supply case inside the computer to discharge any static electricity that might be on your clothes or body.
- 5. Line up the PCI-MXI-2 with the MXI-2 connector near the cut-out on the back panel. Slowly push down on the top of the PCI-MXI-2 until its card-edge connector is resting on the expansion slot receptacle. Using slow, evenly distributed pressure, press the PCI-MXI-2 straight down until it seats in the expansion slot.
- 6. Check the installation. Ensure that the PCI-MXI-2 is secure in its slot.
- 7. Replace the computer cover.

Figur[e 2-2](#page-32-1) shows how to install the PCI-MXI-2.

<span id="page-32-0"></span>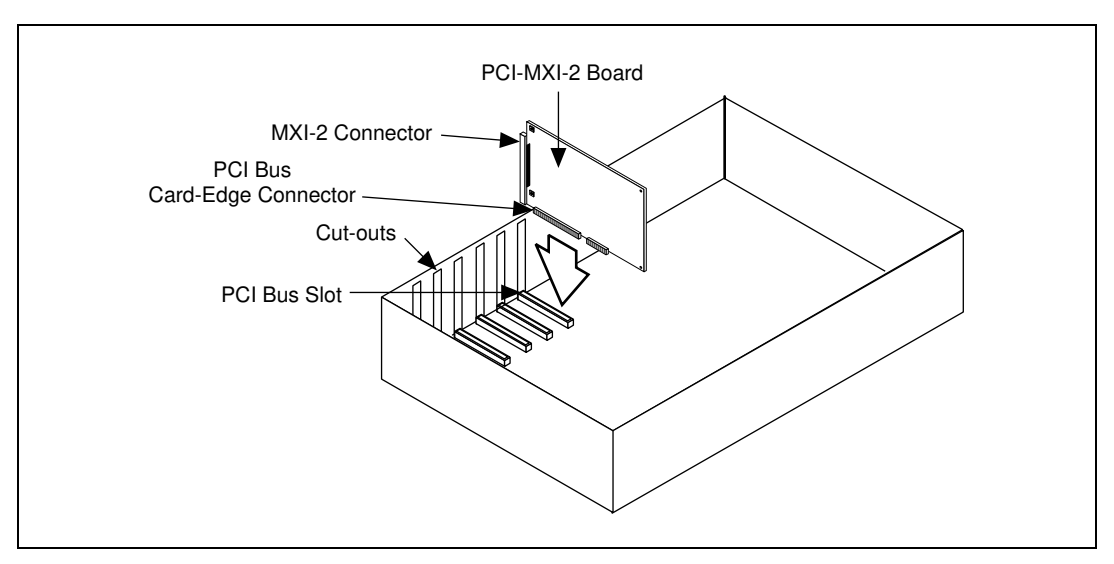

<span id="page-32-1"></span>**Figure 2-2.** PCI-MXI-2 Installed in a Computer

# <span id="page-33-2"></span><span id="page-33-0"></span>**3**

## <span id="page-33-3"></span>**VXI-MXI-2 Configuration and Installation**

This chapter contains the instructions to configure and install the VXI-MXI-2 module. This chapter applies only if you ordered the VXI-PCI8026 interface kit. If you ordered the VME-PCI8026 kit, skip this chapter and refer to Chapte[r 4,](#page-53-3) *[VME-MXI-2 Configuration](#page-53-2)  [and Installation](#page-53-2)*.

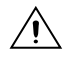

**Caution** Electrostatic discharge can damage several components on your VXI-MXI-2 module. To avoid such damage in handling the module, touch the antistatic plastic package to a metal part of your VXI chassis before removing the VXI-MXI-2 from the package.

## <span id="page-33-1"></span>**Configure the VXI-MXI-2**

This section describes how to configure the following options on the VXI-MXI-2:

- VXIbus logical address
- VXIbus Slot 0/Non-Slot 0
- VXIbus local bus
- VXIbus CLK10 routing
- Trigger input termination
- MXIbus termination
- Configuration EEPROM
- Onboard DRAM

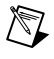

**Note** If you have only one VXI chassis in your system, you should leave the VXI-MXI-2 at Logical Address 1 and install it into Slot 0. To install the VXI-MXI-2, see *[Install the](#page-50-0)  [VXI-MXI-2](#page-50-0)* later in this chapter.

> Figur[e 3-1](#page-34-1) shows the VXI-MXI-2 as it would appear when facing the right side cover. The drawing shows the location and factory-default settings of most of the configuration switches and jumpers on the module. Notice that switch S6 is accessible only by removing the front cover.

<span id="page-34-1"></span><span id="page-34-0"></span>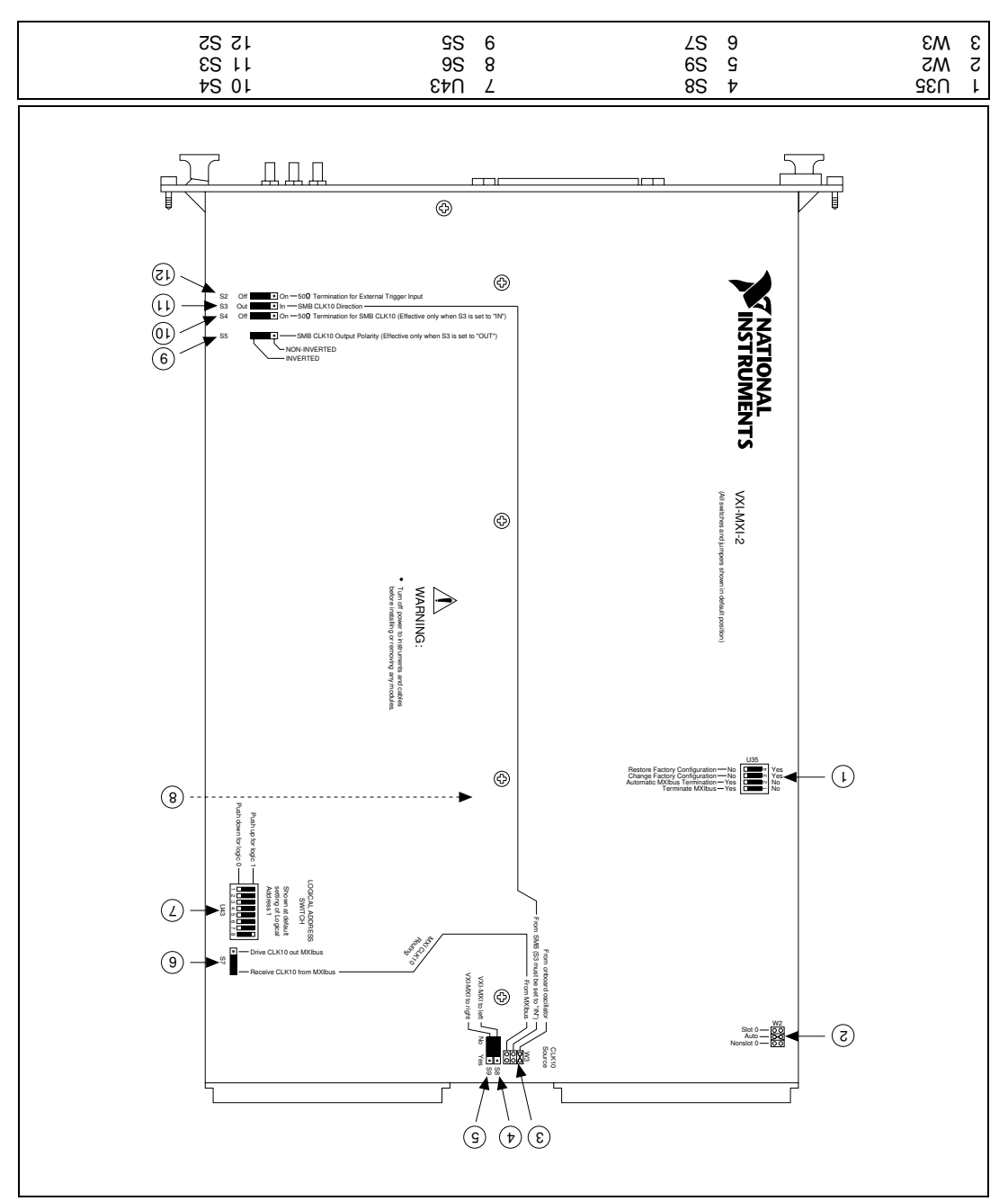

Figure 3-1. VXI-MXI-2 Right-Side Cover

#### <span id="page-35-0"></span>**Front Panel Features**

The VXI-MXI-2 has the following front panel features:

- Three front panel LEDs
	- **SYSFAIL** LED indicates that the VMEbus SYSFAIL line is asserted.
	- **MXI** LED indicates when the VXI-MXI-2 is accessed from the MXIbus.
	- **VXI** LED indicates when the VXI-MXI-2 is accessed from the VXIbus.
- MXIbus connector
- Three SMB connectors
	- External clock
	- Trigger output
	- Trigger input
- System reset push-button

#### <span id="page-35-1"></span>**Removing the Metal Enclosure**

The VXI-MXI-2 is housed in a metal enclosure to improve EMC performance and to provide easy handling. Because the enclosure includes cutouts to facilitate changes to the switch and jumper settings, it should not be necessary to remove it under normal circumstances.

However, it is necessary to remove the enclosure if you want to change the amount of DRAM installed on the VXI-MXI-2. Switch S6, which is directly related to the amount of DRAM you want to install, is also accessible only by removing the enclosure. If you will be making this change, remove the four screws on the top, the four screws on the bottom, and the five screws on the right side cover of the enclosure. Refer to the *[Onboard DRAM](#page-49-0)* section later in this chapter for details about changing DRAM.

#### <span id="page-35-2"></span>**VXIbus Logical Address**

Each device in a VXIbus/MXIbus system is assigned a unique number between 0 and 254. This 8-bit number, called the *logical address*, defines the base address for the VXI configuration registers located on the device. With unique logical addresses, each VXIbus device in the system is assigned 64 bytes of configuration space in the upper 16 KB of A16 space.
Logical address 0 is reserved for the Resource Manager in the VXIbus system. Because the VXI-MXI-2 cannot act as a Resource Manager, do not configure the VXI-MXI-2 with a logical address of 0.

Some VXIbus devices have *dynamically configurable* logical addresses. These devices have an initial logical address of hex FF or 255, which indicates that they can be dynamically configured. While the VXI-MXI-2 does support dynamic configuration of VXI devices within its mainframe, it is itself a *statically configured* device and is preset at the factory with a VXI logical address of 1.

Ensure that no other statically configurable VXIbus devices have a logicaladdress of 1. If they do, change the logical address setting of either the VXI-MXI-2 or the other device so that every device in the system has a unique associated logical address.

You can change the logical address of the VXI-MXI-2 by changing the setting of the 8-bit DIP switch labeled *LOGICAL ADDRESS SWITCH* (location designator U43) on the panel. The down position of the DIP switch corresponds to a logic value of 0 and the up position corresponds to a logic value of 1. Verify that the VXI-MXI-2 does not have the same logical address as any other statically configured VXIbus device in your system. Remember that logical addresses hex 0 and FF are not allowed for the VXI-MXI-2. Also, when setting logical addresses, keep in mind the grouping requirements set by the system hierarchy. See VXI-6, *VXIbus Mainframe Extender Specification*, for more information on setting logical addresses on a multimainframe hierarchy.

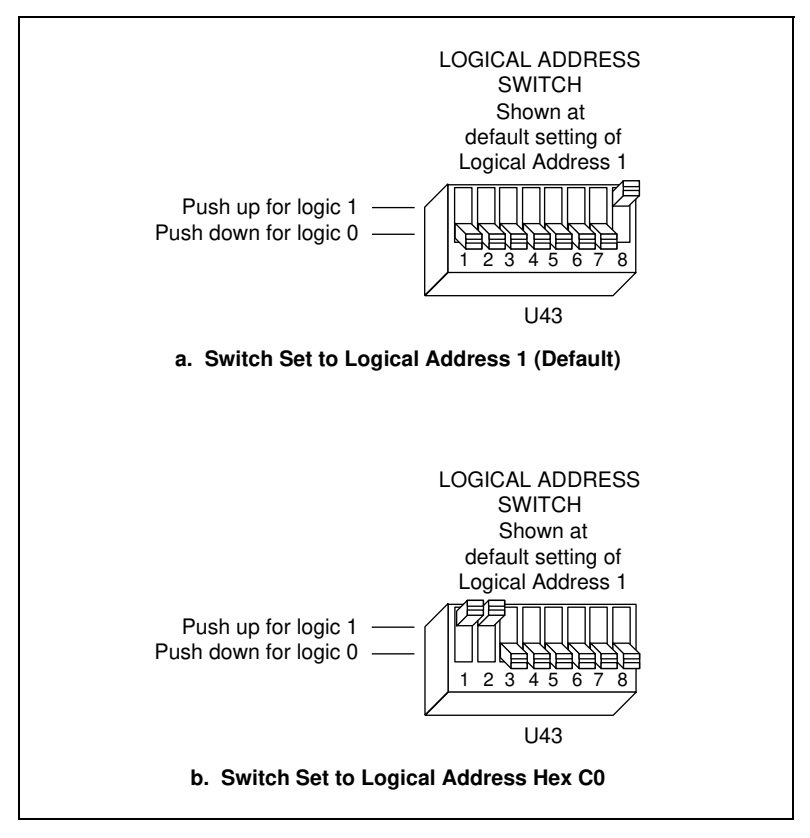

Figur[e 3-2](#page-37-0) shows switch settings for logical address hex 1 and C0.

**Figure 3-2.** Logical Address Selection

## <span id="page-37-0"></span>**VXIbus Slot 0/Non-Slot 0**

The VXI-MXI-2 is configured at the factory to automatically detect if it is installed in Slot 0 of a VXIbus mainframe. With automatic Slot 0 detection, you can install the VXI-MXI-2 into any VXIbus slot.

You can manually configure the VXI-MXI-2 for either Slot 0 or Non-Slot 0 operation by defeating the automatic-detection circuitry. Use the three-position jumper W2 to select automatic Slot 0 detection, Slot 0, or Non-Slot 0 operation. Figur[e 3-3](#page-38-0) shows these three settings.

**Caution** Do not install a device configured for Slot 0 into another slot without first reconfiguring it to either Non-Slot 0 or automatic configuration. Neglecting to do this could damage the device, the VXIbus backplane, or both.

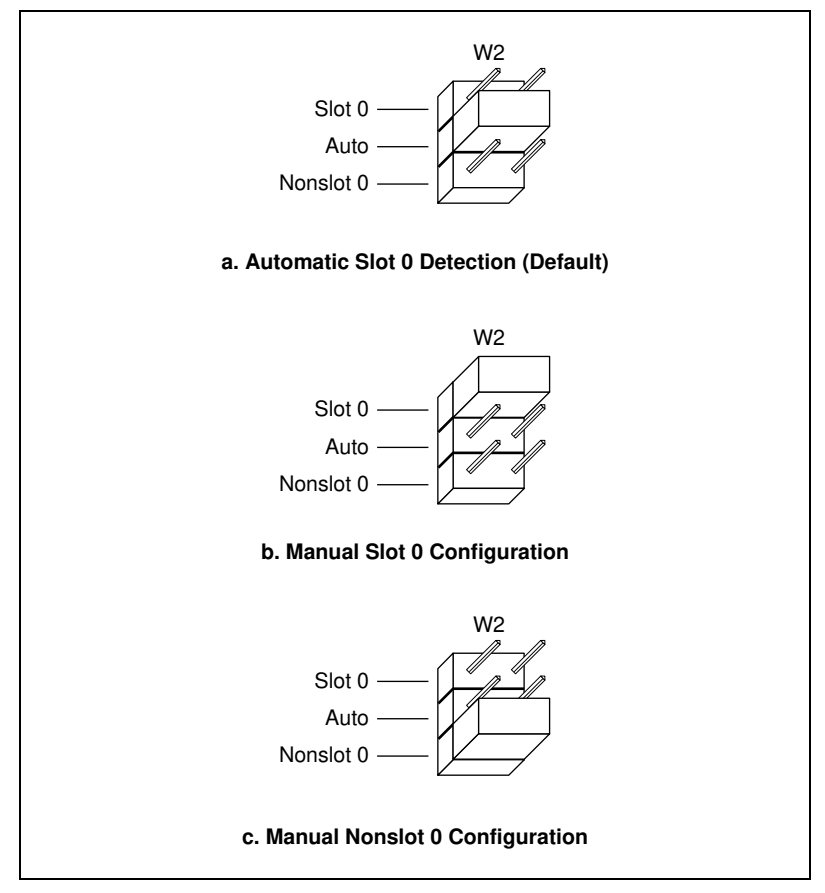

**Figure 3-3.** VXIbus Slot Configuration

<span id="page-38-0"></span>When the VXI-MXI-2 is installed in Slot 0, it becomes the VMEbus System Controller. In this role, it has VMEbus Data Transfer Bus Arbiter circuitry that accepts bus requests on all four VMEbus request levels, prioritizes the requests, and grants the bus to the highest priority requester. As VMEbus System Controller, the VXI-MXI-2 also drives the 16 MHz VMEbus system clock by an onboard 16 MHz oscillator.

As required by the VXIbus specification, the VXI-MXI-2 drives the 10 MHz signal CLK10 on a differential ECL output when installed in Slot 0. When not installed in Slot 0, the VXI-MXI-2 only receives the CLK10 signal.

### **VXIbus Local Bus**

If you will be installing more than one VXI-MXI-2 in a single VXIbus mainframe, you must configure the boards to use the local bus. The VXI-MXI-2 uses the local bus to pass a signal to the other VXI-MXI-2 modules in the mainframe to disable the VMEbus bus timeout unit (BTO) during cycles that map to the MXIbus. Because the local bus is used, you need to install all VXI-MXI-2 modules for a single mainframe in adjacent slots.

You will use two switches on the VXI-MXI-2 to select its position in relation to any other VXI-MXI-2 module in the mainframe. Use switch S9 when there is a VXI-MXI-2 to the right (higher numbered slot). Use S8 when there is a VXI-MXI-2 to the left (lower numbered slot).

Figur[e 3-4](#page-40-0) shows four configuration settings for a VXI-MXI-2. Figure [3-4a](#page-40-0) illustrates the default setting, which is for a single VXI-MXI-2 in a mainframe. Use the setting in Figure [3-4](#page-40-0)b for the VXI-MXI-2 located to the left of all others. Figure [3-4c](#page-40-0) shows the setting to use if the VXI-MXI-2 is between two others. Use the setting of Figure [3-4](#page-40-0)d for the VXI-MXI-2 located to the right of all others.

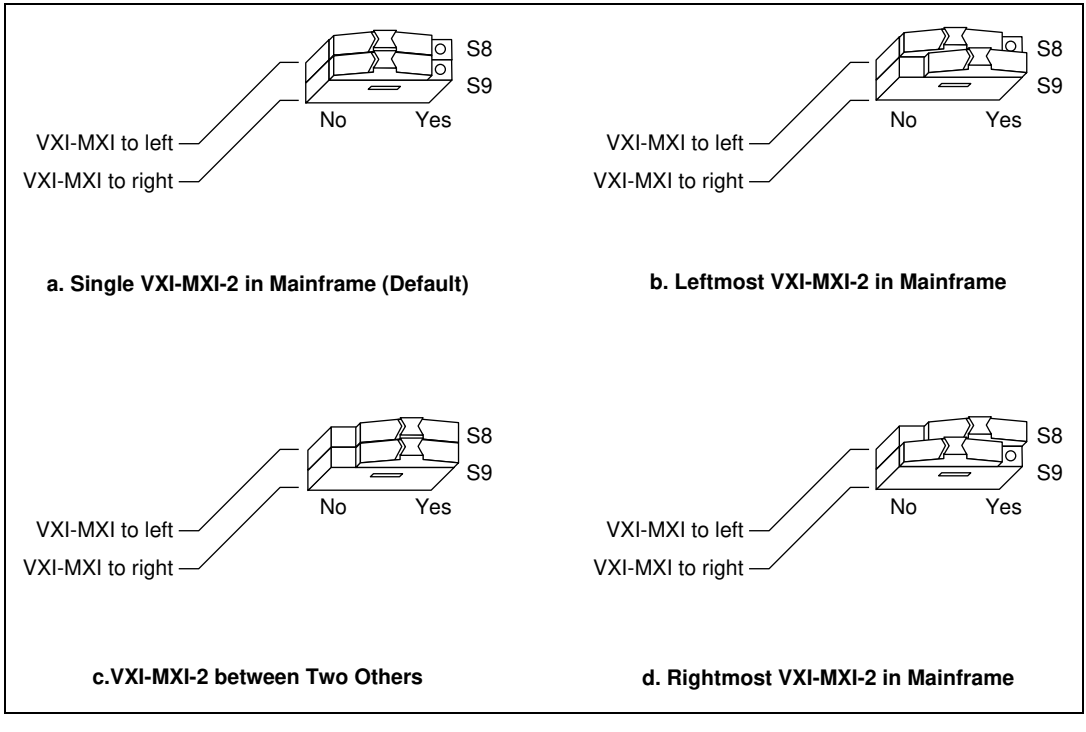

**Figure 3-4.** VXIbus Local Bus Configuration

## <span id="page-40-0"></span>**VXIbus CLK10 Routing**

When the VXI-MXI-2 is installed in Slot 0 of your mainframe, it supplies the VXIbus CLK10 signal. The VXI-MXI-2 can use three different sources to generate this signal: an onboard oscillator, the external CLK SMB connector, and the MXIbus CLK10 signal. Use the three-position jumper W<sub>3</sub> to select these options, as shown in Figure [3-5.](#page-41-0)

Notice that Figure [3-5b](#page-41-0) and Figur[e 3-5](#page-41-0)c also show switches S3 and S7, respectively. You must configure these switches as shown when using the corresponding CLK10 source setting of W3.

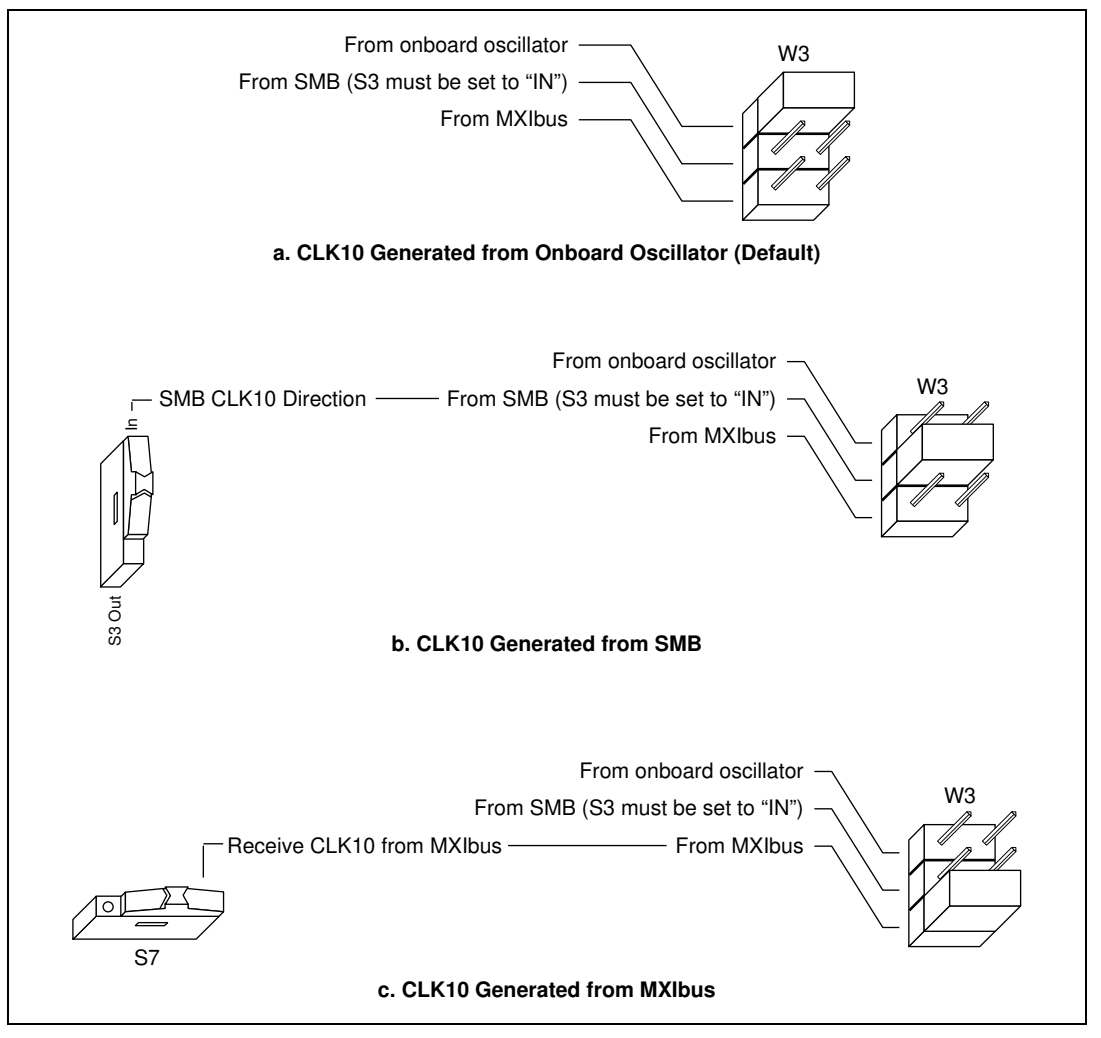

**Figure 3-5.** VXIbus CLK10 Routing

<span id="page-41-0"></span>The VXI-MXI-2 can also be configured to drive the external CLK SMB signal from the VXIbus CLK10 signal. Switch S3 controls whether the VXI-MXI-2 drives or receives the external CLK SMB signal. If you change the S3 setting to drive CLK10 out the external CLK10 SMB connector, do not set the W3 jumper to receive the SMB CLK10 signal; instead use the settings shown in either Figure [3-5a](#page-41-0) or Figure [3-5c](#page-41-0) as appropriate.

When switch S3 is set so that the VXI-MXI-2 receives the SMB CLK10 signal, you have the option to add a 50 is unused—its setting does not matter—when S3 is configured to drive the external CLK SMB signal.

You can use an additional switch, S5, to control the polarity of the external CLK SMB signal when S3 is configured to drive it. S5 is unused—its setting does not matter—when S3 is configured to receive the external CLK SMB signal.

Figur[e 3-6](#page-43-0) shows four configuration settings for the VXI-MXI-2. Figur[e 3-6a](#page-43-0) shows the default configuration, which is for driving the inverted external CLK SMB. Use the settings of Figure [3-6](#page-43-0)b to drive the noninverted external CLK SMB signal. Figur[e 3-6](#page-43-0)c illustrates the setting for receiving the external CLK SMB signal. Finally, you can configure the switches as shown in Figure [3-6d](#page-43-0) to receive the external CLK SMB signal with a 50  $\Omega$  termination.

**Note** The settings of any switches shown with this pattern  $(\mathbb{Z})$  have no bearing on the configuration described in any of the following figures.

 $\mathbb{N}$ 

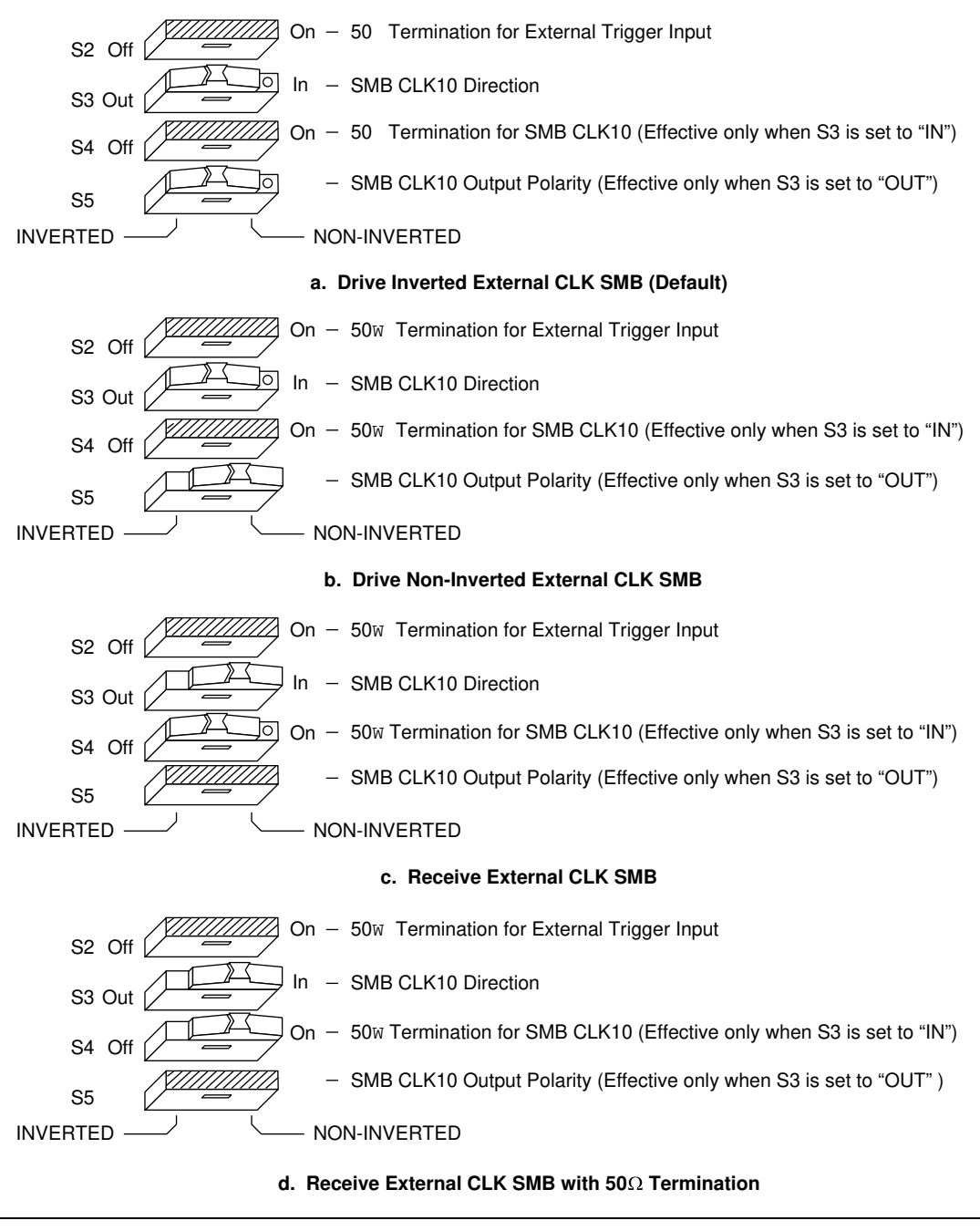

<span id="page-43-0"></span>**Figure 3-6.** SMB CLK10 Settings

The VXI-MXI-2 can also drive or receive the MXIbus CLK10 signal. Switch S7 controls whether the VXI-MXI-2 drives MXIbus CLK10 from the VXIbus CLK10 or receives MXIbus CLK10. As shown earlier in Figur[e 3-5c](#page-41-0), if W3 is configured to use the MXIbus CLK10 to generate the VXIbus CLK10 signal, switch S7 must be configured to receive MXIbus CLK10. This is shown again in Figur[e 3-7](#page-44-0)a below. If you change the S7 setting to drive CLK10 out the MXIbus, do not set the W3 jumper to receive the MXIbus CLK10; instead use the settings shown in Figur[e 3-5](#page-41-0)a or Figure [3-5b](#page-41-0) as appropriate.

**Caution** Do not configure more than one MXIbus device to drive the MXIbus CLK10. Having a second device driving MXIbus CLK10 could damage the device.

> Figur[e 3-7](#page-44-0) shows the configuration settings for receiving and driving MXIbus CLK10, respectively.

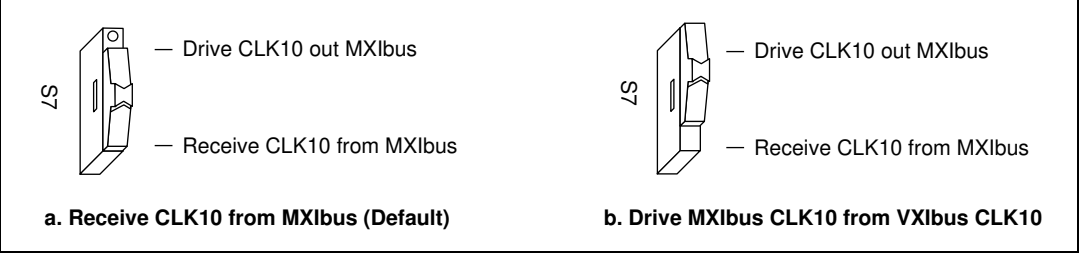

**Figure 3-7.** Receiving or Driving MXIbus CLK10

## <span id="page-44-0"></span>**Trigger Input Termination**

You can use switch S2 to terminate the external trigger input SMB with 50  $Ω$ . Figur[e 3-8](#page-45-0)a shows the default setting for a nonterminated trigger input SMB. Use the setting of Figure [3-8b](#page-45-0) to terminate the trigger input SMB. Switch S2 is located above switches S3, S4, and S5, which have no effect on this configuration.

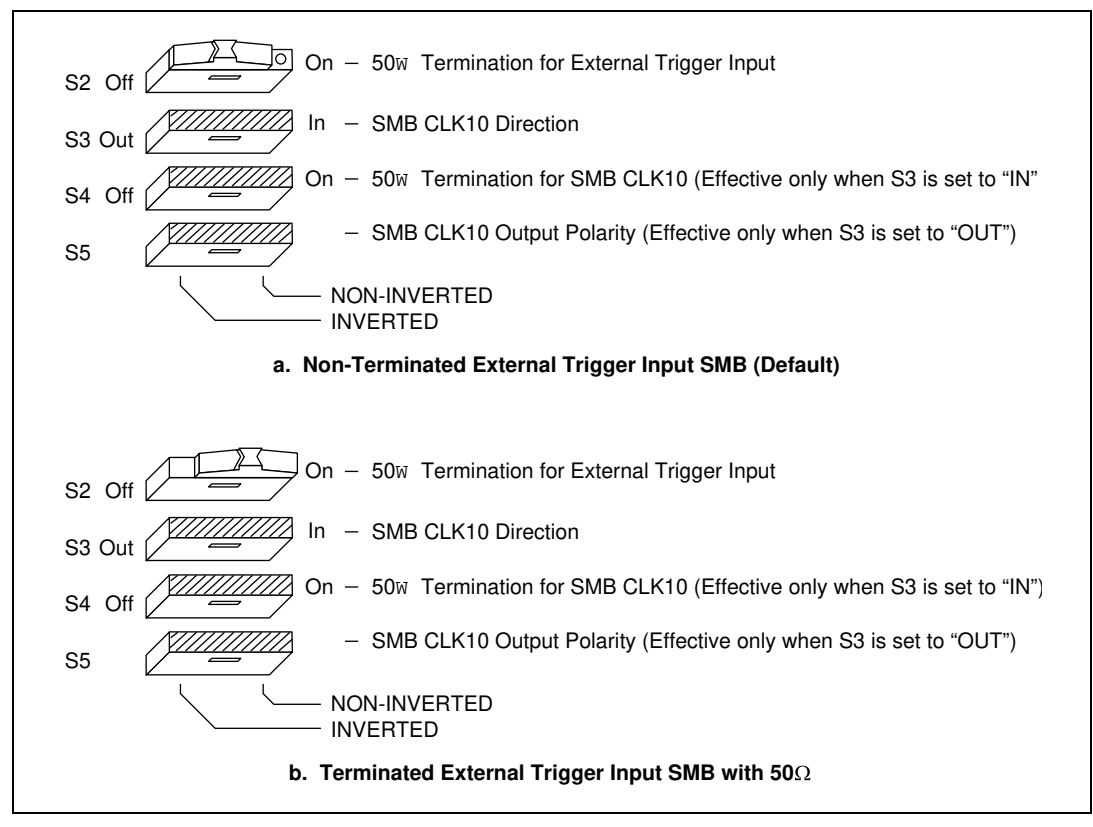

**Figure 3-8.** SMB Trigger Input Termination

#### <span id="page-45-0"></span>**MXIbus Termination**

The first and last MXIbus devices connected to the MXIbus—whether it is a single MXI-2 cable or daisy-chained MXI-2 cables—must terminate the MXIbus. Any MXIbus devices in the middle of a MXIbus daisy chain must *not* terminate the MXIbus.

The VXI-MXI-2 automatically senses whether it is at either end of the MXIbus cable to terminate the MXIbus. You can manually control MXIbus termination by defeating the automatic circuitry. Use switches 1 and 2 of the four-position switch at location U35 to control whether MXIbus termination is automatic (Figur[e 3-9a](#page-46-0)), on (Figure [3-9](#page-46-0)b), or off (Figur[e 3-9](#page-46-0)c). The settings of switches 3 and 4 have no effect on MXIbus termination.

Use switch 2 of U35 to select whether you want the VXI-MXI-2 to automatically control termination of the MXIbus. Switch 1 of U35 lets you manually control whether to terminate the MXIbus when automatic termination is turned off. Switch 1 has no effect when switch 2 is set for automatic MXIbus termination; you must turn off automatic termination if you want to manually control termination.

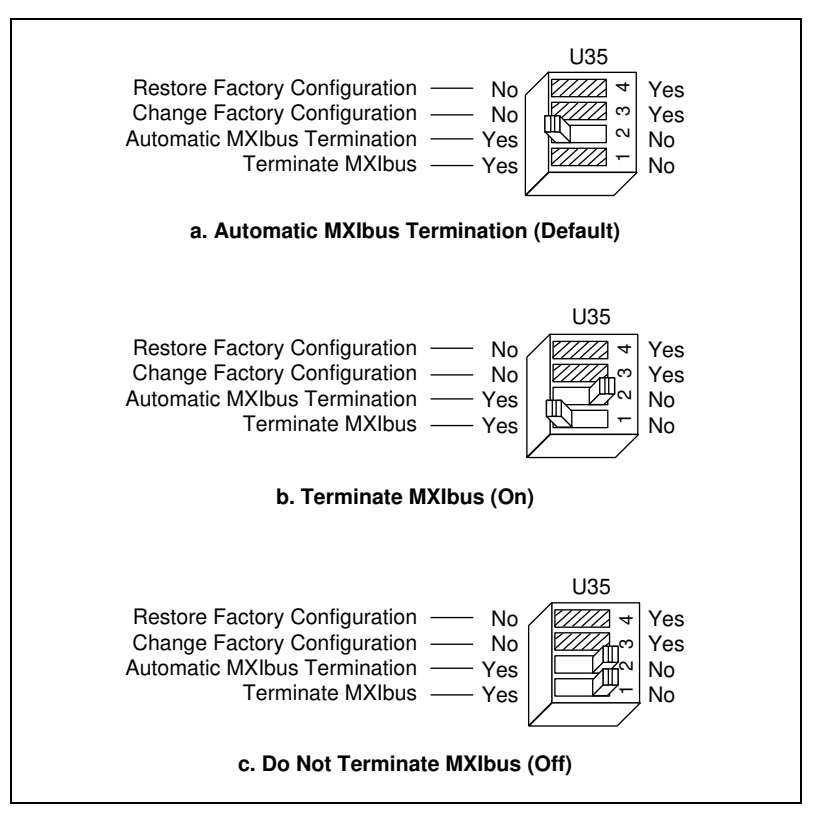

<span id="page-46-0"></span>**Figure 3-9.** MXIbus Termination

## **Configuration EEPROM**

The VXI-MXI-2 has an onboard EEPROM, which stores default register values that are loaded at power-on. The EEPROM is divided into two halves—a factory-configuration half, and a user-configuration half. Both halves were factory configured with the same configuration values so you can modify the user-configurable half, while the factory-configured half stores a back-up of the default user settings.

Use switches 3 and 4 of the four-position switch at location U35 to control the operation of the EEPROM. The Restore Factory Configuration switch (switch 4) causes the VXI-MXI-2 to boot off the factory-configured half instead of the user-modified settings. This is useful in the event that the user-configured half of the EEPROM becomes corrupted in such a way that the VXI-MXI-2 boots to an unusable state.

The Change Factory Configuration switch (switch 3 of U35) lets you change the factory-default configuration settings by permitting writes to the factory settings section of the EEPROM. This switch serves as a safety measure and should not be needed under normal circumstances. When this switch is off (its default setting) the factory configuration of the EEPROM is protected, so any writes to the factory area will be ignored. The factory area is protected regardless of the setting of switch 4 of U35.

Figur[e 3-10](#page-48-0) shows the configuration settings for EEPROM operation. The settings of switches 1 and 2 have no effect on EEPROM configuration.

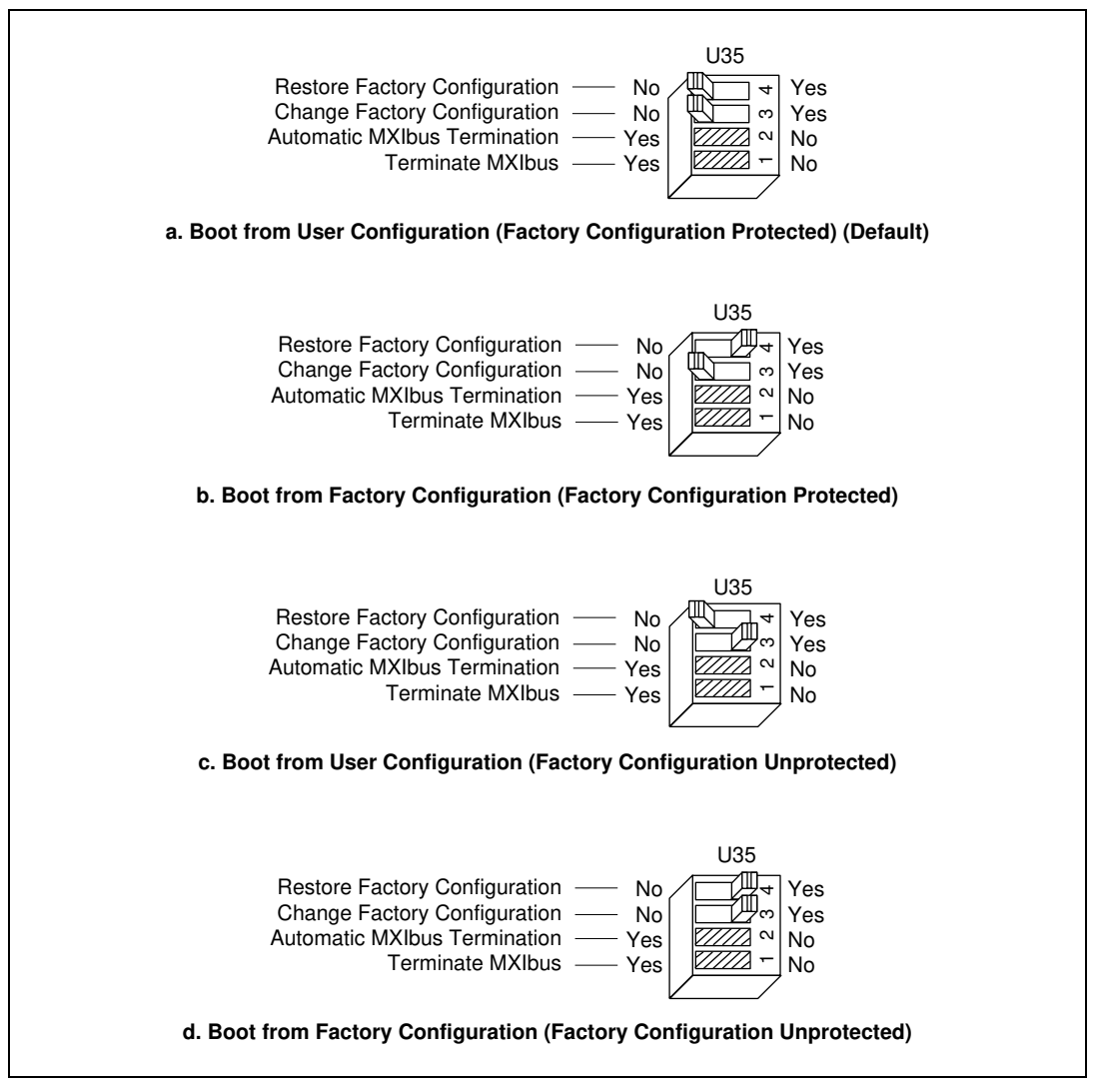

<span id="page-48-0"></span>**Figure 3-10.** EEPROM Operation

## **Onboard DRAM**

The VXI-MXI-2 can accommodate up to two 1.35 in. DRAM SIMMs. Table [3-1](#page-49-0) lists the SIMMs you can use.

<span id="page-49-0"></span>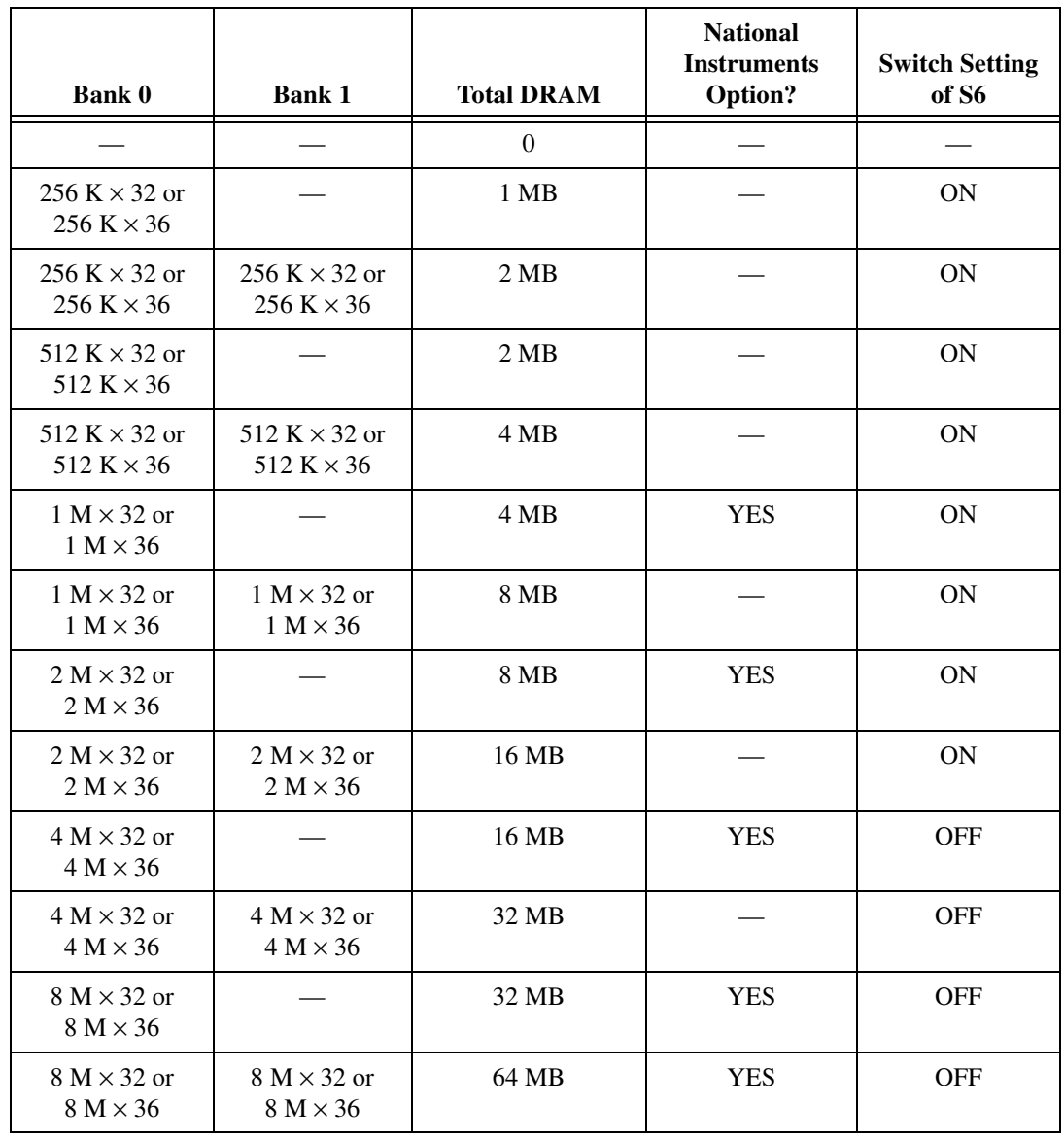

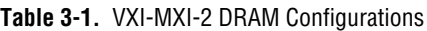

You can use 32-bit or 36-bit SIMMs because DRAM parity is not required. Because the VXI-MXI-2 supports only one organization at a time, all SIMMs installed must be of the same type. Use Bank 0 first when installing the SIMMs. This allows you to install up to 64 MB. The VXI-MXI-2 supports DRAM speeds of 80 ns or faster.

Switch S6 is used to select the size of each SIMM. The SIMM sockets and S6 are accessible only by removing the right-side cover. To access these components, remove the four screws on the top, the four screws on the bottom, and the five screws on the right-side cover of the metal enclosure. If the SIMMs are  $4 M \times 32$  or larger, S6 should be in the OFF setting as shown in Figure [3-11a](#page-50-0). For SIMMs *smaller* than  $4 M \times 32$ , use the ON setting as shown in Figure [3-11b](#page-50-0).

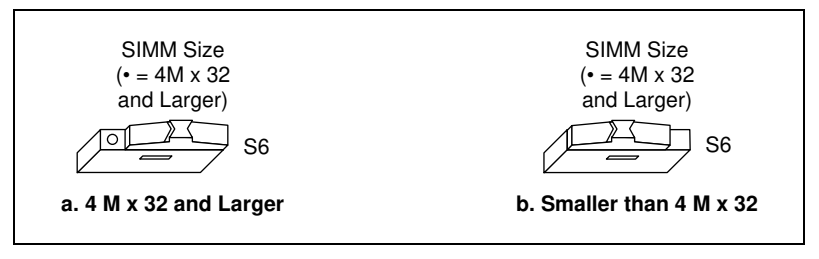

**Figure 3-11.** SIMM Size Configuration

Refer to Table [3-1](#page-49-0) for how to adjust the switch (ON or OFF) for all supported DRAM configurations. Many of the DRAM options are available from National Instruments.

## <span id="page-50-0"></span>**Install the VXI-MXI-2**

This section contains general installation instructions for the VXI-MXI-2. Consult your VXIbus mainframe user manual or technical reference manual for specific instructions and warnings.

1. Plug in your mainframe before installing the VXI-MXI-2. The power cord grounds the mainframe and protects it from electrical damage while you are installing the module.

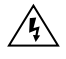

**Warning** To protect both yourself and the mainframe from electrical hazards, the mainframe should remain off until you are finished installing the VXI-MXI-2 module.

> 2. Remove or open any doors or covers blocking access to the mainframe slots.

3. If you are installing the VXI-MXI-2 into a D-size mainframe, install a support designed for installing C-size boards in D-size mainframes. The VXI-MXI-2 has no P3 connector and cannot provide P3 Slot 0 control to VXI devices requiring this capability.

**Caution** If the VXI-MXI-2 is not configured for automatic Slot 0 detection, be certain that the slot you select in your VXIbus mainframe matches the VXI-MXI-2 configuration as either a Slot 0 device or a Non-Slot 0 device. If you install your VXI-MXI-2 into a slot that does not correspond with the jumper setting, you risk damage to the VXI-MXI-2, the VXIbus backplane, or both.

- 4. Insert the VXI-MXI-2 in the slot you have selected by aligning the top and bottom of the board with the card-edge guides inside the mainframe. Slowly push the VXI-MXI-2 straight into the slot until its plug connectors are resting on the backplane receptacle connectors. Using slow, evenly distributed pressure, press the VXI-MXI-2 straight in until it seats in the expansion slot. The front panel of the VXI-MXI-2 should be even with the front panel of the mainframe.
- 5. Tighten the retaining screws on the top and bottom edges of the front panel.
- 6. Check the installation.
- 7. Connect the cables as described in the following section before restoring power.
- 8. Replace or close any doors or covers to the mainframe.

## **Connect the MXIbus Cable**

There are two basic types of MXI-2 cables. MXI-2 cables can have either a single connector on each end or a single connector on one end and a double connector on the other end.

Connect the labeled end of the cable to the MXI-2 device that will be the MXIbus System Controller. Connect the other end of the cable to the other device. Be sure to tighten the screw locks to ensure proper pin connection.

Figur[e 3-12](#page-52-0) shows the correct cabling for a VXI system containing a PCI-MXI-2 board in a PCI-based computer cabled to a VXI-MXI-2 module residing in Slot 0 of a VXIbus mainframe. Notice that you can expand your system to include other devices by using an additional MXI-2 cable. However, in such a case the first cable needs to have a double connector on one end. You can use a cable with a single connector on each end to connect the last device on the MXIbus.

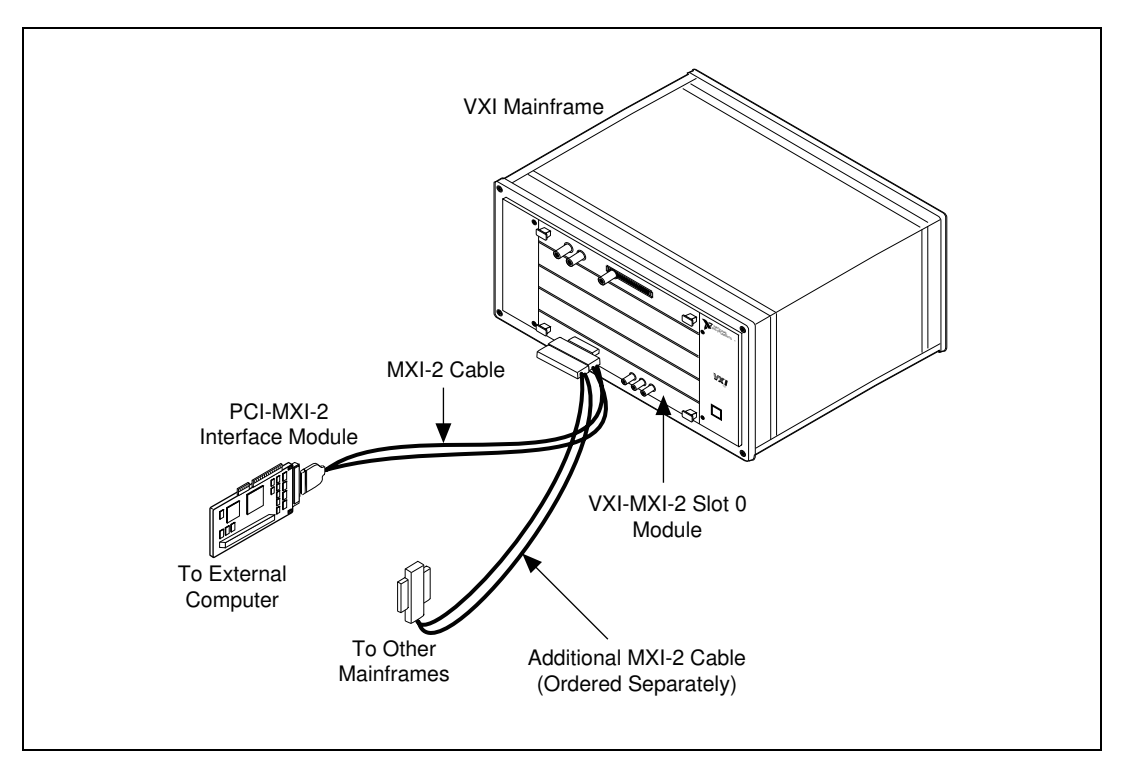

**Figure 3-12.** MXI-2 Cable Configuration Using a PCI-MXI-2 and a VXI-MXI-2

When you have properly connected the MXI-2 cable, power on the VXIbus mainframe and then the computer.

**Note** Always turn on the mainframe first. Doing so makes it possible for your external computer to access the VXI boards in the mainframe upon startup.

<span id="page-52-0"></span> $\mathbb{N}$ 

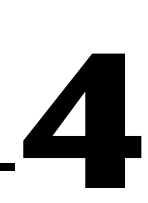

# **VME-MXI-2 Configuration and Installation**

This chapter contains the instructions to configure and install the VME-MXI-2 module. This chapter applies only if you ordered the VME-PCI8026 interface kit. If you ordered the VXI-PCI8026 kit, you should refer to Chapte[r 3](#page-33-1), *[VXI-MXI-2 Configuration and Installation](#page-33-0)*.

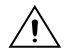

**Caution** Electrostatic discharge can damage several components on your VME-MXI-2 module. To avoid such damage in handling the module, touch the antistatic plastic package to a metal part of your VMEbus chassis before removing the VME-MXI-2 from the package.

## **Configure the VME-MXI-2**

This section describes how to configure the following options on the VME-MXI-2:

- VMEbus A16 base address
- VME-MXI-2 intermodule signaling
- MXIbus termination
- Configuration EEPROM
- Onboard DRAM

The VME-MXI-2 automatically detects if it is located in the first slot of the chassis to perform the VMEbus System Controller functions. It is not necessary to configure the VME-MXI-2 System Controller option. The module can be installed in any slot of a VMEbus chassis.

Figur[e 4-1](#page-54-0) shows the VME-MXI-2. The drawing shows the location and factory-default settings of the configuration switches and jumpers on the module.

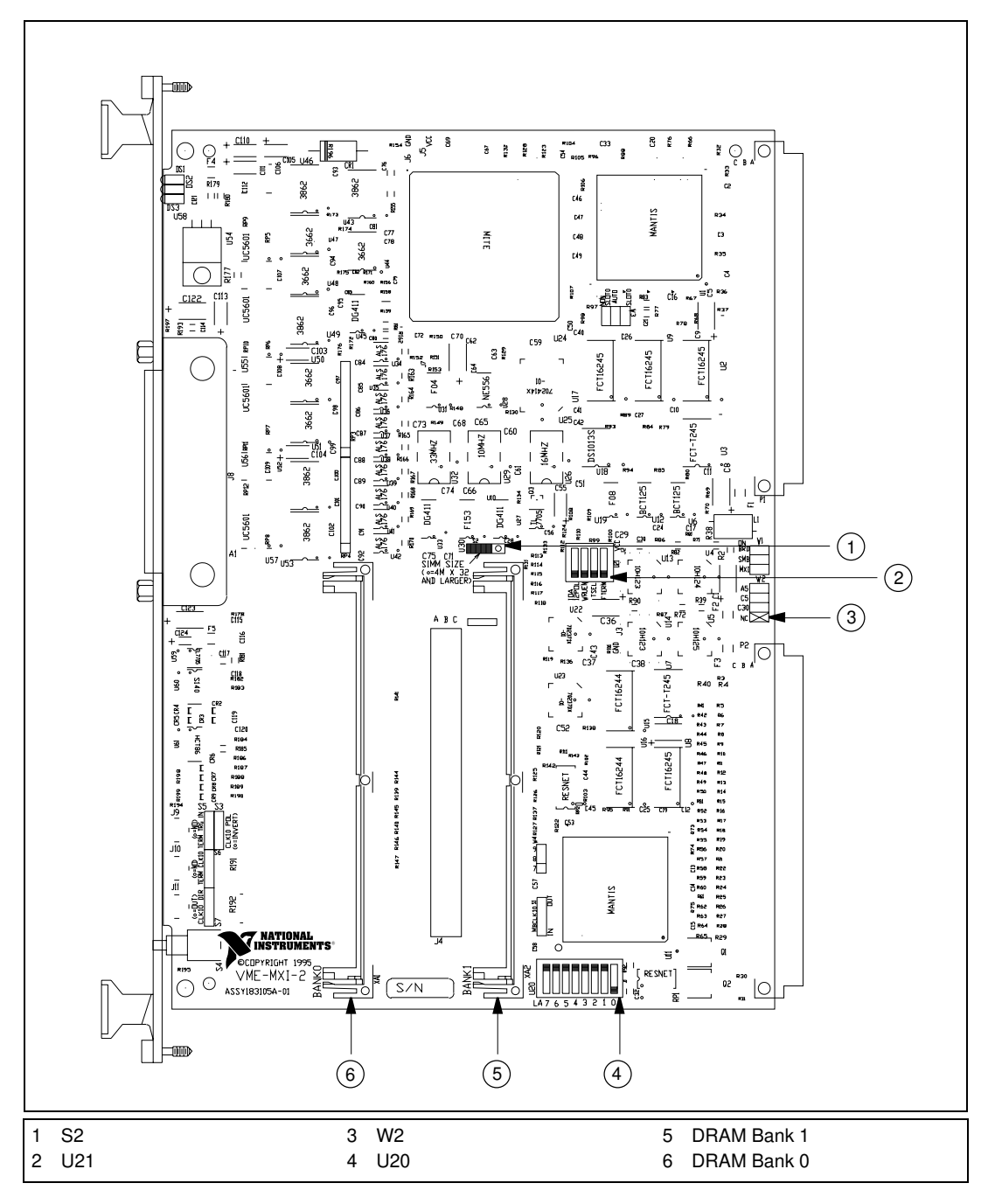

<span id="page-54-0"></span>**Figure 4-1.** VME-MXI-2 Parts Locator Diagram

#### **Front Panel Features**

The VME-MXI-2 has the following front panel features:

- Three front panel LEDs
	- **SYSFAIL** LED indicates that the VMEbus SYSFAIL line is asserted.
	- **MXI** LED indicates when the VME-MXI-2 is accessed from the MXIbus.
	- **VME** LED indicates when the VME-MXI-2 is accessed from the VMEbus.
- MXIbus connector
- System reset push-button

#### **VMEbus A16 Base Address**

The VME-MXI-2 requires 64 bytes of A16 space for its configuration registers. It uses the *logical address* scheme of the VXIbus specification, in which each device is assigned an 8-bit value called the logical address. This logical address allocates 64 bytes of space to the device within the upper quarter of A16 space. The VME-MXI-2 cannot be configured to locate its registers in the lower three quarters of A16 space. The A16 base address of the VME-MXI-2 will be address lines 15 and 14 high with address lines 13 through 6 matching the logical address of the VME-MXI-2, and address lines 5 through 0 low. In other words, the A16 base address of the VME-MXI-2 module's 64-byte register set is as calculated below:

```
base address = C000 hex + (logical address) \times 40 hex
```
The factory-default logical address for the VME-MXI-2 is 1, which locates the registers in the range C040 hex to C07F hex. You can change the logical address of the VME-MXI-2 by changing the setting of the 8-bit DIP switch at location designator U20. The ON position of the DIP switch corresponds to a logic value of 0, and the OFF position corresponds to a logic value of 1.

Allowable logical addresses for the VME-MXI-2 range from 1 to 254 (hex FE). Verify that no other devices in your system use the A16 address space for the VME-MXI-2. If possible, configure all other VMEbus A16 devices to be located within the lower three quarters of A16 space. Also, when setting base addresses, keep in mind the grouping requirements set by the system hierarchy. See VXI-6, *VXIbus Mainframe Extender Specification*, for more information on setting base addresses on a multimainframe hierarchy.

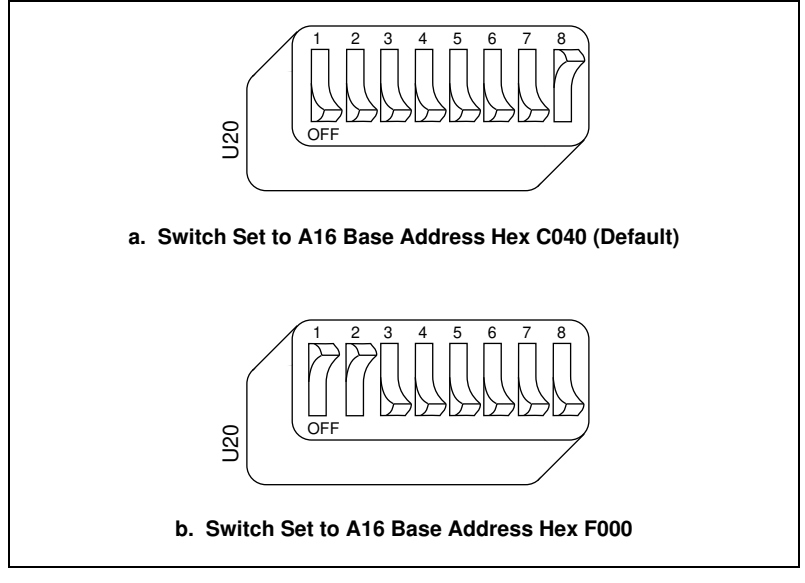

Figur[e 4-2](#page-56-0) shows switch settings for A16 base address hex C040 and F000.

**Figure 4-2.** Base Address Selection

## <span id="page-56-0"></span>**VME-MXI-2 Intermodule Signaling**

If you will be installing more than one VME-MXI-2 in a single VMEbus chassis, you must select a user-defined pin for use by the VME-MXI-2. The VME-MXI-2 modules use this signal to disable the bus timeout unit(s) on the other VME-MXI-2 modules during VMEbus accesses that map to the MXIbus. This is done because the MXIbus bus timeout unit should be the sole timer of any MXIbus access. Since bus timeout units on other VMEbus modules cannot monitor this signal, they should be permanently disabled. If it is not possible to disable a module's bus timeout unit, it should be configured to the highest setting to give MXIbus accesses as much time as possible.

You can choose from three user-defined pins on J2/P2. The pin you select must be bused on the VMEbus backplane between all slots that will have a VME-MXI-2 installed. Use jumper W2 to select pin A5, C5, or C30 of J2/P2, as shown in Figure [4-3.](#page-57-0)

Notice that a fourth position is also available on the jumper. This is the factory-default setting, which does not connect the VME-MXI-2 to any user-defined pin. You would use this option only if you are installing a single VME-MXI-2 in a chassis.

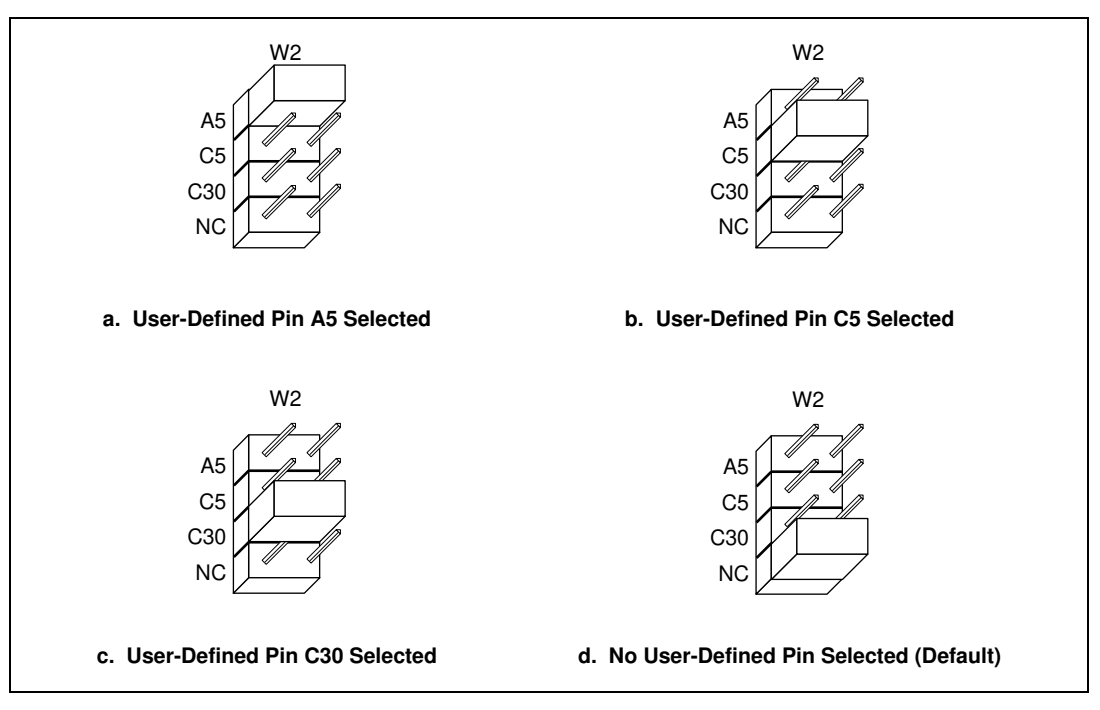

Figur[e 4-3](#page-57-0) shows the four intermodule signaling settings.

**Figure 4-3.** VME-MXI-2 Intermodule Signaling Settings

#### <span id="page-57-0"></span>**MXIbus Termination**

The first and last MXIbus devices connected to the MXIbus—whether it is a single MXI-2 cable or daisy-chained MXI-2 cables—must terminate the MXIbus. Any MXIbus devices in the middle of a MXIbus daisy chain must *not* terminate the MXIbus.

The VME-MXI-2 automatically senses if it is at either end of the MXIbus cable to terminate the MXIbus. You can manually control MXIbus termination by defeating the automatic circuitry. Use switches 3 and 4 of the four-position switch at location U21 to control whether MXIbus termination is automatic (Figur[e 4-4a](#page-58-0)), on (Figure [4-4](#page-58-0)b), or off (Figur[e 4-4](#page-58-0)c). The settings of switches 1 and 2 have no effect on MXIbus termination.

Use switch 3 to select whether you want the VME-MXI-2 to automatically control termination of the MXIbus. Switch 4 lets you manually control whether to terminate the MXIbus when automatic termination is turned off. Switch 4 has no effect when switch 3 is set for automatic MXIbus termination; you must turn off automatic termination if you want to manually control termination.

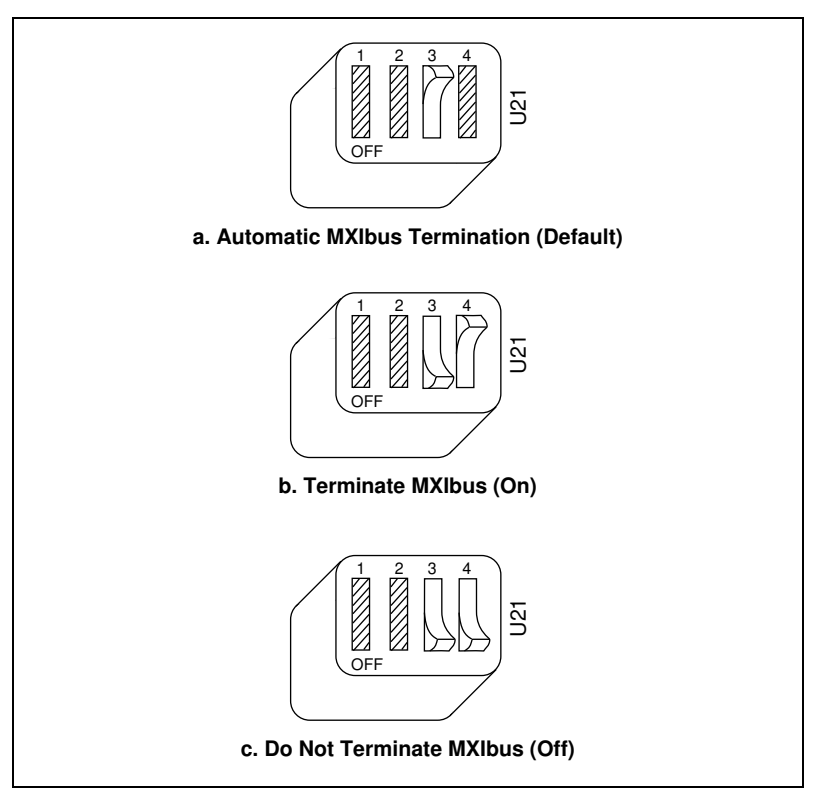

<span id="page-58-0"></span>**Figure 4-4.** MXIbus Termination

## **Configuration EEPROM**

The VME-MXI-2 has an onboard EEPROM, which stores default register values that are loaded at power-on. The EEPROM is divided into two halves—a factory-configuration half, and a user-configuration half. Both halves were factory configured with the same configuration values so you can modify the user-configurable half, while the factory-configured half stores a back-up of the default user settings.

Use switches 1 and 2 of the four-position switch at location U21 to control the operation of the EEPROM. The Restore Factory Configuration switch (switch 1) causes the VME-MXI-2 to boot off the factory-configured half instead of the user-modified settings. This is useful in the event that the user-configured half of the EEPROM becomes corrupted in such a way that the VME-MXI-2 boots to an unusable state.

The Change Factory Configuration switch (switch 2 of U21) lets you change the factory-default configuration settings by permitting writes to the factory settings section of the EEPROM. This switch serves as a safety measure and should not be needed under normal circumstances. When this switch is off (its default setting) the factory configuration of the EEPROM is protected so any writes to the factory area will be ignored. The factory area is protected regardless of the setting of switch 1 of U21.

Figur[e 4-5](#page-60-0) shows the configuration settings for EEPROM operation. The settings of switches 3 and 4 have no effect on EEPROM configuration.

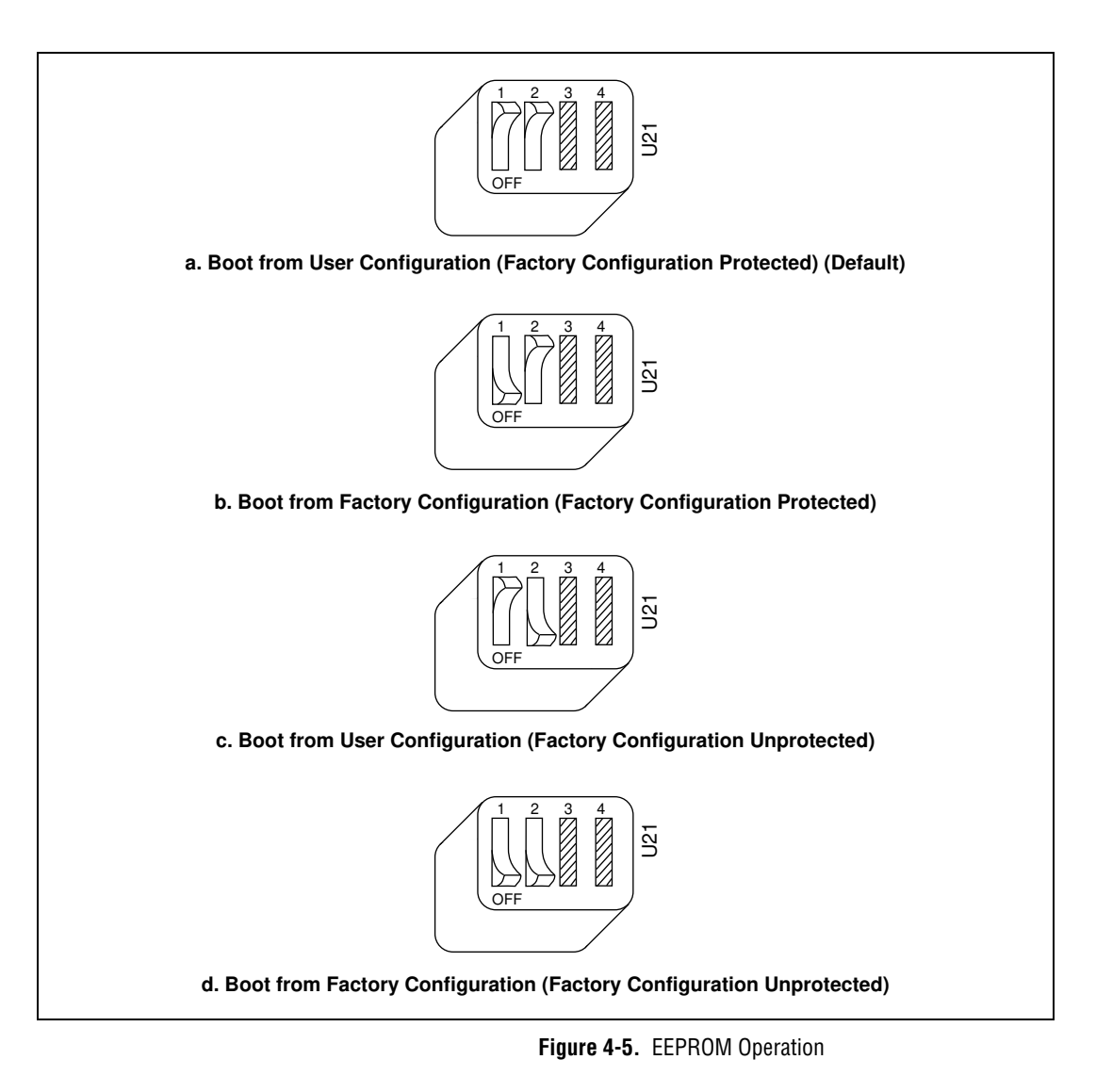

## <span id="page-60-0"></span>**Onboard DRAM**

The VME-MXI-2 can accommodate up to two 1.35 in. DRAM SIMMs. Table [4-1](#page-61-0) lists the SIMMs you can use. You can use 32-bit or 36-bit SIMMs since DRAM parity is not required. Because the VME-MXI-2 supports only one organization at a time, all SIMMs installed must be of the same type. Use Bank 0 first when installing SIMMs. This allows you to install up to 64 MB. The VME-MXI-2 supports DRAM speeds of 80 ns or faster.

Switch S2 is used to select the size of each SIMM. If the SIMMs are  $4 M \times 32$  or larger, S2 should be in the OFF setting as shown in Figur[e 4-6a](#page-61-1). For SIMMs *smaller* than  $4 M \times 32$ , use the ON setting as shown in Figure [4-6b](#page-61-1).

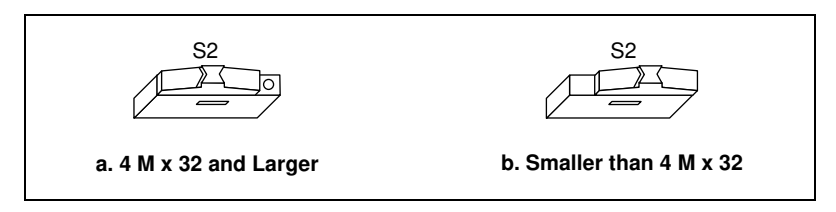

**Figure 4-6.** SIMM Size Configuration

Refer to Table [4-1](#page-61-0) for how to adjust the switch (ON or OFF) for all supported DRAM configurations. Many of the DRAM options are available from National Instruments.

<span id="page-61-1"></span><span id="page-61-0"></span>

| <b>Bank 0</b>                             | <b>Bank 1</b>                             | <b>Total DRAM</b> | <b>National</b><br><b>Instruments</b><br>Option? | <b>Switch Setting</b><br>of S6 |
|-------------------------------------------|-------------------------------------------|-------------------|--------------------------------------------------|--------------------------------|
|                                           |                                           | $\mathbf{0}$      |                                                  |                                |
| 256 K $\times$ 32 or<br>$256 K \times 36$ |                                           | 1 MB              |                                                  | <b>ON</b>                      |
| 256 K $\times$ 32 or<br>$256 K \times 36$ | 256 K $\times$ 32 or<br>256 K $\times$ 36 | $2 \text{ MB}$    |                                                  | ON                             |
| 512 K $\times$ 32 or<br>512 K $\times$ 36 |                                           | 2MB               |                                                  | <b>ON</b>                      |
| 512 K $\times$ 32 or<br>512 K $\times$ 36 | 512 K $\times$ 32 or<br>512 K $\times$ 36 | 4 MB              |                                                  | <b>ON</b>                      |
| $1 M \times 32$ or<br>$1 M \times 36$     |                                           | 4 MB              | <b>YES</b>                                       | ON                             |
| $1 M \times 32$ or<br>$1 M \times 36$     | $1 M \times 32$ or<br>$1 M \times 36$     | 8 MB              |                                                  | ON                             |
| $2 M \times 32$ or<br>$2 M \times 36$     |                                           | <b>8 MB</b>       | <b>YES</b>                                       | ON                             |
| $2 M \times 32$ or<br>$2 M \times 36$     | $2 M \times 32$ or<br>$2 M \times 36$     | 16 MB             |                                                  | ON                             |

**Table 4-1.** VME-MXI-2 DRAM Configurations

| <b>Bank 0</b>                         | <b>Bank 1</b>                         | <b>Total DRAM</b> | <b>National</b><br><b>Instruments</b><br>Option? | <b>Switch Setting</b><br>of S6 |
|---------------------------------------|---------------------------------------|-------------------|--------------------------------------------------|--------------------------------|
| $4 M \times 32$ or<br>$4 M \times 36$ |                                       | 16 MB             | <b>YES</b>                                       | <b>OFF</b>                     |
| $4 M \times 32$ or<br>$4 M \times 36$ | $4 M \times 32$ or<br>$4 M \times 36$ | 32 MB             |                                                  | <b>OFF</b>                     |
| $8 M \times 32$ or<br>$8 M \times 36$ |                                       | 32 MB             | <b>YES</b>                                       | <b>OFF</b>                     |
| $8 M \times 32$ or<br>$8 M \times 36$ | $8 M \times 32$ or<br>$8 M \times 36$ | 64 MB             | <b>YES</b>                                       | <b>OFF</b>                     |

**Table 4-1.** VME-MXI-2 DRAM Configurations (Continued)

## **Install the VME-MXI-2**

This section contains general installation instructions for the VME-MXI-2. Consult your VMEbus mainframe user manual or technical reference manual for specific instructions and warnings.

1. Plug in your mainframe before installing the VME-MXI-2. The power cord grounds the mainframe and protects it from electrical damage while you are installing the module.

**Warning** To protect both yourself and the mainframe from electrical hazards, the mainframe should remain off until you are finished installing the VME-MXI-2 module.

- 2. Remove or open any doors or covers blocking access to the mainframe slots.
- 3. Insert the VME-MXI-2 in the slot you have selected by aligning the top and bottom of the board with the card-edge guides inside the mainframe. Slowly push the VME-MXI-2 straight into the slot until its plug connectors are resting on the backplane receptacle connectors. Using slow, evenly distributed pressure, press the VME-MXI-2 straight in until it seats in the expansion slot. The front panel of the VME-MXI-2 should be even with the front panel of the mainframe.
- 4. Tighten the retaining screws on the top and bottom edges of the front panel.
- 5. Check the installation.

 $\sqrt{k}$ 

- 6. Connect the cables as described in the following section before restoring power.
- 7. Replace or close any doors or covers to the mainframe.

## **Connect the MXIbus Cable**

There are two basic types of MXI-2 cables. MXI-2 cables can have either a single connector on each end or a single connector on one end and a double connector on the other end.

Connect the labeled end of the cable to the MXI-2 device that will be the MXIbus System Controller. Connect the other end of the cable to the other device. Be sure to tighten the screw locks to ensure proper pin connection.

Figur[e 4-7](#page-64-0) shows the correct cabling for a VME system containing a PCI-MXI-2 board in a PCI-based computer cabled to a VME-MXI-2 module residing in Slot 1 of a VMEbus mainframe. Notice that you can expand your system to include other devices by using an additional MXI-2 cable. However, in such a case the first cable needs to have a double connector on one end. You can then use a cable with a single connector on each end to connect the last device on the MXIbus.

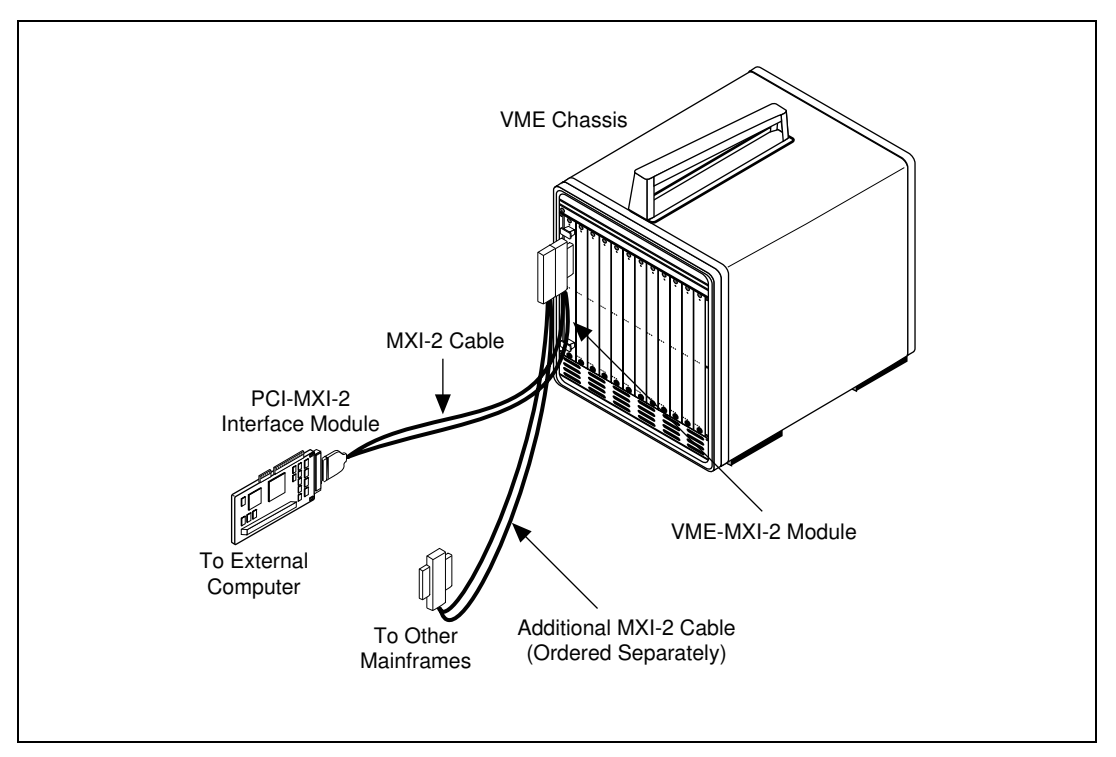

**Figure 4-7.** MXI-2 Cable Configuration Using a PCI-MXI-2 and a VME-MXI-2

When you have properly connected the MXI-2 cable, power on the VMEbus mainframe and then the computer.

**Note** Always turn on the mainframe first. Doing so makes it possible for your external computer to access the VME boards in the mainframe upon startup.

<span id="page-64-0"></span> $\mathbb{N}$ 

# **5**

## **NI-VXI/VISA Software Installation**

This chapter describes how to install and uninstall the NI-VXI/VISA software for Linux.

## **Installing the NI-VXI/VISA Software for Linux**

Before you begin, you may need to install Linux on your computer. Refer to the Linux documentation for instructions. After your computer is booted into Linux, you are ready to install the NI-VXI/VISA software.

To install NI-VXI/VISA for the PCI-MXI-2 for Linux, perform the following steps:

- 1. Insert the *NI-VXI/VISA for Linux* CD.
- 2. Login to your system as root.
- 3. Mount the CD-ROM.
- 4. To change the current directory to the mounted CD-ROM, type the following command: cd /mnt/cdrom
- 5. To run the installation script, type the following command: ./INSTALL

The INSTALL places NI-VXI and NI-VISA in their default locations. The script uses rpm to install the packages on systems that support it or extracts the files directly on other systems. The script also optionally installs support for NI-VXI in LabVIEW.

You also can install the RPM files without going through the INSTALL script by using rpm, glint, or gnorpm on RedHat or other RPM-based systems. For example, to install NI-VXI in /opt on a RedHat 5.*x* system, type the following command:

rpm --prefix=/opt/nivxi -Uvh nivxi-pcimxi-1.6-1.i386.rpm

where  $1.6-1$  is the version you are installing. Note that this version number will be different if you are installing a newer version.

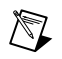

**Note** If you use rpm rather than the INSTALL script, you must repeat this step for each package you want to install.

> If you install the software to a location other than the default, set the appropriate environment variable: NIVXIPATH for NI-VXI or VXIPNPPATH for NI-VISA. See your manual for details.

Please see the README file on the CD-ROM for additional important information and instructions.

## **Removing the NI-VXI Driver for Linux**

To uninstall the driver, you must meet the following requirements:

- You must have superuser privilege.
- The driver must not be in use.

Typing rpm -e nivxi-pcimxi nivisa removes the NI-VXI/VISA software.

## **Using the NI-VXI/VISA Software**

The NI-VXI software is configured to be loaded in the /usr/local/nivxi directory. If you have installed the software in another directory, set the NIVXIPATH environment variable to your directory. For example, if you have installed NI-VXI in /usr2/nivxi, type the following command:

setenv NIVXIPATH /usr2/nivxi

The NI-VISA software is configured to be loaded in the /usr/local/vxipnp directory. If you have installed the software in another directory, set the VXIPNPPATH environment variable to your directory. For example, if you have installed NI-VXI in /usr2/vpp, type the following command:

setenv VXIPNPPATH /usr2/vpp

Place these lines in your .cshrc or .login (C shell) or .profile (Bourne or Korn shells) so they will execute automatically the next time you log in.

## **Completing the Software Installation**

After the software is installed, run resman, which is the National Instruments Resource Manager. You must run resman every time the chassis power is cycled so that your application can access devices in the VXI/VME chassis.

After you run resman, you are ready to use the NI-VXI Resource Editor program vxitedit to interactively configure the hardware in your system. Continue with Chapte[r 6,](#page-68-1) *[NI-VXI Configuration Utility](#page-68-0)*, for instructions on using the configuration editors in vxitedit.

# <span id="page-68-0"></span>**NI-VXI Configuration Utility**

This chapter contains instructions for using the VXI Text Resource Editor utility of the NI-VXI software to configure the PCI-MXI-2 and the VXI-MXI-2 or VME-MXI-2.

vxitedit is the VXI resource editor program that you use to configure the system and to edit the manufacturer name and ID numbers, the model names of VXI and non-VXI devices in the system, and the system interrupt configuration information. This program also displays the system configuration information generated by the Resource Manager.

## **Running the VXItedit Configuration Utility**

To run vxitedit, type vxitedit at the command prompt. You can run vxitedit from any directory, but make sure that both the PATH and NIVXIPATH environment variables have the destination directory of the NI-VXI software added to them. NIVXIPATH is used by the application to find the different configuration files  $(*.cfg)$ , table files  $(*.tb1)$ , and help files  $(*.h1p)$  during its execution. The default pathname used by the program if NIVXIPATH is not set is /usr/local/nivxi.

Most of the features on the PCI-MXI-2, VXI-MXI-2, and VME-MXI-2 are configurable through software, using vxitedit, rather than through hardware switches or jumpers on the boards themselves. In addition, the vxitedit utility can override some of the hardware settings.

The rest of this chapter describes only the features of the **PCI-MXI-2 Configuration Editor** and the **VXI/VME-MXI-2 Configuration Editor**. For instructions on using the other editors, refer to the online help.

<span id="page-68-1"></span>**6**

## **PCI-MXI-2 Configuration Editor**

When you run the **PCI-MXI-2 Configuration Editor,** the screen displays the serial number and hardware revision of the PCI-MXI-2 board in addition to several configuration options.

The first three options are

- Logical Address Configuration Editor
- Device Configuration Editor
- Bus Configuration Editor

When making changes to the PCI-MXI-2 through these editors, remember that the changes do not take effect until you commit them by selecting the **Update Current Configuration** option.

Before proceeding to a description of each field in these editors, review the remaining four options of the **PCI-MXI-2 Configuration Editor**. These options directly relate to how you can use the changes you make using the configuration editors, which are described after the options.

#### **Update Current Configuration**

Use this option to write the configuration settings to the PCI-MXI-2 EEPROM and files used by NI-VXI. It configures the PCI-MXI-2 to be consistent with the configuration EEPROM. Notice that some of the configuration settings cannot take effect until you reset the machine, either by using the reset button or by turning the power off and on again.

#### **Record Configuration to File**

With this option you can save your configuration settings to a file. Notice that this option does *not* write the configuration settings to the PCI-MXI-2 configuration EEPROM.

If you want to update the PCI-MXI-2 configuration settings, use the **Update Current Configuration** option instead.

## **Load Configuration from File**

You can use this option to load your configuration settings from a file. This action only updates the configuration settings in your editor. This does *not* write the configuration settings to the PCI-MXI-2 configuration EEPROM. To update the configuration use the **Update Current Configuration** option for the changes to take effect.

## **Revert to Current Configuration**

If you made changes to the configuration settings without committing those changes (writing to configuration EEPROM), you can revert the configuration settings to the values they had before you made the changes.

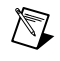

**Note** You can successfully revert only if you have NOT yet selected the **Update Current Configuration** option.

## **Logical Address Configuration Editor**

The options in the **Logical Address Configuration Editor** fall into three categories—**Device Settings**, **VXI Shared Memory**, and **Resource Manager**. The following paragraphs describe the options you can select for each of the fields.

## **Device Settings**

The **Device Settings** category contains the options to set the logical address, device type, and address space of the PCI-MXI-2.

#### **Logical Address**

This parameter sets the MXI logical address of the PCI-MXI-2. The following table shows the allowable range of values and the default value.

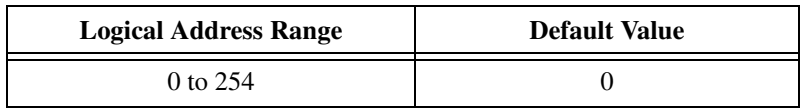

#### **Device Type**

This field indicates the classification of the PCI-MXI-2. The default value is **MBD**, designating a message-based device. The following table shows the available options.

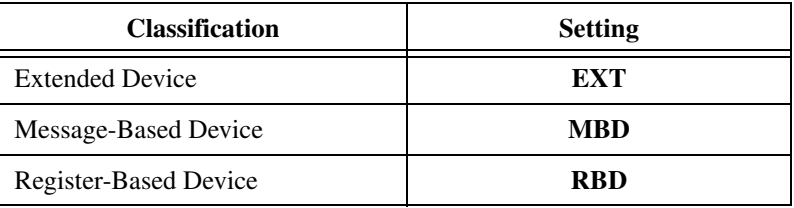

The device type affects only the contents of the **Device Class** field in the Device Type register. The functionality of the other registers does not change.

#### **Address Space**

This field indicates the addressing mode(s) of the device's operational registers. The PCI-MXI-2 can be configured in one of three ways. The default addressing mode is for **A16** space only. Your other options are **A16/A24** and **A16/A32**.

Notice that the options in the **VXI/VME Shared Memory** group are disabled when the addressing mode is A16. Only if you select **A16/A24** or **A16/A32** are the following options relevant:

- **VXI/VME Shared RAM Size**
- **Shared RAM Pool**
- **Advanced**
	- **Byte Swapping**
	- **Memory Select**
	- **Mapping**

#### **VXI/VME Shared Memory**

Linux does not support sharing of system RAM. You can, however, share RAM that is installed on the VXI-MXI-2 or VME-MXI-2.

## **Resource Manager**

The only option under the **Resource Manager** portion of the **Logical Address Configuration Editor** is the **Resource Manager Delay** option.

#### **Resource Manager Delay**

**Note** This field is effective only when the PCI-MXI-2 is at its default logical address of 0. The PCI-MXI-2 is the Resource Manager only if its logical address is 0.

> This field specifies the time in seconds that the Resource Manager (RM) waits before accessing any other VXI/VMEbus device's A16 configuration registers.

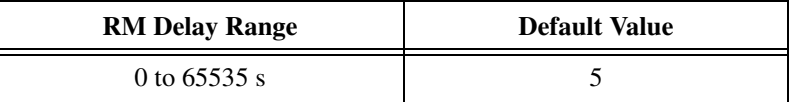

 $\mathbb{N}$
#### **Device Configuration Editor**

The following paragraphs describe the options you can select for each of the fields in the **Device Configuration Editor**.

## **Default Controller (LA –1)**

Many NI-VXI functions use **controller** as a parameter with –1 accepted as a valid value. You use this selection to determine which controller you are referring to when you use –1 in these NI-VXI functions. Review the descriptions of the NI-VXI functions to determine which are applicable for this option.

By default, the **Default Controller (LA –1)** option is set to **First remote controller**, so that any NI-VXI functions that are passed the value of –1 for the **controller** parameter will be executed on the first VXI/VME-MXI-2 in the MXI-2 chain. If you select the **Local controller** option, the NI-VXI functions execute on the PCI-MXI-2.

# **System IRQ Level**

The remote controllers—in this case the VXI/VME-MXI-2—can report events such as triggers and DMA to the PCI-MXI-2 through a VXI IRQ line. This field selects which VXI IRQ level the remote controllers should use to report events to the PCI-MXI-2.

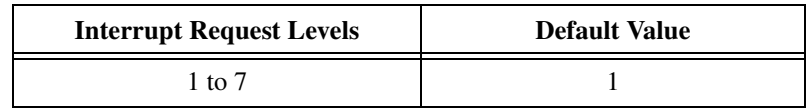

#### **Servant Area Size**

This field designates the servant area size, which is supplied to the Resource Manager in response to the *Read Servant Area* command (if the PCI-MXI-2 is *not* the Resource Manager in your system). The servant area size is an 8-bit value (0 through 255) that indicates the servant area. The servant area begins at the logical address following the PCI-MXI-2 logical address, and includes *N* contiguous logical addresses, where *N* is the value of the servant area size. This field is meaningful only when the PCI-MXI-2 is configured as a message-based device.

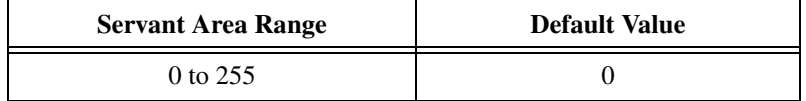

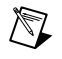

/V

**Note** If the PCI-MXI-2 is the Resource Manager (Logical Address 0), this setting is irrelevant.

#### **Number of Handlers**

This field gives the number of interrupt handlers that the PCI-MXI-2 supports.

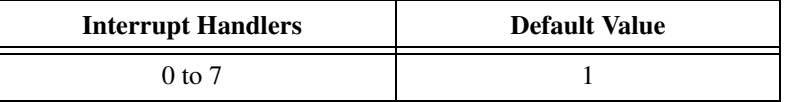

#### **Number of Interrupters**

This field gives the number of interrupters that the PCI-MXI-2 supports.

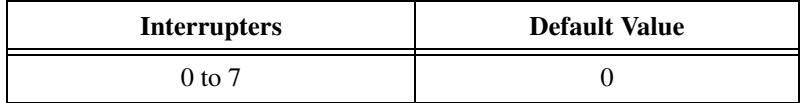

**Note** If the PCI-MXI-2 is the Resource Manager (Logical Address 0), this setting is irrelevant.

#### **Protocol Register**

This field specifies the contents of the Protocol register, indicating which protocols the device supports. This field is meaningful only when the PCI-MXI-2 is configured as a message-based device. The default value is FF0 (Commander, Signal Register, Master).

#### **Read Protocol Response**

This field specifies the response value to a *Read Protocol* command received by the PCI-MXI-2 from the Resource Manager (if the PCI-MXI-2 is *not* the Resource Manager in your system). This field is meaningful only when the PCI-MXI-2 is configured as a message-based device. The default value is 0x8448 (Response Generation, Event Generation, Programmable Handler, Word Serial Trigger, Instrument, Extended Longword Serial, Longword Serial).

 $\mathbb{N}$ 

**Note** If the PCI-MXI-2 is the Resource Manager (Logical Address 0), this setting is irrelevant.

#### **Bus Configuration Editor**

This section describes the options you can select for each of the fields in the **Bus Configuration Editor**.

#### **MXI Bus**

The following paragraphs describe the options for the **MXI Bus** portion of this editor.

#### **MXI System Controller**

You can use the **MXI System Controller** option to determine whether the PCI-MXI-2 acts as the MXIbus System Controller. The three options are **Auto**, **Yes**, and **No**.

When the **Auto** setting is active (the default setting), the PCI-MXI-2 automatically can sense from the MXIbus cable whether it should be the controller. This setting requires that the cable is attached properly before making any NI-VXI function calls or attempting to use the **VXI/VME-MXI-2 Configuration Editor**. Refer to *Connect the MXIbus Cable* at the end of either Chapter [3,](#page-33-1) *[VXI-MXI-2 Configuration](#page-33-0)  [and Installation](#page-33-0)*, or Chapter [4,](#page-53-0) *[VME-MXI-2 Configuration](#page-53-1)  [and Installation](#page-53-1)*, of this manual.

You can select the **Yes** or **No** options to manually determine whether the PCI-MXI-2 should be the MXIbus System Controller. You must still be certain to cable the MXIbus system appropriately when you make either of these selections.

**Note** Make sure the MXI-2 cable is connected to the PCI-MXI-2 when you power on or reboot the computer. This is required for the PCI-MXI-2 to automatically detect whether it will be the MXIbus System Controller.

#### **MXI Bus Timeout**

The MXIbus Bus Timeout (BTO) is a watchdog timer for transfers on the MXIbus. The MXIbus BTO operates only when the PCI-MXI-2 is acting as the MXIbus System Controller.

After the specified amount of time has elapsed, the BTO circuitry terminates a MXIbus cycle if no slave has responded. The BTO is also disabled when the current MXIbus cycle maps to the VXI/VMEbus through a VXI/VME-MXI-2.

 $\mathbb{N}$ 

The default timeout value is 1 ms. If the **Enable MXI-2 Auto Retry** option is enabled, you should use a **MXI Bus Timeout** of 1 ms or greater.

#### **MXI CLK10**

The PCI-MXI-2 is capable of either receiving or driving the MXIbus CLK10 signal.

You can use the **Drive** or **Receive** options of the **MXI CLK10** feature to control the direction of the MXIbus CLK10 signal. By default all MXI-2 boards receive MXI CLK10 (the **Receive** option is active); therefore, you must choose one board on your MXI-2 bus to drive CLK10 by changing the value of the option to **Drive**. For most configurations, it is recommended to choose the System Controller as the CLK10 source for simplicity. The only exception you may want to make is if you want your triggers synchronous to the VXI 10 MHz clock.

**Caution** Do not configure more than one MXIbus device to drive MXIbus CLK10. Having a second device driving MXIbus CLK10 could damage the device.

#### **MXI Transfer Limit**

Use this feature to control how many data transfers the PCI-MXI-2 will perform on the MXIbus before releasing it to another master device that is requesting use of the bus. The default setting holds the MXIbus for an unlimited period of time.

The other options you can choose from are 256, 64, and 16 transfers. If you do not want the PCI-MXI-2 to hold the MXIbus for an unlimited period of time, you can use this option to select one of these values.

#### **MXI-2 Auto Retry**

The PCI-MXI-2 has an automatic retry feature for cycles that map from the MXI bus to the PCI bus. By default this option is enabled.

Normally, when a cycle maps from the MXI bus to the PCI bus, any retry response received on the PCI bus is passed to the MXI bus. When the MXI-2 auto retry feature is enabled, the PCI-MXI-2 automatically retries any PCI cycle when the PCI host responds to a cycle with a retry. The PCI-MXI-2 automatically continues to retry the PCI cycle until it receives either a *DTACK* or *BERR* response, which it then passes to the MXI bus. This is the default situation because many external masters do not support VXI/MXI retries. If the external master does support retries, it may be beneficial to disable the MXI-2 auto retry feature. With this feature

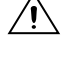

disabled, you can lower the **MXI Bus Timeout** because there will be no delay due to the inward cycles being retried.

**Note** The PCI-MXI-2 has a limit on the number of automatic retries it will perform on any one cycle. If the limit is exceeded and the PCI-MXI-2 receives another retry, it will pass a retry back to the MXIbus even though the **Enable MXI-2 Auto Retry** option is selected.

#### **A24/A32 Write Posting**

This field determines whether to enable write posting for incoming slave accesses to A24/A32 VXI/VME shared RAM. By default this option is disabled.

Enabling write posting will increase the throughput of your inward cycles. However, you should not enable write posting unless the destination of your inward A24/A32 cycles is onboard RAM, because cycles to onboard RAM will always complete successfully.

#### **PCI Bus**

The following paragraphs describe the options for the **PCI Bus** portion of this editor.

#### **User Window and Driver Window**

The PCI-MXI-2 driver requires the use of two PCI windows: a user window and a driver window. Calling the MapVXIAddress() function allocates regions of the user window to your application. VXIpeek() and VXIpoke() accesses are performed through this window. NI-VXI uses the driver window to perform high-level functions such as  $VXlin()$  and VXIout (), and to access registers on the PCI-MXI-2 and VXI/VME-MXI-2.

The windows are mapped to PCI base address registers and determine the amount of PCI memory space the PCI-MXI-2 requests from the PCI system during initialization.

#### **User Window Size**

The amount of space you can allocate for the user window is system dependent. You can use the **Size** option to select the size of the user window (minimum of 4 KB, maximum of 2 GB). The more you increase the size of the user window, the larger the window you can map in MapVXIAddress().

 $\mathbb{N}$ 

 $\mathbb{N}$ 

 $\mathbb N$ 

You can also disable this option. Disabling the user window causes the PCI-MXI-2 to request the minimum amount of address space on the PCI bus. With the window disabled, you will be unable to perform any low-level function calls such as VXIpeek(), VXIpoke(), and MapVXIAddress().

It is recommended to have a user window of at least 64 KB, and the default setting for the user window is set at this value. If you are going to be initiating transfers to a wide variety of addresses in both A24 and A32, you should increase the size of the user window. Any change you make to the size of the user window requires that you reboot your computer.

The size of the driver window, however, is system defined and is not user configurable.

**Note** Neither the user window nor the driver window can be placed below 1 MB with the Linux NI-VXI driver. Therefore, the **Place below 1 MB** option and the **Window Base** option will always be disabled.

#### **Expansion ROM**

Use the **Enable expansion ROM** option to enable or disable the PCI expansion ROM. The expansion ROM is enabled by default. It is recommended to retain the default setting. This option is included in vxitedit in case future versions of the PCI-MXI-2 do not implement a PCI expansion ROM.

# **VXI/VME-MXI-2 Configuration Editor**

Before running the **VXI/VME-MXI-2 Configuration Editor**, you must run resman.

**Note** Throughout this section, the term VXI/VME-MXI-2 denotes that the information applies equally to the VXI-MXI-2 or the VME-MXI-2.

> Upon entering the **VXI/VME-MXI-2 Configuration Editor**, the program displays a list of VXI/VME-MXI-2 boards that resman detected in your system.

Select the device you want to configure from the **Detected Boards** pull-down list, or you can select **User LA** and type in the board's logical address in the **Logical Address** field. Select **OK** to enter the editor or **Cancel** to return to the main menu.

After finding a VXI/VME-MXI-2, the **VXI/VME-MXI-2 Configuration Editor** displays a menu you can use to modify its configuration settings. The menu displays the current settings of the module. Notice that it also shows the hardware revision and serial number of the VXI/VME-MXI-2.

#### **LA Selection and Logical Address**

You can set or modify the logical address of the VXI/VME-MXI-2 either within the **VXI/VME-MXI-2 Configuration Editor** itself or with the onboard 8-position DIP switch. To select the configuration method you prefer, use the **LA Selection** options.

The default selection is the **Switch** option. Notice that the **Logical Address** option is inaccessible, since it would have no effect. In this option you need to change the hardware switch setting on the VXI/VME-MXI-2 itself if you want to change the logical address.

If you select **Software** for this option, you can then use the **Logical Address** option to select a logical address within the range of 1 to 254. If you use this option, the hardware switch setting has no effect and you must use the **VXI/VME-MXI-2 Configuration Editor** to change the logical address.

#### **Address Space and Requested Memory**

The VXI/VME-MXI-2 requires at least 16 KB of address space in A24 space or at least 64 KB in A32 space. Use the **Address Space** option to select whether you want to use A24 space or A32 space. Use the **Requested Memory** option to set the amount of memory space that the VXI/VME-MXI-2 will request. You can select up to 8 MB in A24 space and up to 2 GB in A32 space. The default setting uses the minimum requirement of 16 KB in A24 space.

These options are necessary if you change the amount of DRAM installed on the VXI/VME-MXI-2. The amount of memory you set with the **Requested Memory** option should match the amount of DRAM installed on the VXI/VME-MXI-2. If no DRAM is installed, keep the default setting of 16 KB. Notice that the smallest valid amount in A32 space is 64 KB.

**Caution** If you install DRAM into the VXI/VME-MXI-2, do not attempt to use the first 4 KB of memory space. This 4 KB space maps to the registers on the VXI/VME-MXI-2 and does not access onboard DRAM. Accessing this region will cause your VXI/VME-MXI-2 to behave incorrectly.

# $\mathbb{N}$

**Note** If you do not want to lose 4 KB of DRAM you can get around this limitation by setting the **Requested Memory** option to double the amount that is installed on the VXI/VME-MXI-2, because the DRAM is aliased throughout the remainder of the requested memory space. The DRAM should then be accessed in the upper half of the requested memory space.

#### **A16 and A24/A32 Write Posting**

The VXI/VME-MXI-2 can increase performance with its capability to post write cycles from both the MXIbus and the VXI/VMEbus. Write cycles should be posted only to devices that cannot return a *BERR* signal, because the *BERR* will not be reported to the originating master.

Select the appropriate option(s) if you want to use either A16 or A24/A32 write posting. By default, both options are disabled.

The A16 write posting option affects only write cycles that map through the A16 window from the VXI/VMEbus to the MXIbus and vice versa. A16 write cycles in VXI configuration space are never posted regardless of the setting of this option.

The A24/A32 write posting option affects write cycles that map through the A24 window and A32 window from the VXI/VMEbus to the MXIbus and vice-versa. This option also affects write cycles to the VXI/VME-MXI-2 itself via its requested memory space from both the VXI/VMEbus and the MXIbus. For more information on the A16, A24, and A32 windows, refer to VXI-6, *VXIbus Mainframe Extender Specification*.

#### **Interlocked Mode**

Interlocked arbitration mode is an optional mode of operation in which at any given moment the system can perform as if it were one large VXI/VMEbus mainframe with only one master of the entire system—VXI/VMEbus and MXIbus. This mode of operation prevents deadlocks by interlocking all arbitration in the VXI/VMEbus/MXIbus system. By default, this option is disabled, which puts the VXI/VME-MXI-2 in normal operating mode.

In normal operating mode (non-interlocked), multiple masters can operate simultaneously in the VXI/VMEbus/MXIbus system. A deadlock occurs when a MXIbus master requests use of a VXI/VMEbus resource in another VXI/VMEbus mainframe while a VXI/VMEbus master in that mainframe is in the process of requesting a resource across the MXIbus. When this situation occurs, the VXI/VMEbus master must give up its bus ownership to resolve the conflict. The *RETRY* signal is used to terminate the transfer

on the VMEbus; however, devices in the VXI/VMEbus mainframe must be able to detect a *RETRY* caused by a deadlock condition so that they can retry the operation. Any master device that cannot detect the retry protocol will interpret the response as a *BERR* signal instead.

The VXI/VME-MXI-2 is shipped from the factory configured for normal operating mode (non-interlocked). If MXIbus transfers will be occurring both into and out of the mainframe and the VXI/VMEbus modules in your system do not have the capability for handling retry conditions, you may want to configure the VXI/VME-MXI-2 for interlocked arbitration mode by selecting the **Enable** option. In this mode, no software provisions for deadlock conditions are required. However, parallel accesses in separate VXI/VMEbus mainframes are no longer possible, and system performance may be lower than in normal operating mode.

In a VXI/VMEbus/MXIbus system, you can configure some VXI/VME-MXI-2 modules for normal operating mode and others for interlocked arbitration mode. The VXI/VMEbus mainframes configured in interlocked arbitration mode will be interlocked with each other and the mainframes configured for normal operating mode can perform transfers in parallel.

This type of system configuration is recommended if you have one of the following situations:

- A VXI/VMEbus mainframe with only slave devices and no masters. Without bus masters, there is no chance for deadlock. You can configure the VXI/VME-MXI-2 devices in this mainframe for normal operating mode.
- A VXI/VMEbus mainframe with both masters and slaves, but the masters communicate only with the slaves in their mainframe. The masters never attempt transfers across the MXIbus, so there is no chance for deadlock when a MXIbus master attempts a transfer into the VXI/VMEbus mainframe. You can configure the VXI/VME-MXI-2 devices in this mainframe for normal operating mode.
- A VXI/VMEbus mainframe in which all masters that perform cycles across the MXIbus support the VME64 RETRY protocol. You can configure the VXI/VME-MXI-2 devices in this mainframe for normal operating mode because all masters that could cause a deadlock will automatically retry the operation.

#### <span id="page-81-0"></span>**VXI/VME Bus Options**

∕≬\

Use the options in this group to control features of the VXI/VMEbus interface on the VXI/VME-MXI-2.

#### **VMEbus System Controller**

You can use the **System Controller** option to override the jumper setting on the VXI-MXI-2. The VME-MXI-2 does not have an onboard jumper setting for this option. When the **Auto** setting (the default setting) is active, the onboard jumper setting determines if the VXI-MXI-2 is the VXI Slot 0 device. For more information, refer to the *[VXIbus Slot 0/Non-Slot 0](#page-37-0)* section in Chapter [3](#page-33-1), *[VXI-MXI-2 Configuration and Installation](#page-33-0)*.

Otherwise, choose either the **Yes** or **No** option. Notice that selecting either of these options overrides the onboard jumper setting on the VXI-MXI-2, so it will not matter how the jumper is set. You would need to run the **VXI/VME-MXI-2 Configuration Editor** again if you decide to change the VMEbus System Controller (VXI Slot 0) setting at a later time.

**Caution** Do not install a VXI/VME-MXI-2 configured for VMEbus System Controller (VXI Slot 0) into another slot without first reconfiguring it to either Non-Slot 0 or automatic configuration. Neglecting to do this could damage the VXI/VME-MXI-2, the VXI/VMEbus backplane, or both.

This means that you should use either the **No** option or the **Auto** option. For the VXI-MXI-2, you also have the option of changing the hardware jumper setting.

#### **VXI/VME Bus Timeout Value**

The VXI/VMEbus Bus Timeout (BTO) is a watchdog timer for transfers on the VMEbus Data Transfer bus. After the specified amount of time has elapsed, the BTO circuitry terminates a VMEbus cycle if no slave has responded. The VXI/VME-MXI-2 must provide the VXI/VMEbus BTO for proper operation because when a MXIbus cycle is involved, the VXI/VMEbus timeout must be disabled and the MXIbus BTO enabled. You should disable the BTO of any other BTO module residing in the mainframe. If this is not possible, set its **VXI Bus Timeout** option to its maximum setting to give the MXIbus cycles as much time as possible to complete.

The lowest value in the allowable range is 15 µs and the highest value is 256 ms. The default value is 125 µs.

#### **VXI/VME Auto Retry**

The VXI/VME-MXI-2 has an automatic retry feature for cycles that map from the VXI/VMEbus to the MXIbus. By default this option is disabled.

Normally, when a cycle maps from the VXI/VMEbus to the MXIbus, any retry response received on the MXIbus is passed to the VXI/VMEbus. If you enable the **Auto Retry** feature, the VXI/VME-MXI-2 automatically retries any MXI cycle that receives a retry response instead of passing a retry response back to the VXI/VMEbus. The VXI/VME-MXI-2 automatically continues to retry the MXI cycle until it receives either a *DTACK* or *BERR* response, which it then passes to the VXI/VMEbus.

Notice that the VXI/VME-MXI-2 has a limit on the number of automatic retries it will perform on any one cycle. If the limit is exceeded and the VXI/VME-MXI-2 receives another retry, it will pass a retry back to the VXI/VMEbus even though **Auto Retry** is enabled.

#### **Transfer Limit**

You can use this feature to control how many data transfers the VXI/VME-MXI-2 will perform on the VXI/VMEbus before releasing it to another master device that is requesting use of the bus.

The available options you can choose from are 16, 64, and 256 transfers. If you do not want the VXI/VME-MXI-2 to hold the VXI/VMEbus long enough to perform 256 transfers (the default value), you can use this option to select a smaller value.

#### **Arbiter Type**

You can use the **Arbiter Type** feature to configure the VXI/VME-MXI-2 as either a Priority or Round Robin VMEbus arbiter. This option is applicable only if the VXI/VME-MXI-2 you are configuring is a VMEbus System Controller (VXI Slot 0) device. The default value is **Priority**.

When configured for **Priority** arbitration, the VXI/VME-MXI-2 grants the bus to the highest pending bus request level. In **Round Robin** arbitration mode, the VXI/VME-MXI-2 grants the bus to the next highest bus request level after the level of the previous bus owner. This effectively gives the same priority to each bus request level. Refer to the VMEbus specification for more information on the different types of arbiters.

#### **Request Level**

The VXI/VME-MXI-2 uses one of the four VMEbus request levels (0 to 3) to request use of the VME Data Transfer Bus (DTB). The VXI/VME-MXI-2 requests use of the DTB whenever an external MXIbus device, such as a PCI-based computer with a PCI-MXI-2 interface, attempts a transfer that maps into the VXI/VMEbus mainframe.

The VXI/VME-MXI-2 uses VMEbus request level 3 by default, as required by the VXIbus specification. This is suitable for most VXIbus systems. However, you can change the VXI/VME-MXI-2 to use any of the other three request levels (0, 1, or 2) by changing the setting of the **Request Level** option. You may want to change request levels to change the priority of the VXI/VME-MXI-2 request signal. For more information, refer to the VMEbus specification.

#### **VXI/VME Fair Requester**

The VXI/VME-MXI-2 is always a Release On Request requester. However, you can configure whether the VXI/VME-MXI-2 acts as either a fair or unfair requester on the VXI/VMEbus. By default this option is enabled, signifying a fair requester. For more information on the different types of requesters, refer to the VMEbus specification.

#### **Arbiter Timeout**

An arbitration timeout feature is available on the VXI/VME-MXI-2 when it is acting as the VMEbus arbiter. This feature applies only to a VXI Slot 0 (VMEbus System Controller) VXI/VME-MXI-2. By default this option is enabled.

The timer begins when the arbiter circuit on the VXI/VME-MXI-2 drives one of the *BGOUT* lines on the backplane. If no device takes over the bus within the timeout limit, the *BGOUT* is removed and the bus is either idle or granted to another requester.

#### **MXI Bus Options**

Use the options in this group to control features of the MXIbus interface on the VXI/VME-MXI-2 module.

## **MXI Bus System Controller**

You can use the **System Controller** option to determine whether the VXI/VME-MXI-2 acts as the MXI Bus System Controller. When the **Auto** setting (the default setting) is active, the VXI/VME-MXI-2 automatically can sense from the MXIbus cable whether it should be the controller.

You can select either **Yes** or **No** to manually determine if the VXI/VME-MXI-2 should be the MXI Bus System Controller. You must still be certain to cable the MXIbus system appropriately when you make either of these selections.

## **MXI Bus Timeout Value**

The MXI Bus Timeout (BTO) is a watchdog timer for transfers on the MXIbus. The MXIbus BTO unit operates only when the VXI/VME-MXI-2 is acting as the MXI Bus System Controller. The functionality of this option is similar to that of the **VXI Bus Timeout**  option described previously under the *[VXI/VME Bus Options](#page-81-0)* section. The options range from 8 µs to 128 ms, with a default value of 1 ms.

After the specified amount of time has elapsed, the BTO circuitry terminates a MXIbus cycle if no slave has responded. The BTO circuitry is automatically deactivated when the VXI/VME-MXI-2 is not acting as the MXI Bus System Controller. The BTO is also disabled when the current MXIbus cycle maps to the VXI/VMEbus through a VXI/VME-MXI-2.

## **Advanced MXI Settings**

Select the **Advanced** option to reach additional configuration options for the MXI Bus portion of this editor. These options are intended for more advanced users.

#### **MXI Auto Retry**

The VXI/VME-MXI-2 has an automatic retry feature for cycles that map from the MXIbus to the VXI/VMEbus. This feature works in the same manner as the **Auto Retry** option described previously under the *[VXI/VME](#page-81-0)  [Bus Options](#page-81-0)* section. By default, this option is disabled.

Normally, when a cycle maps from the MXIbus to the VXI/VMEbus, any retry response received on the VXI/VMEbus is passed to the MXIbus. If you enable the **Auto Retry** feature, the VXI/VME-MXI-2 automatically retries any VXI/VME cycle that receives a retry response instead of passing a retry response on to the MXIbus. The VXI/VME-MXI-2 automatically continues to retry the VXI/VME cycle until it receives either a *DTACK* or *BERR* response, which it then passes to the MXIbus.

Notice that the VXI/VME-MXI-2 has a limit on the number of automatic retries it will perform on any one cycle. If the limit is exceeded and the VXI/VME-MXI-2 receives another retry, it will pass a retry back to the MXIbus even though **Auto Retry** is enabled.

#### **Transfer Limit**

You can use this feature to control how many data transfers the VXI/VME-MXI-2 will perform on the MXIbus before releasing it to another master device that is requesting use of the bus. The default setting holds the MXIbus for an unlimited period of time.

The other options you can choose from are 16, 64, and 256 transfers. If you do not want the VXI/VME-MXI-2 to hold the MXIbus for an unlimited period of time, you can use this option to select one of these values.

#### **Parity Checking**

By default, MXIbus parity checking is enabled and should not be disabled under normal circumstances. MXIbus parity is always generated regardless if checking is enabled or disabled.

#### **MXI Fair Requester**

You can use the **Operate as Fair Requester** option to configure the VXI/VME-MXI-2 as either a fair or unfair requester on the MXIbus. In its default setting (disabled), the VXI/VME-MXI-2 will request the bus at any time. If you enable this option, the VXI/VME-MXI-2 will request the MXIbus only when there are no requests pending from other MXIbus masters. This prevents other MXIbus masters from being starved of bandwidth.

#### **MXI CLK10 Signal**

The VXI-MXI-2 can either receive or drive the MXIbus CLK10 signal. In its default setting, the VXI-MXI-2 uses the switch setting of S7 to determine the signal direction.

♦ **VME users**—This option is not applicable to the VME-MXI-2.

You can use the **Drive** or **Receive** options to override the setting of S7 and control the direction of the MXIbus CLK10 signal. When receiving the MXIbus CLK10 signal, configure the W3 jumper setting to use the MXIbus as the source for generating the VXIbus CLK10 (applicable only if the VXI-MXI-2 is a Slot 0 device). When driving the MXIbus CLK10, the VXIbus CLK10 is used as the source. In this case, change the jumper setting so that it does *not* use the MXIbus CLK10 as the source for the VXIbus CLK10.

**Caution** Do not configure more than one MXIbus device to drive MXI CLK10. Setting up a second device to drive MXI CLK10 could damage the device.

# **Using the NI-VXI/VISA Software**

This chapter discusses programming information for you to consider when developing applications that use the NI-VXI/VISA driver.

After installing the driver software, you can begin to develop your VXI/VME application software. Be sure to check the README file for the latest application development notes.

You must run resman each time the chassis power is cycled so that your application can access devices in the VXI or VME chassis.

The NI-VXI software was designed for use in VXI systems. Because VXI is a superset of VME, you can also use the NI-VXI functions as a comprehensive set of programming tools for VME systems. Refer to the *NI-VXI User Manual* and the NI-VXI online help for overviews of NI-VXI and detailed descriptions of the NI-VXI functions. The user manual is available in the NIVXI/manuals directory (where NIVXI refers to the actual location where you have installed the NI-VXI software). Use the Acrobat Reader program to open and navigate through this manual. Notice that the function descriptions indicate whether they apply to VXI only or both VXI and VME. The following function classes apply only to VXI:

- Commander Word Serial Protocol functions
- Servant Word Serial Protocol functions
- VXI Signal functions
- VXI Trigger functions

Refer to the *NI-VISA User Manual* to learn about VISA and how to use it in your system. The NI-VISA online help describes the attributes, events, and operations you can use in NI-VISA. The user manual is available in the VXIpnp/linux/NIvisa/Manuals directory. Use the Acrobat Reader program to open and navigate through this manual.

**7**

# **Interactive Control of NI-VXI/VISA**

The easiest way to learn how to communicate with your instruments is by controlling them interactively. Use the VXI/VME interactive control utility (victext) to write to and read from your instruments. This utility displays the status of your VXI/VME transactions and informs you of any errors that occur.

Refer to the online help for instructions on how to use victext and to learn about the features of each.

# **Example Programs**

The NIVXI/examples subdirectory contains various example programs along with a makefile that show how to use various functions in the NI-VXI software and how to develop application programs using these functions. Make certain that the environment variable NIVXIPATH is set correctly as described in Chapter [5](#page-65-1), *[NI-VXI/VISA Software Installation](#page-65-0)*. Also refer to your software utilities reference manual for additional examples.

For NI-VISA programming examples, look in VXIpnp/linux/NIvisa/Examples.

# **Programming Considerations**

The following paragraphs contain information for you to consider when developing Linux applications that use the NI-VXI/VISA bus interface software.

#### **Multiple Applications Using the NI-VXI and VISA Libraries**

Multiple-application support is another feature in the NI-VXI/VISA libraries. You can have several applications that use the NI-VXI and/or NI-VISA libraries running simultaneously. In addition, you can have multiple instances of the same application running simultaneously. The NI-VXI/VISA functions perform in the same manner whether you have only one application or several applications (or several instances of a single application) all using the NI-VXI/VISA libraries.

However, you do need to be careful in certain cases as described in the following section.

#### **Low-Level Access Functions**

The memory windows used to access the VXI/VMEbus are a limited resource. You should follow the protocol of calling the viMapAddress() or MapVXIAddress() function with Access Only mode first before attempting to perform low-level VXI/VMEbus access with viPeekX()/viPokeX() or VXIpeek()/VXIpoke().Your application should always call the viUnmapAddress() or UnMapVXIAddress() function immediately after the accesses are complete so that you free up the memory window for other applications.

The functions viMapAddress() and MapVXIAddress() return a pointer for use with low-level access functions. It is strongly recommended that you use the functions to access the memory instead of directly dereferencing the pointer. Using these functions makes the NI-VXI/VISA software more portable between platforms. Refer to the *[Compiling Your C](#page-90-0)  [Program for NI-VXI/VISA](#page-90-0)* section later in this chapter for more information on portability issues, and to your NI-VXI or NI-VISA software reference manual for more information on low-level VXIbus or VMEbus access functions.

#### **Local Resource Access Functions**

By using vxitedit, you can set up the PCI-MXI-2 to share either the system memory on the motherboard or the onboard memory on the PCI-MXI-2 with the VXI/VME system. Refer to the *NI-VXI Text Utilities Reference Manual* for more information on setting these parameters.

Notice that sharing the system memory with the VXI/VME system does not mean that the entire range of shared system memory is available to be used for VXI/VME transfers. You need to be cautious in specifying the portion of memory you want to share, as some areas are already used for other purposes.

**Caution** Use viMemAlloc() or VXImemAlloc() to allocate a buffer in the system memory that is reserved for your use only. Using any range of addresses that was not returned from viMemAlloc() or VXImemAlloc() to receive data may cause your computer to crash or behave incorrectly.

> The onboard memory on your PCI-MXI-2, on the other hand, is entirely available to you. You can obtain the VXI address of your onboard memory using the GetDevInfo() function. When you have the VXI/VME address, you can access that memory using high-level or low-level VXI/VMEbus access functions.

#### **System Configuration Functions**

The System Configuration functions provide the lowest-level initialization of your VXI controller. For NI-VXI, use the InitVXIlibrary() function at the start of each application and the CloseVXIlibrary() function at the end of each application. For NI-VISA, use viOpenDefaultRM() at the start of each application and the viClose() function at the end of each application.

# <span id="page-90-0"></span>**Compiling Your C Program for NI-VXI/VISA**

You can use the sample programs included with the NI-VXI software as a starting point to develop your own C program that uses NI-VXI functions. First, look over and compile the sample programs using the makefile provided to get familiar with how the functions operate. The example programs are broken into multiple files, and each one shows how to use different groups of functions. You can then modify the sample programs to try out different aspects of the NI-VXI software.

The sample programs for the Linux CC compiler are in the /usr/local/nivxi/examples directory for NI-VXI and /usr/local/vxipnp/linux/NIvisa/Examples directory for NI-VISA.

The easiest way to compile the sample programs is to use the makefile included with the NI-VXI/VISA software. For example, go to the examples directory and type make.

#### **Symbols**

You may need to define a symbol so that the NI-VXI library can work properly with your program. The VXILINUX symbol is required for NI-VXI applications, but not NI-VISA applications. VXILINUX designates the application as a Linux NI-VXI application. You can define this symbol using a #define statements in the source code or you can use the  $-D$  option in your compiler. If you use a #define statement, you must define the symbol before including the NI-VXI header file  $nivxi$ .h. If you use the makefiles to compile the sample program, the makefile already defined the necessary symbol.

If you define this symbol in your source code, your source code should look something like the following sample code:

#define VXILINUX . . . #include <nivxi.h>

Refer to the documentation that came with your compiler package for detailed instructions about using the compiler and the various tools (linker, debugger, and so on). Your compiler documentation is an important and useful source of information for writing, compiling, and debugging C programs.

# **Specifications**

This appendix lists various module specifications of the PCI-MXI-2, VXI-MXI-2, and VME-MXI-2 such as physical dimensions and power requirements.

# **PCI-MXI-2**

The following pages list the specifications for the PCI-MXI-2 module.

#### **MXIbus Capability Descriptions**

- Master-mode A32, A24, and A16 addressing
- Master-mode block transfers and synchronous block transfers
- Slave-mode A32, A24, and A16 addressing
- Slave-mode block transfers and synchronous block transfers
- Master-mode D32, D16, and D08 data sizes
- Slave-mode D32, D16, and D08 data sizes
- Optional MXIbus System Controller
- Can be a fair MXIbus requester
- Can lock the MXIbus for indivisible transfers
- Can terminate the MXIbus
- MXIbus master retry support
- MXIbus slave retry support
- Interrupt handler for levels 7 to 1
- Interrupt requester for levels 7 to 1
- MXIbus D32, D16, D08(O) interrupt handler
- MXIbus D32, D16, D08(O) interrupter
- Release on Acknowledge or Register Access interrupter
- MXIbus bus timer (programmable limit)
- Automatic MXIbus System Controller detection

**A**

# **PCI Functionality**

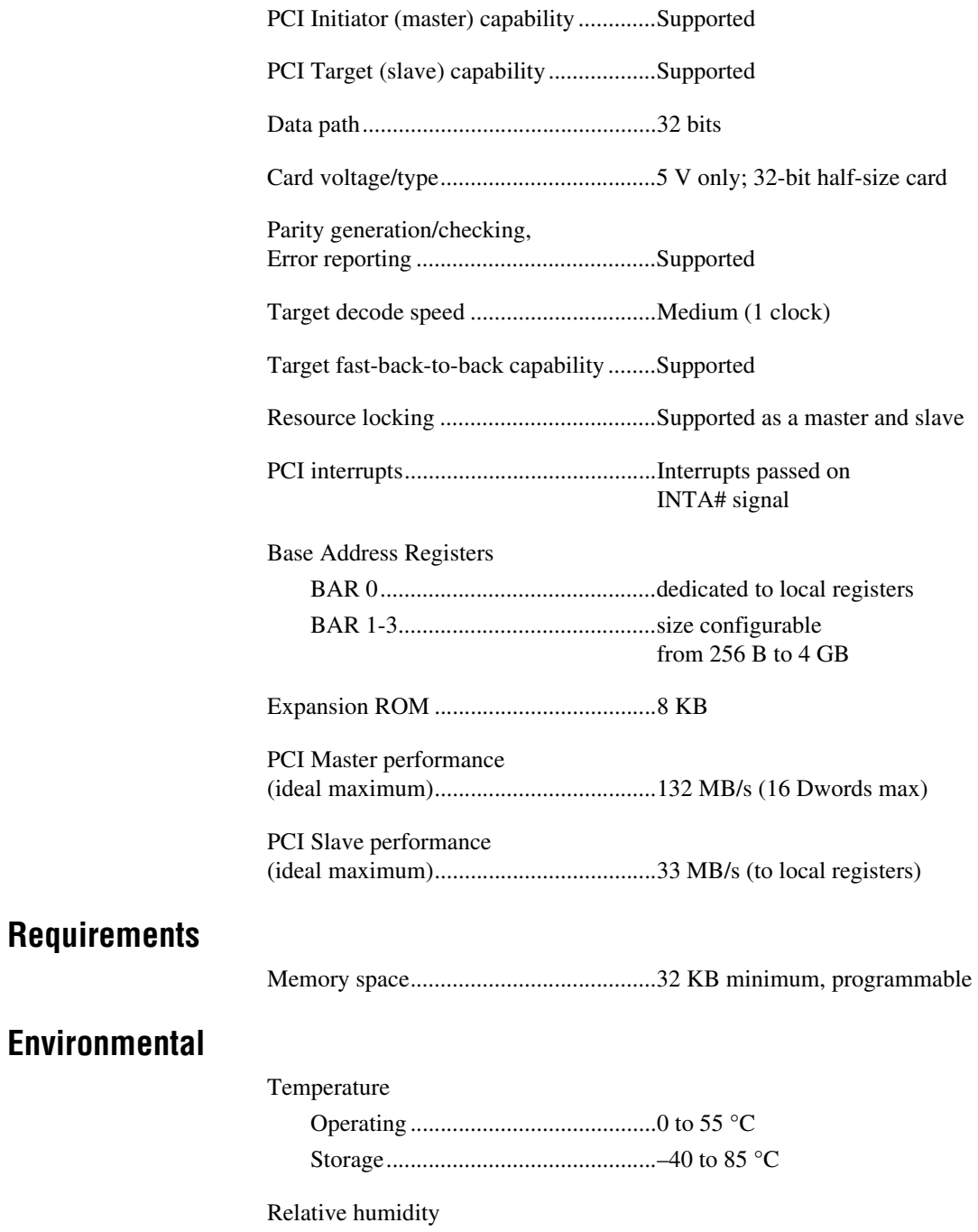

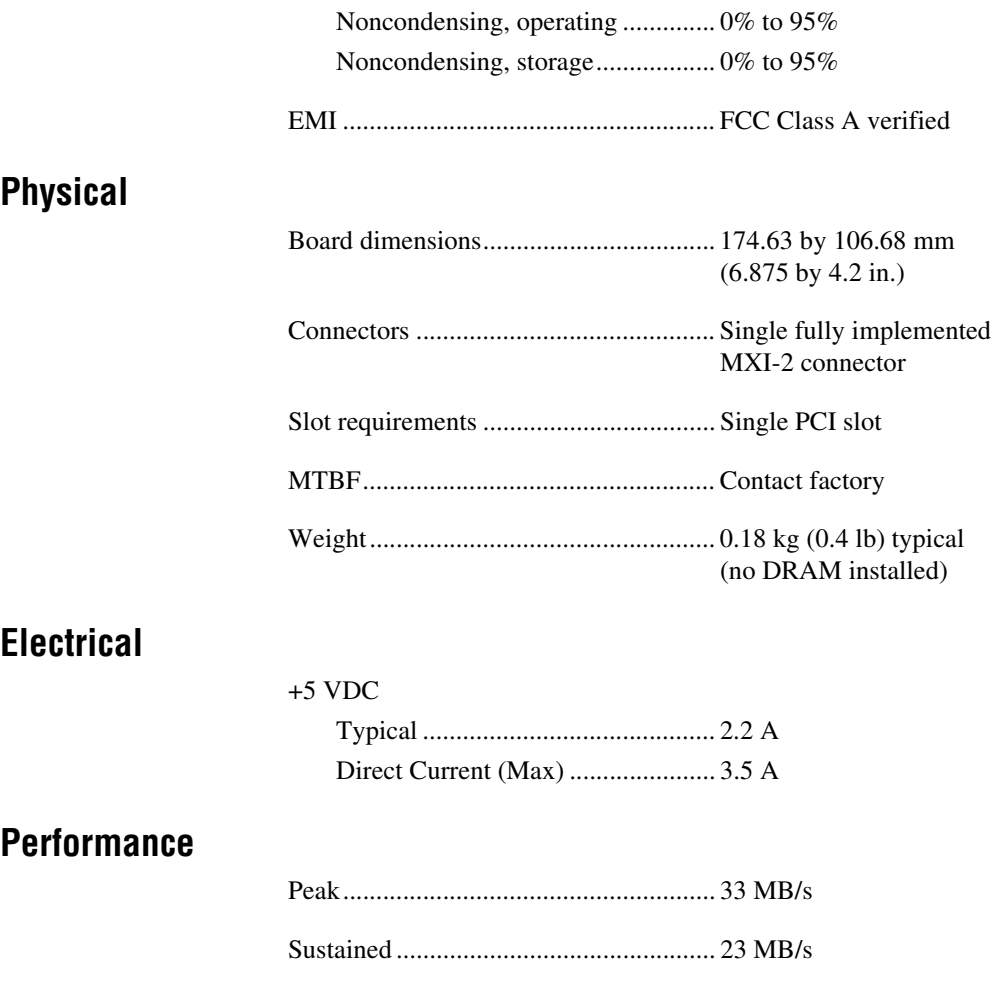

# **VXI-MXI-2**

The following pages list the specifications for the VXI-MXI-2 module.

#### **MXIbus Capability Descriptions**

- Master-mode A32, A24, and A16 addressing
- Master-mode block transfers and synchronous block transfers
- Slave-mode A32, A24, and A16 addressing
- Slave-mode block transfers and synchronous block transfers
- Master-mode D32, D16, and D08 data sizes
- Slave-mode D32, D16, and D08 data sizes
- Optional MXIbus System Controller
- Can be a fair MXIbus requester
- Can lock the MXIbus for indivisible transfers
- Can terminate the MXIbus
- MXIbus master retry support
- MXIbus slave retry support
- Interrupt handler for levels 7 to 1
- Interrupt requester for levels 7 to 1
- MXIbus D32, D16, D08(O) interrupt handler
- MXIbus D32, D16, D08(O) interrupter
- Release on Acknowledge or Register Access interrupter
- MXIbus bus timer (programmable limit)
- Automatic MXIbus System Controller detection
- Automatic MXIbus termination detection

#### **VMEbus Capability Codes**

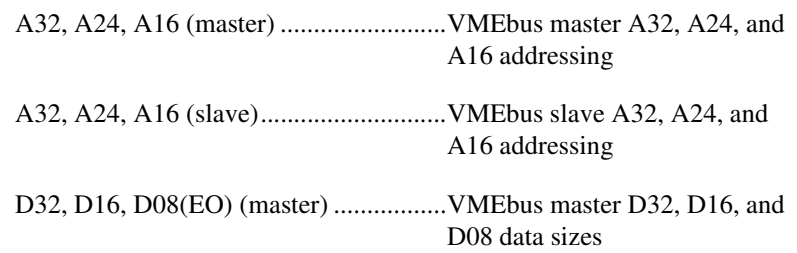

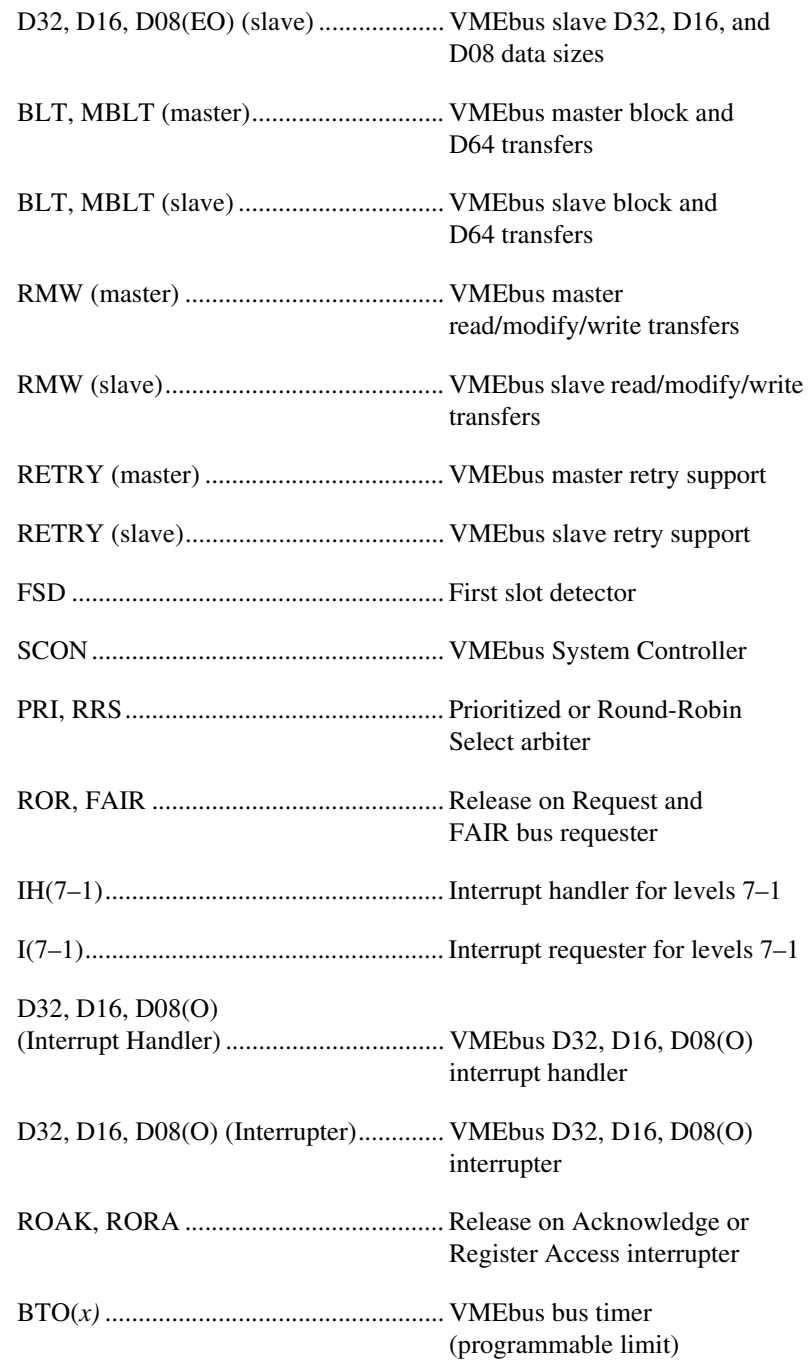

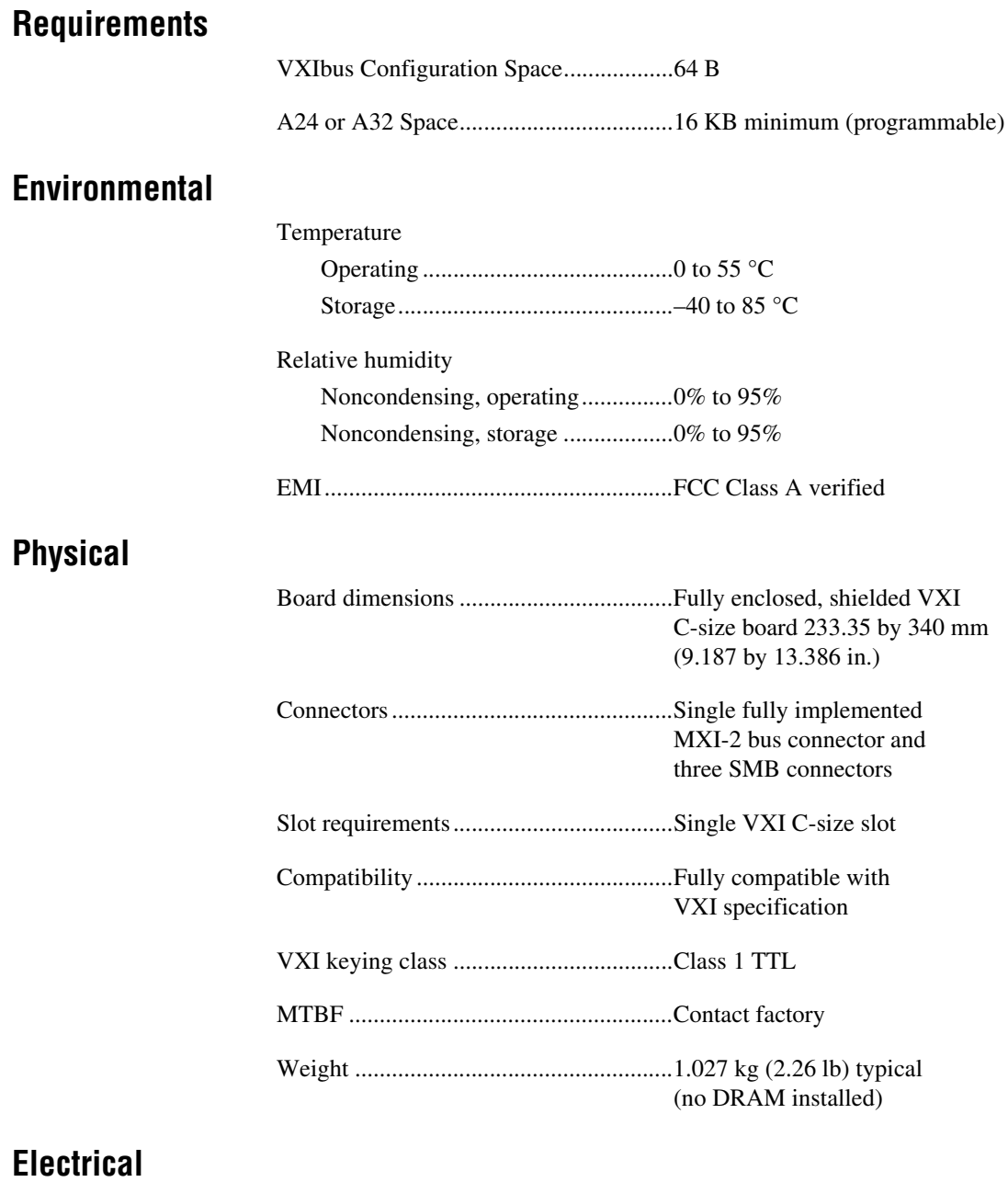

#### +5 VDC

Typical DC current rating................2.5 A Maximum DC current rating ...........3.5 A

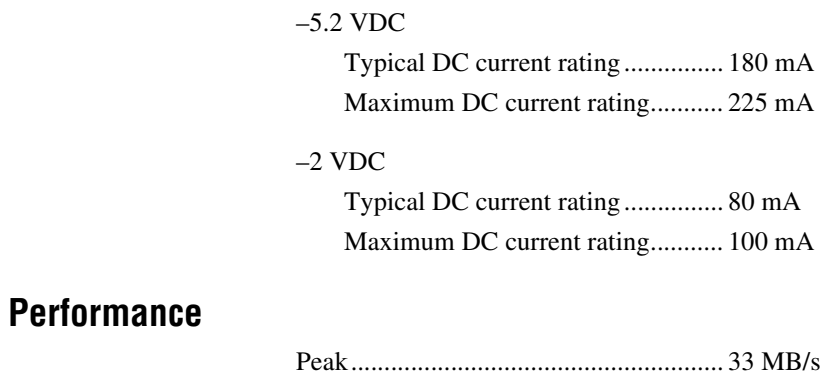

Sustained ................................................ 23 MB/s

# **VME-MXI-2**

The following pages list the specifications for the VME-MXI-2 module.

#### **MXIbus Capability Descriptions**

- Master-mode A32, A24 and A16 addressing
- Master-mode block transfers and synchronous block transfers
- Slave-mode A32, A24, and A16 addressing
- Slave-mode block transfers and synchronous block transfers
- Master-mode D32, D16, and D08 data sizes
- Slave-mode D32, D16, and D08 data sizes
- Optional MXIbus System Controller
- Can be a fair MXIbus requester
- Can lock the MXIbus for indivisible transfers
- Can terminate the MXIbus
- MXIbus master retry support
- MXIbus slave retry support
- Interrupt handler for levels 7 to 1
- Interrupt requester for levels 7 to 1
- MXIbus D32, D16, D08(O) interrupt handler
- MXIbus D32, D16, D08(O) interrupter
- Release on Acknowledge or Register Access interrupter
- MXIbus bus timer (programmable limit)
- Automatic MXIbus System Controller detection
- Automatic MXIbus termination detection

#### **VMEbus Capability Codes**

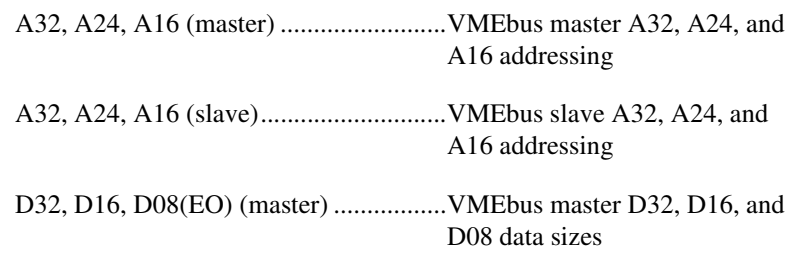

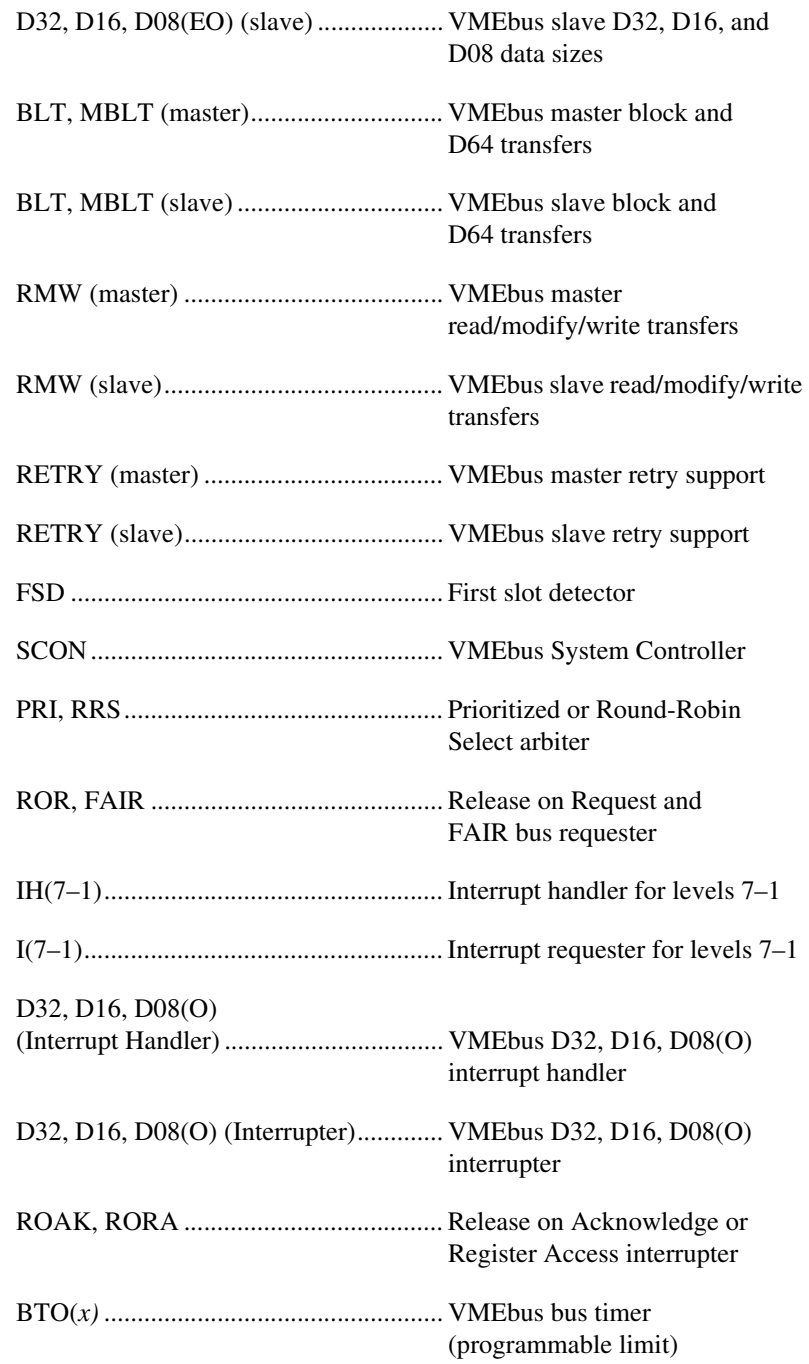

# **Requirements**

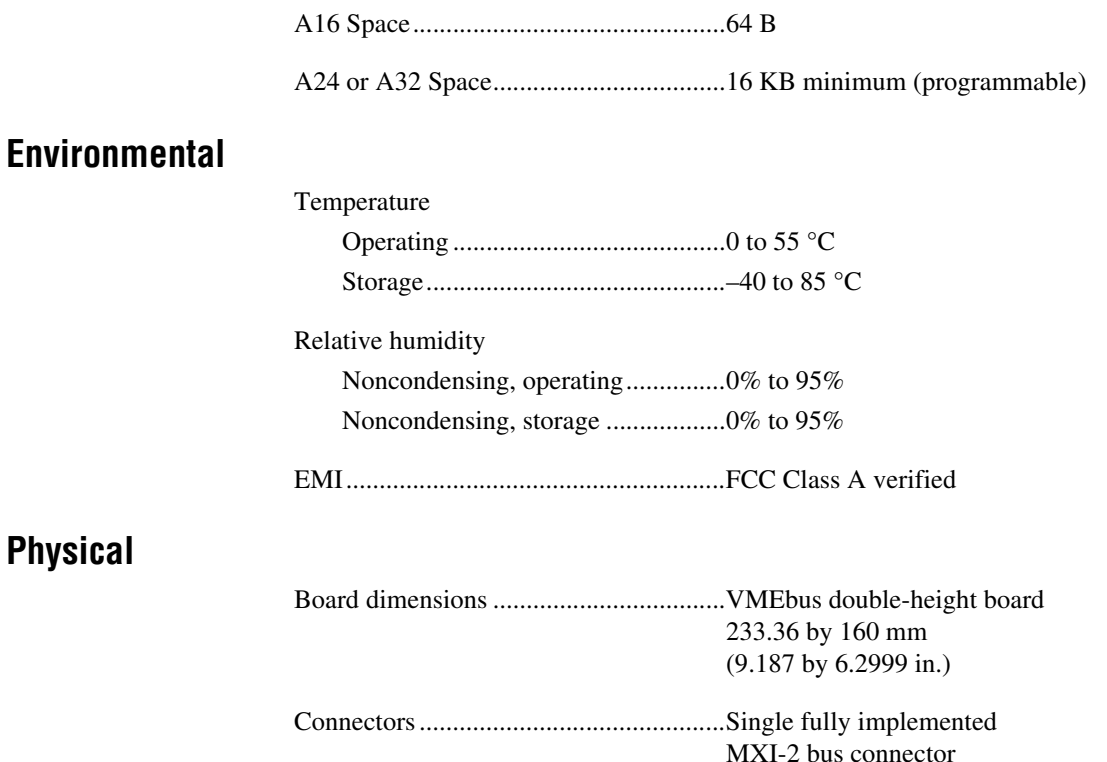

# **Physic**

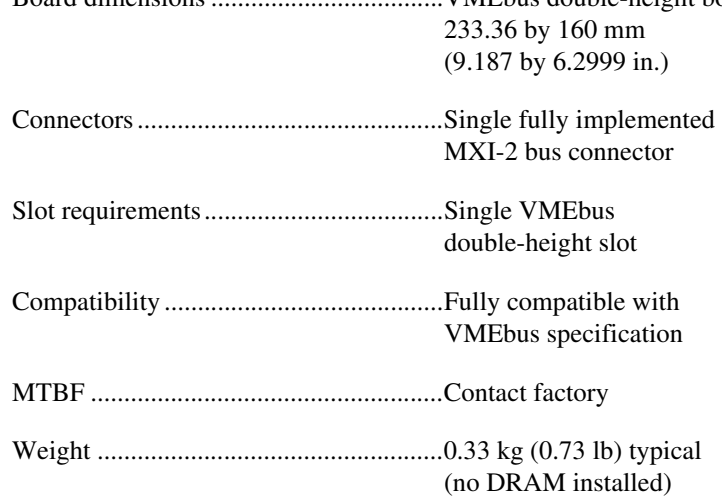

## **Electrical**

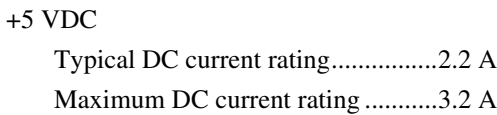

#### **Performance**

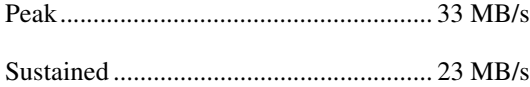

# **B**

# **NI-VXI/VISA Software Overview**

This appendix lists and describes the main programs and files that make up the NI-VXI/VISA software.

# **Main Programs and Files**

This section lists the main programs and files that you can use for controlling your VXI/VME interface.

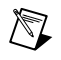

**Note** Any executable not listed in this section is used by the driver and should not be executed by the user directly.

- resman is the National Instruments multiple-mainframe Resource Manager.
- victext is a text-based interactive control program. This program is described in detail in the *NI-VXI Text Utilities Reference Manual*.
- vxitedit is the text-based VXI resource editor program. This program is described in detail in the *NI-VXI Text Utilities Reference Manual*.
- The README file contains the latest updates and corrections to the manual when appropriate.

# **Header Files for NI-VXI**

The  $NIVXI/$  include directory (where  $NIVXI$  is the actual location where you installed the NI-VXI software package) contains the following include files for the C language interface:

- nivxi.h is the main header file containing the C prototypes for the NI-VXI functions.
- datasize.h contains data size specifications.
- busacc.h contains parameter and return values for the bus access functions.
- devinfo.h contains parameter and return values for the device information and system configuration functions.
- vxiint.h contains parameter and return values for the interrupt and signal functions.
- sysint.h contains parameter and return values for the system interrupt functions.
- trig.h contains parameter and return values for the trigger functions. This file is useful in VXI systems but is not applicable for VME systems.
- ws.h contains parameter and return values for the Commander and Servant Word Serial functions. This file is useful in VXI systems but is not applicable for VME systems.

# **Header Files for NI-VISA**

The VXIpnp/linux/include directory (where VXIpnp is the actual location where you installed the NI-VISA software package) contains the following include files for the C language interface:

- visa.h is the main header file containing the C prototypes for the NI-VISA functions.
- visatype.h contains VXI*plug&play* data type specifications.
- vpptype.h contains useful definitions for instrument drivers.

# **EEPROM Configuration**

This appendix describes how to control the operation of the PCI-MXI-2 onboard EEPROM and how to fix an invalid EEPROM setting.

The EEPROM stores default registers values that are loaded at power-on. The EEPROM is divided into two halves so that you can modify one half, while the factory-configured half retains a back-up of the default user settings.

# **Controlling the EEPROM Operation**

Use switch 1 (FOV) of the four-position switch at location U17 to control the operation of the EEPROM. Switch 1 determines whether the PCI-MXI-2 boots off the factory-configured half or the user-configurable half. In its default setting, the PCI-MXI-2 boots off the user-configurable half. This switch is useful in the event that the configuration becomes corrupted in such a way that the PCI-MXI-2 boots to an unusable state.

The TST switch (switch 2 of U17) lets you change the factory-default configuration settings by permitting writes to the factory settings section of the EEPROM. This switch serves as a safety measure and should not be needed under normal circumstances. When this switch is off (its default setting) the factory configuration of the EEPROM is protected so any writes to the factory area will be ignored. The factory area is protected regardless of the setting of switch 1 of U17.

Figur[e C-1](#page-105-0) shows the default settings for EEPROM operation.

**Caution** Do not alter the settings of switches 3 and 4 of U17. Leave these switches as shown in Figure [C-1](#page-105-0) unless specifically directed by National Instruments.

<span id="page-105-0"></span>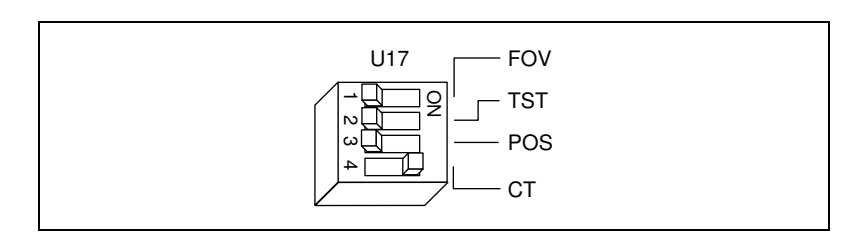

**Figure C-1.** EEPROM Operation Default Settings

**C**

# **Fixing an Invalid EEPROM Configuration**

Certain EEPROM configurations can cause your PCI computer to lock up while in its boot process. Generally, only the size and location of the memory windows can cause problems with the PCI-MXI-2 locking up your system. For example, many PCI-based computers will not boot if a board in its system requests more memory space than the computer can allocate. If you encounter this situation you should reduce the size of the PCI-MXI-2 user window.

If this situation occurs after changing the configuration on the PCI-MXI-2, follow these steps to reconfigure the PCI-MXI-2.

1. Turn your computer off.

**Warning** To protect both yourself and the computer from electrical hazards, the computer should remain off while changing the settings on the PCI-MXI-2 module.

- 2. Remove the top cover or access port to the PCI bus.
- 3. Change switch 1 (FOV) on U17 to the ON position as shown in Figur[e C-2](#page-106-0) to restore the factory configuration.

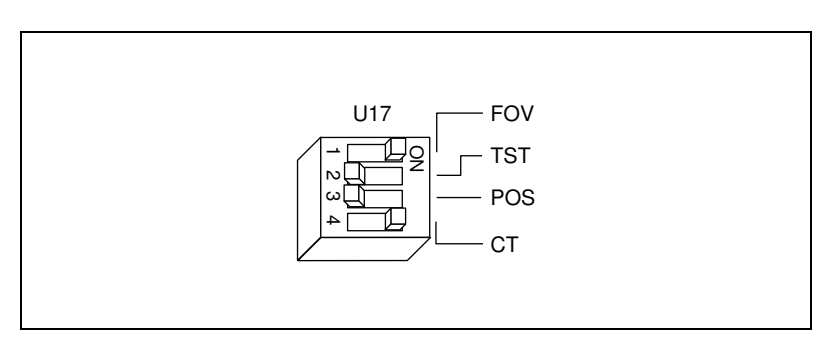

**Figure C-2.** Restoring the Factory Configuration

**Note** If you have to remove the PCI-MXI-2 module to access switch 1, follow the installation instructions given in Chapte[r 2,](#page-29-1) *[PCI-MXI-2 Configuration and Installation](#page-29-0)*, to re-install the PCI-MXI-2 module.

- 4. Replace the computer cover.
- 5. Turn on the computer. The computer should boot this time because the factory-default configuration is being used to initialize the PCI-MXI-2 module.

<span id="page-106-0"></span> $\mathbb{N}$ 

 $\langle \mathbf{l} \rangle$ 

- 6. Run vxitedit to re-adjust the PCI-MXI-2 configuration. Refer to Chapter [6](#page-68-0), *[NI-VXI Configuration Utility](#page-68-1)*, for instructions on using this utility.
- 7. After saving the configuration, reboot the computer.
- 8. Remove the top cover or access port to the PCI bus.
- 9. Change switch 1 (FOV) on U17 to the OFF position.
- 10. Replace the computer cover.
- 11. Turn on the computer. If the computer does not boot with this configuration, you will have to repeat these steps, modifying your configuration until a final configuration is reached.
# **Common Questions**

<span id="page-108-0"></span>This appendix addresses common questions you may have about using the NI-VXI bus interface software on the PCI-MXI-2 platform.

#### **How can I determine which version of the NI-VXI software I have installed?**

Run the NI-VXI utility program victext. At the prompt type ver, and the utility will display the versions of victext and NI-VXI, and the latest PCI-MXI-2 board revision that this NI-VXI driver supports.

#### **How can I determine the revision of the PCI-MXI-2 board that my NI-VXI software supports?**

Running the NI-VXI utility program victext as described above will display the versions of victext and NI-VXI, and the hardware revision of the PCI-MXI-2 that the NI-VXI software supports.

#### **How can I determine the serial number and hardware revision of the PCI-MXI-2 board?**

Run the NI-VXI utility program vxitedit. Choose the **PCI-MXI-2 Configuration Editor**. The opening screen displays the serial number and hardware revision of the PCI-MXI-2 board.

#### **How can I determine the serial number and hardware revision of the VXI-MXI-2 or VME-MXI-2?**

Run the NI-VXI utility program vxitedit. Choose the **VXI/VME-MXI-2 Configuration Editor**. The opening screen displays the serial number and hardware revision of the VXI-MXI-2 or VME-MXI-2.

#### **Which NI-VXI utility program must I use to configure the PCI-MXI-2?**

Use the VXI Resource Editor program vxitedit to configure the PCI-MXI-2. The Resource Editor program is located in the NIVXI/bin directory (/usr/local/nivxi/bin by default).

<span id="page-108-2"></span><span id="page-108-1"></span>**D**

#### <span id="page-109-1"></span>**Which NI-VXI utility program must I use to perform startup Resource Manager operations?**

Use the resman program to perform startup Resource Manager operations. It is located in the NIVXI/bin directory (/usr/local/nivxi/bin by default). resman uses the settings in the Configuration Editor of vxitedit. It initializes your VXI/VMEbus system and stores the information that it collects to the resman.TBL file in the TBL subdirectory of the NIVXI/bin directory.

#### <span id="page-109-2"></span>**What can I do to make sure that my system is up and running?**

The fastest method for testing the system is to run resman. This program attempts to access memory in the upper A16 address space of each device in the system. If resman does not report any problems, the VXI/MXI communication system is operational.

To test individual devices, you can use the victext program to interactively issue NI-VXI functions. You can use the VXIin() and VXIout() functions or the VXIinReg() and VXIoutReg() functions to test register-based devices by programming their registers. If you have any message-based devices, you can send and receive messages with the WSwrt() and WSrd() functions. Notice that VXIinReg() and VXIoutReg() are for VXI devices only.

Finally, if you are using LabVIEW or LabWindows/CVI and you have instrument drivers for the devices in your chassis, you can use the interactive features of these programs to quickly test the functionality of the devices.

#### <span id="page-109-0"></span>**What do the LEDs on the front of the VXI-MXI-2 or VME-MXI-2 mean?**

The **SYSFAIL** LED shows the state of the VXIbus/VMEbus SYSFAIL line. This line is asserted whenever any device in the chassis has not yet passed its self test, if it has failed its self test, or if it has detected a failure after originally passing its self test. The **MXI** LED indicates that the VXI-MXI-2 or VME-MXI-2 is acting as a slave to another device on the MXIbus, such as when the PCI-MXI-2 communicates with either the VXI-MXI-2 or VME-MXI-2 or with another device in the chassis. The **VXI** (**VME**) LED, when lit, indicates that the VXI-MXI-2 or VME-MXI-2 is acting as a slave to another device in the VXI (VME) chassis, such as when a bus master inside the chassis wants to talk to either the VXI-MXI-2 or VME-MXI-2 or another device outside the chassis.

#### **Are the PCI-MXI-2 and the VXI-MXI-2 two devices or one with respect to the VXIbus?**

Both the PCI-MXI-2 and the VXI-MXI-2 are unique VXIbus devices with their own logical addresses. However, the MXIbus allows the computer to behave as if it is inside the chassis with the VXI-MXI-2 by transparently converting PCI bus cycles to MXIbus cycles to VXIbus cycles, and vice versa.

#### <span id="page-110-0"></span>**I have a system that requires rugged chassis and bulkhead cables. Can I still use MXIbus?**

Yes, National Instruments sells MXIbus bulkhead cables. Contact National Instruments for further information.

#### <span id="page-110-1"></span>**What kind of signal is CLK10 and what kind of signal do I need for an external CLK10?**

CLK10 is a differential ECL signal on the VXIbus backplane. However, the oscillator for the VXI-MXI-2 and the EXTCLK input from the front panel use TTL. Therefore, you need to supply a TTL level signal for EXTCLK and our voltage converters will convert the signal to differential ECL.

CLK10 is not applicable to VME.

#### **What is the accuracy of the CLK10 signal?**

The CLK10 generated by the VXI-MXI-2 is 100 ppm  $(0.01\%)$  as per the VXIbus specification. If you need a more accurate CLK10 signal, you can use the EXTCLK input at the front of the VXI-MXI-2.

CLK10 is not applicable to VME.

**Whenever I try to execute any of the NI-VXI utilities, I receive a message similar to this one:** 

**error in loading shared libraries: libnivxi.so: cannot open shared object file: no such file or directory**

#### **What does this error message mean?**

This usually means that the application could not load the NI-VXI library. Check the environment variable NIVXIPATH and your /etc/ ld.so.conf file. NIVXIPATH should be set only to the directory where you installed NI-VXI (/usr/local/nivxi by default). /etc/ld.so.conf should include the directory where you installed the NI-VXI library (/usr/local/nivxi/lib by default). Run ldconfig to reread this file.

#### **Whenever I try to execute any of the NI-VXI utilities, I receive a message that it could not find a particular file even though the file does exist. What is wrong?**

When a NI-VXI utility cannot find a file that it needs, it usually means that one of the environment variables is set incorrectly. Check the environment variable NIVXIPATH and your /etc/ld.so.conf file. NIVXIPATH should be set only to the directory where you installed NI-VXI (/usr/local/nivxi by default). /etc/ld.so.conf should include the directory where you installed the NI-VXI library  $\frac{1}{\sqrt{1-\frac{1}{\sqrt{1-\frac{1$ 

You can also receive this error message if you do not have full permissions to some of the NI-VXI files and directories. Users who will be using NI-VXI should have full permissions to the tbl and examples directories. They should also have read/write permissions for all the files contained in those directories.

#### <span id="page-111-0"></span>**Whenever I try to run resman without the MXI-2 cable plugged into my PCI-MXI-2, it hangs. This also happens if I have the wrong end of my cable plugged into the PCI-MXI-2. Why?**

The PCI-MXI-2 uses the MXI-2 cable to find out if it is the MXIbus System Controller. If the correct end of the cable is not securely attached to the PCI-MXI-2, resman and other NI-VXI applications can hang. The MXI-2 cable has a label indicating which end should be plugged into the system controller. If you need to run resman with the MXI-2 cable unattached, you can force the PCI-MXI-2 to be system controller by setting the **MXI System Controller** field to **yes** in vxitedit.

# **Technical Support Resources**

<span id="page-112-2"></span>This appendix describes the comprehensive resources available to you in the Technical Support section of the National Instruments Web site and provides technical support telephone numbers for you to use if you have trouble connecting to our Web site or if you do not have internet access.

# **NI Web Support**

<span id="page-112-0"></span>To provide you with immediate answers and solutions 24 hours a day, 365 days a year, National Instruments maintains extensive online technical support resources. They are available to you at no cost, are updated daily, and can be found in the Technical Support section of our Web site at www.ni.com/support

### **Online Problem-Solving and Diagnostic Resources**

- <span id="page-112-1"></span>**KnowledgeBase**—A searchable database containing thousands of frequently asked questions (FAQs) and their corresponding answers or solutions, including special sections devoted to our newest products. The database is updated daily in response to new customer experiences and feedback.
- **Troubleshooting Wizards**—Step-by-step guides lead you through common problems and answer questions about our entire product line. Wizards include screen shots that illustrate the steps being described and provide detailed information ranging from simple getting started instructions to advanced topics.
- **Product Manuals**—A comprehensive, searchable library of the latest editions of National Instruments hardware and software product manuals.
- **Hardware Reference Database**—A searchable database containing brief hardware descriptions, mechanical drawings, and helpful images of jumper settings and connector pinouts.
- **Application Notes**—A library with more than 100 short papers addressing specific topics such as creating and calling DLLs, developing your own instrument driver software, and porting applications between platforms and operating systems.

### **Software-Related Resources**

- <span id="page-113-0"></span>**Instrument Driver Network—A** library with hundreds of instrument drivers for control of standalone instruments via GPIB, VXI, or serial interfaces. You also can submit a request for a particular instrument driver if it does not already appear in the library.
- **Example Programs Database**—A database with numerous, non-shipping example programs for National Instruments programming environments. You can use them to complement the example programs that are already included with National Instruments products.
- **Software Library—A** library with updates and patches to application software, links to the latest versions of driver software for National Instruments hardware products, and utility routines.

# **Worldwide Support**

<span id="page-113-1"></span>National Instruments has offices located around the globe. Many branch offices maintain a Web site to provide information on local services. You can access these Web sites from www.ni.com/worldwide

If you have trouble connecting to our Web site, please contact your local National Instruments office or the source from which you purchased your National Instruments product(s) to obtain support.

For telephone support in the United States, dial 512 795 8248. For telephone support outside the United States, contact your local branch office:

Australia 03 9879 5166, Austria 0662 45 79 90 0, Belgium 02 757 00 20, Brazil 011 284 5011, Canada (Calgary) 403 274 9391, Canada (Ontario) 905 785 0085, Canada (Québec) 514 694 8521, China 0755 3904939, Denmark 45 76 26 00, Finland 09 725 725 11, France 01 48 14 24 24, Germany 089 741 31 30, Greece 30 1 42 96 427, Hong Kong 2645 3186, India 91805275406, Israel 03 6120092, Italy 02 413091, Japan 03 5472 2970, Korea 02 596 7456, Mexico (D.F.) 5 280 7625, Mexico (Monterrey) 8 357 7695, Netherlands 0348 433466, Norway 32 27 73 00, Poland 48 22 528 94 06, Portugal 351 1 726 9011, Singapore 2265886, Spain 91 640 0085, Sweden 08 587 895 00, Switzerland 056 200 51 51, Taiwan 02 2377 1200, United Kingdom 01635 523545

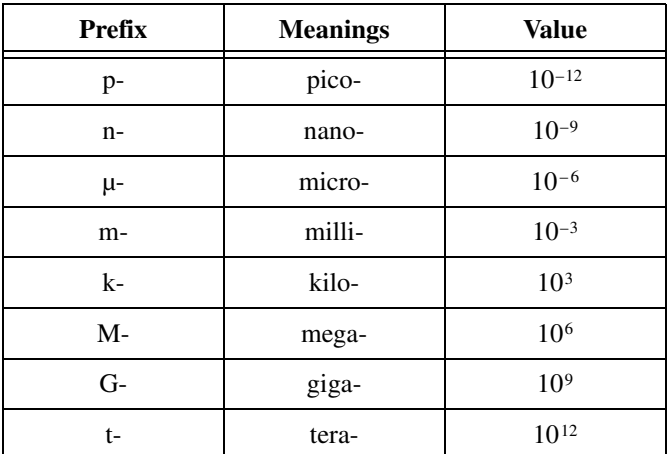

# **Symbols**

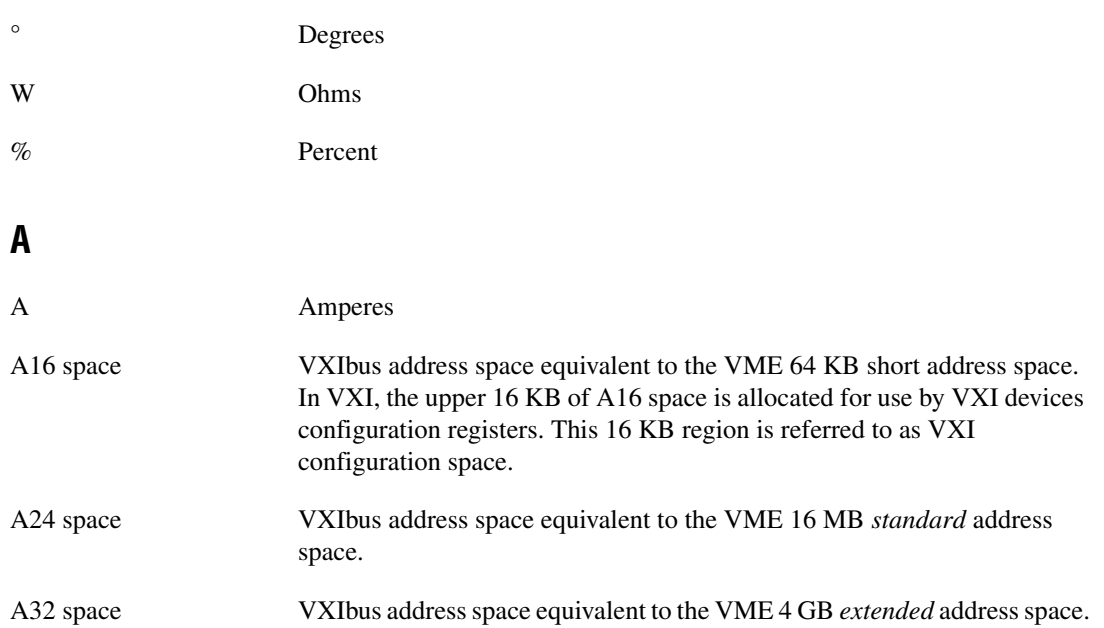

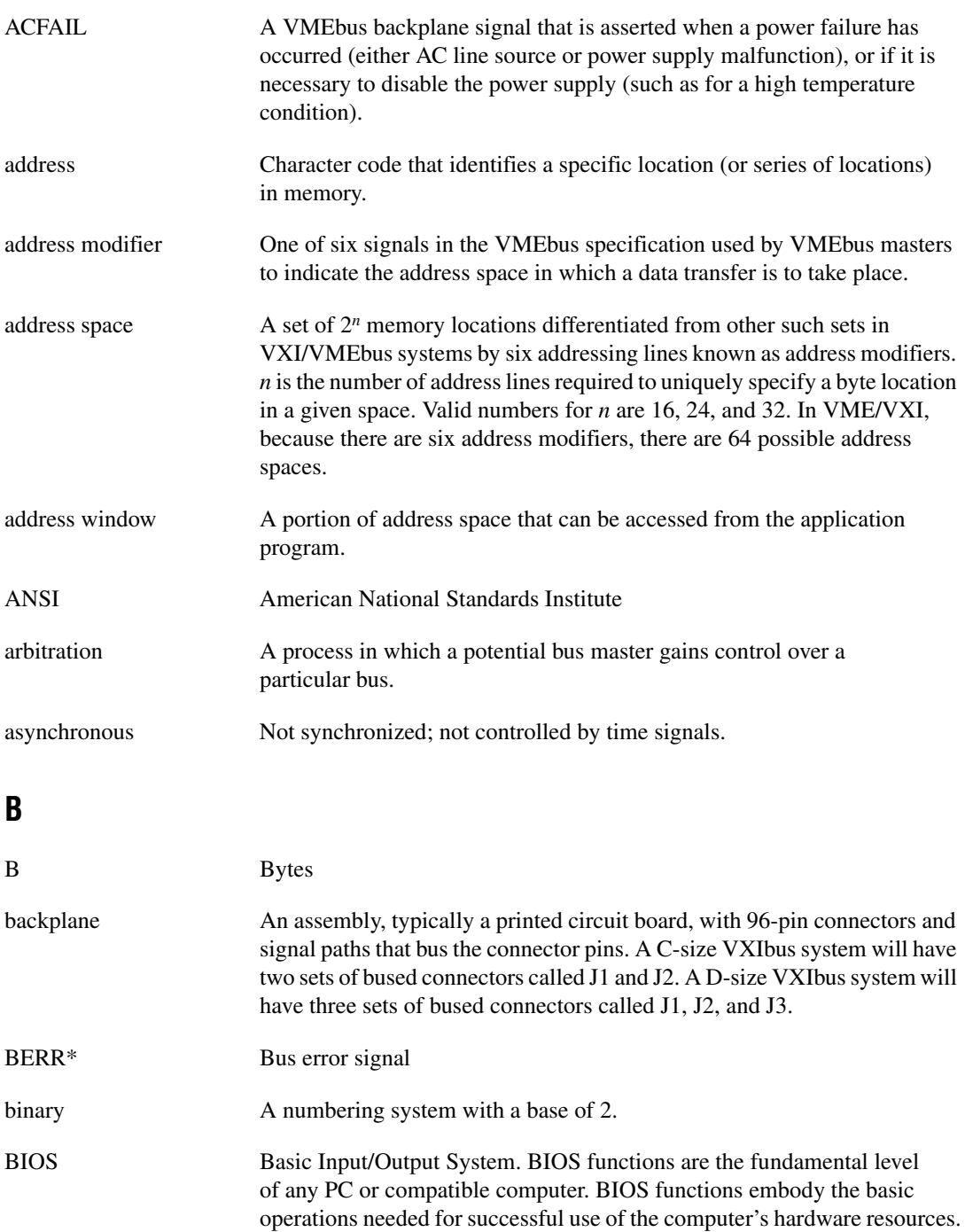

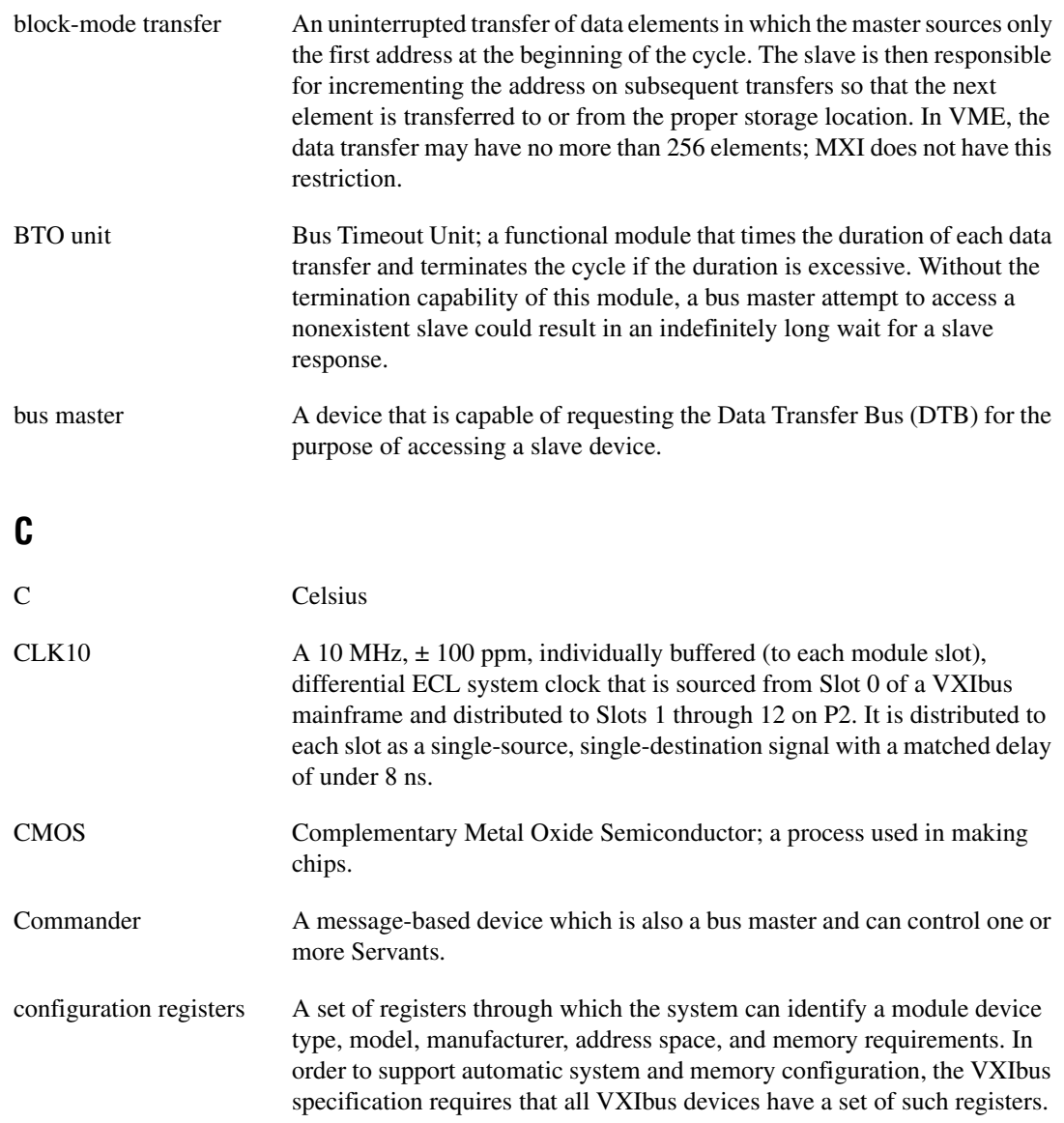

# **D**

<span id="page-117-0"></span>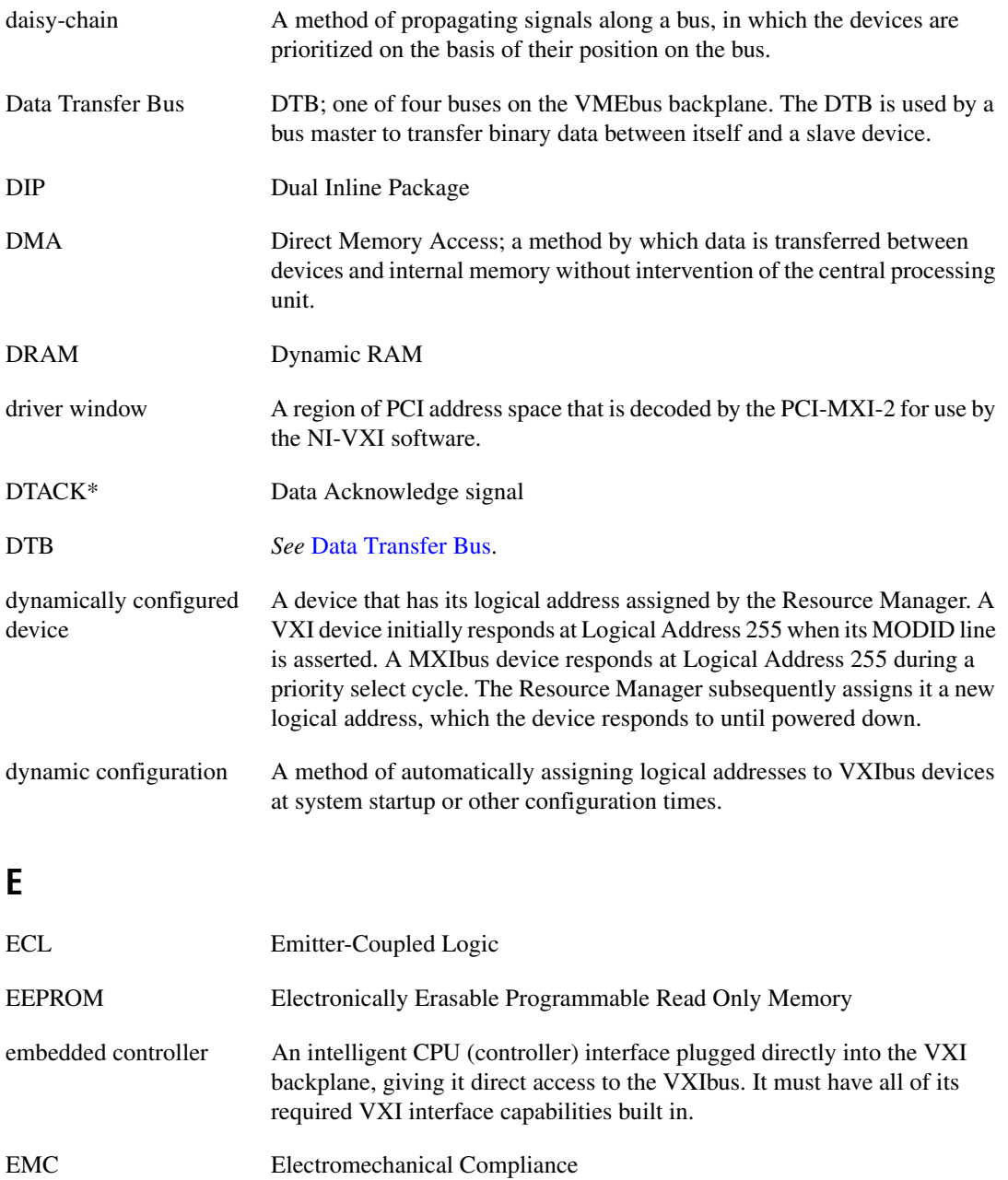

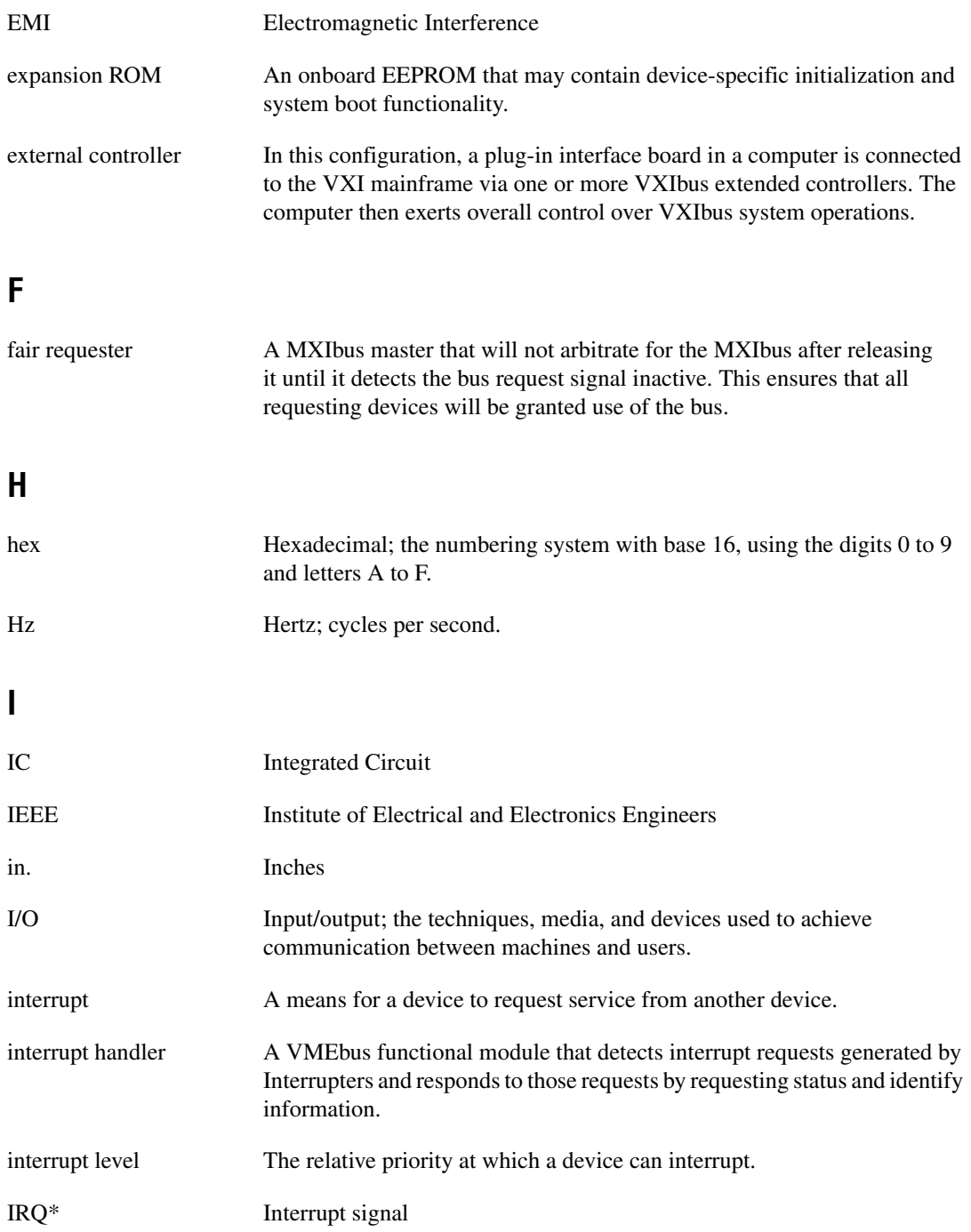

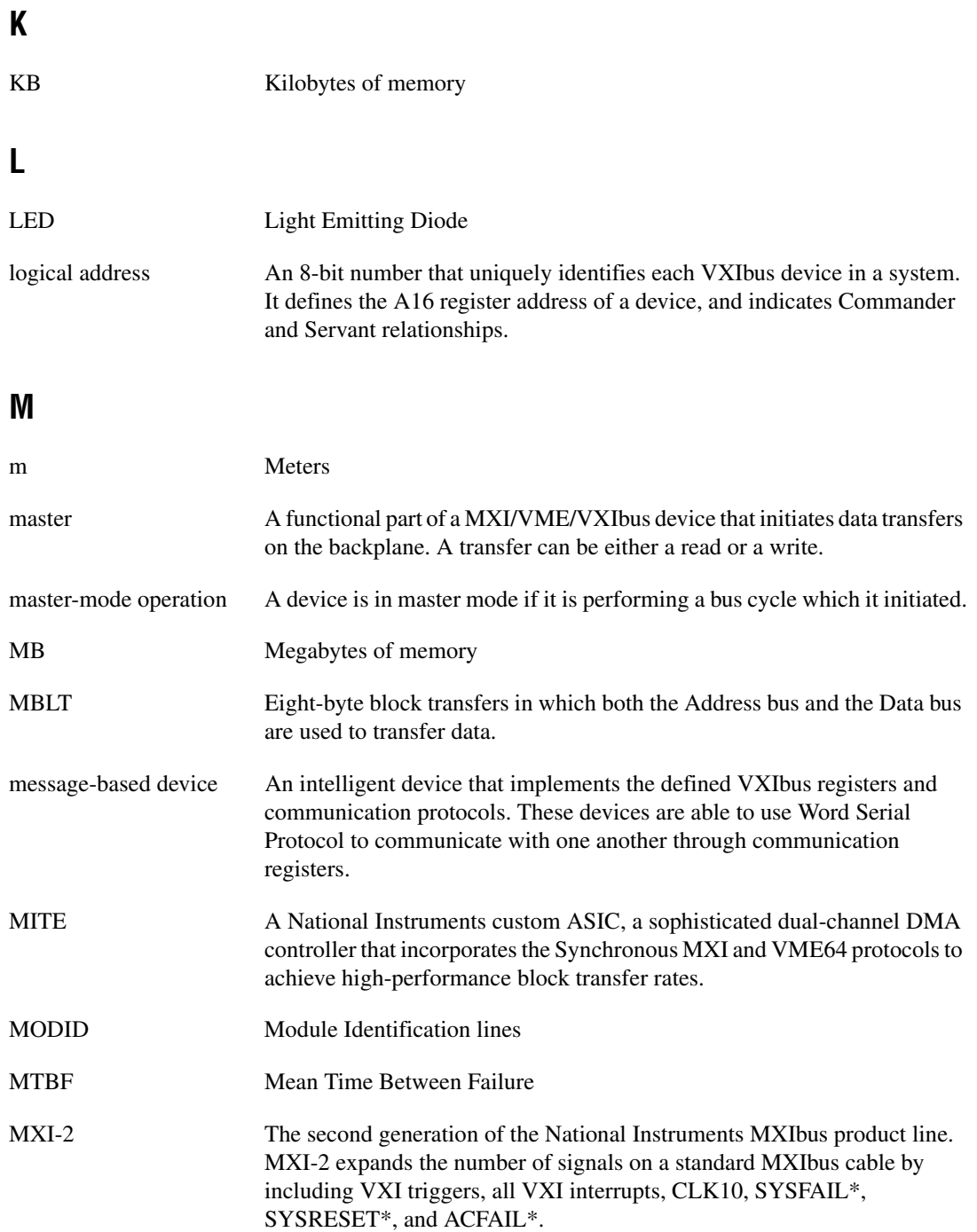

<span id="page-120-0"></span>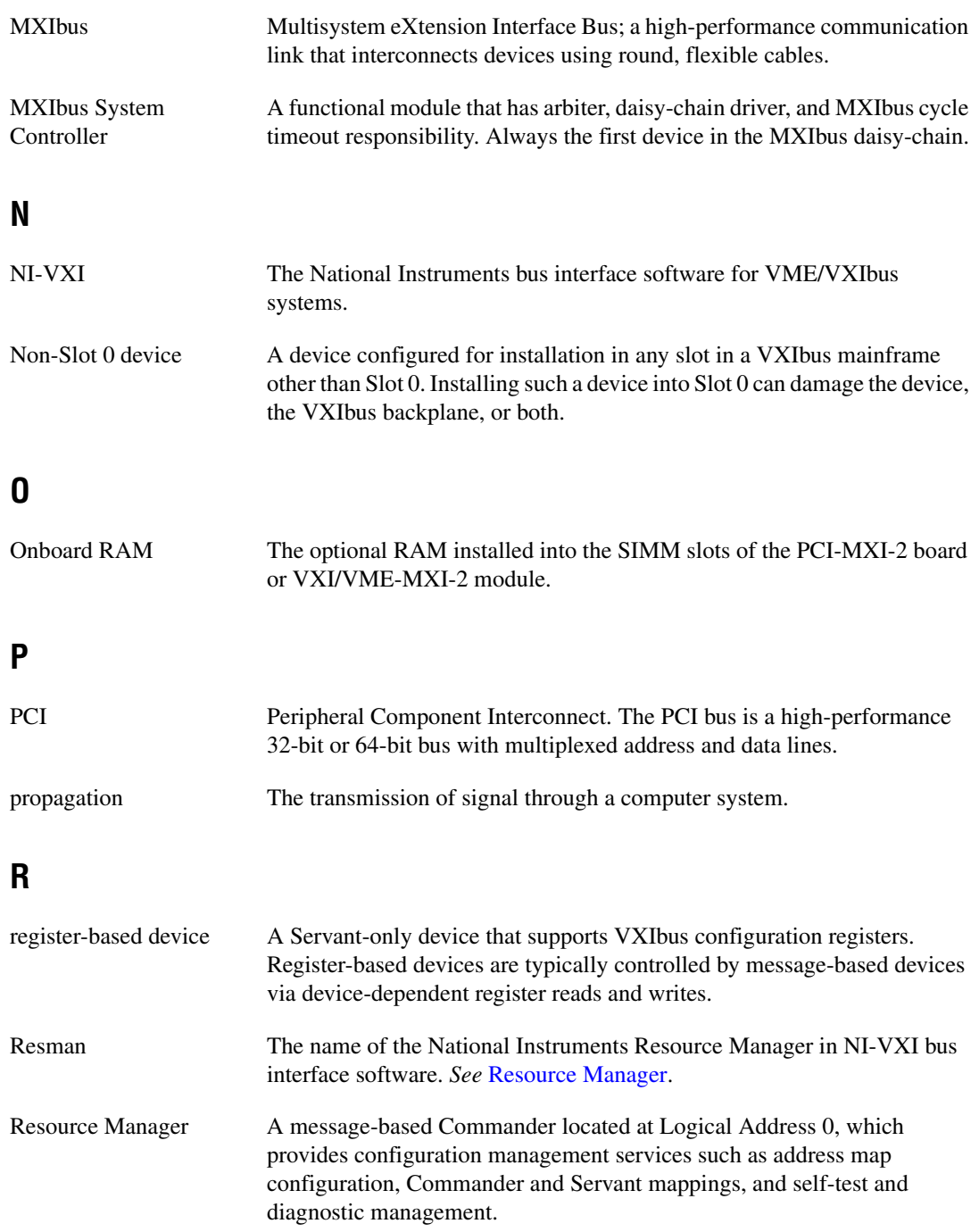

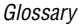

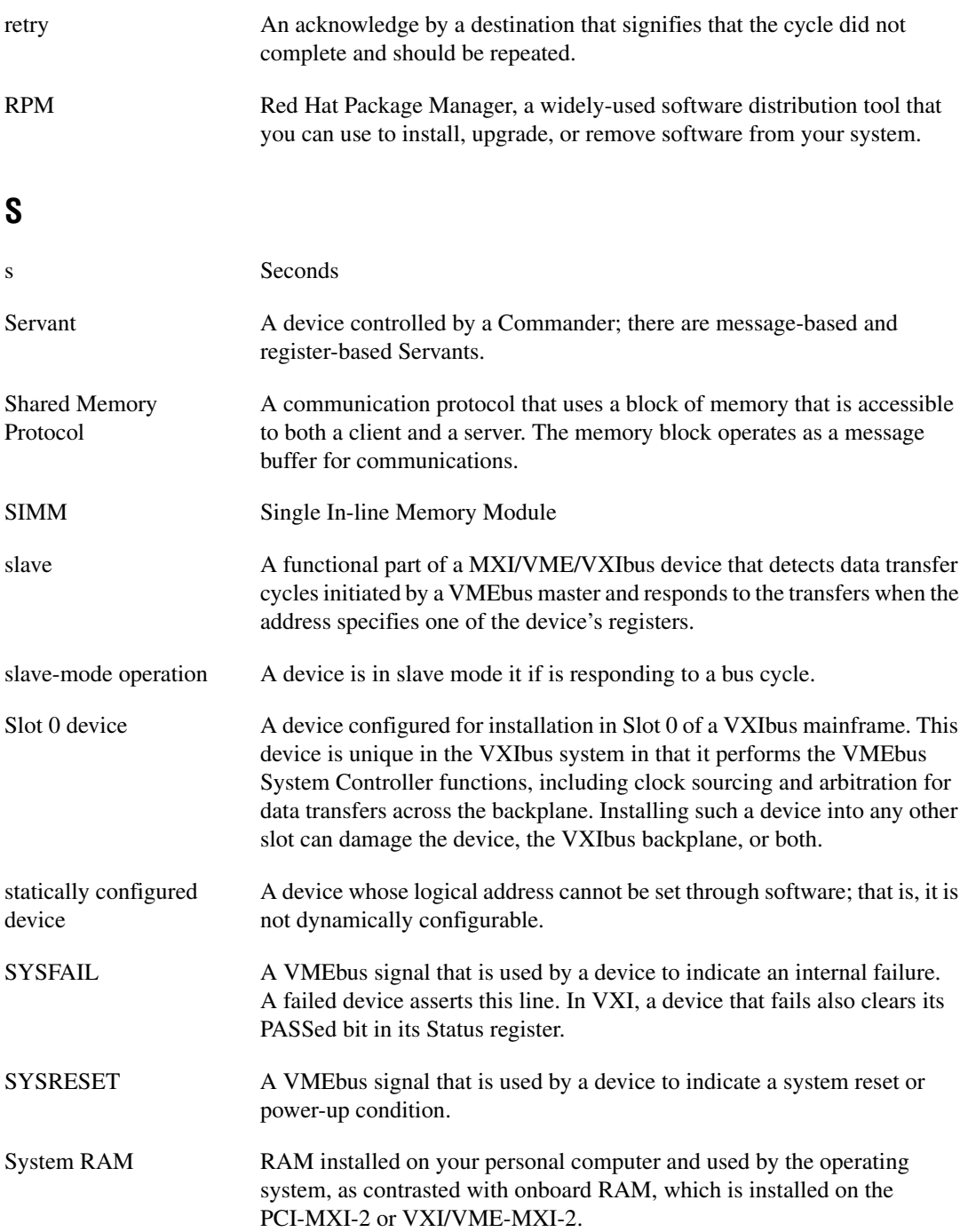

# **T**

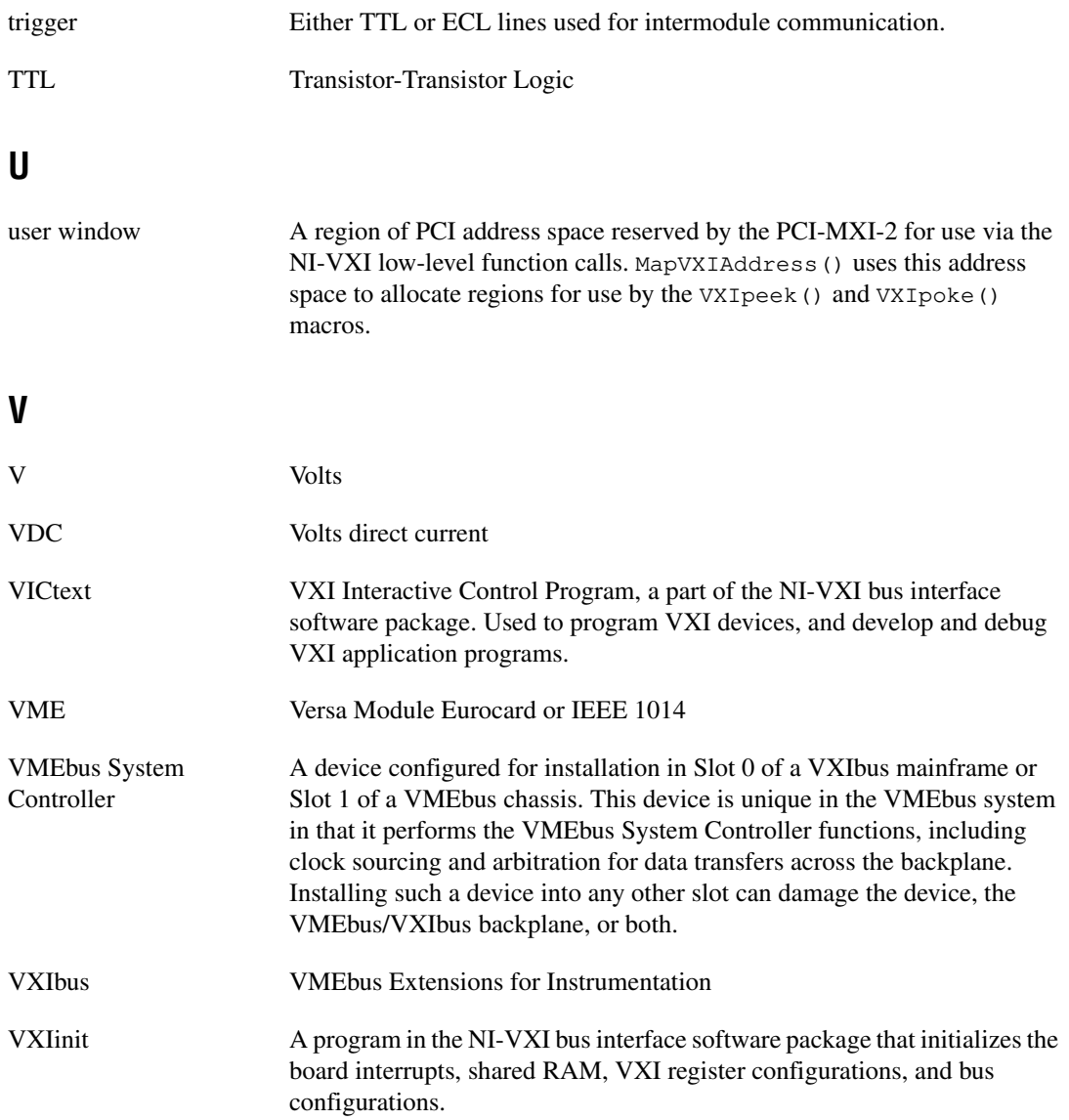

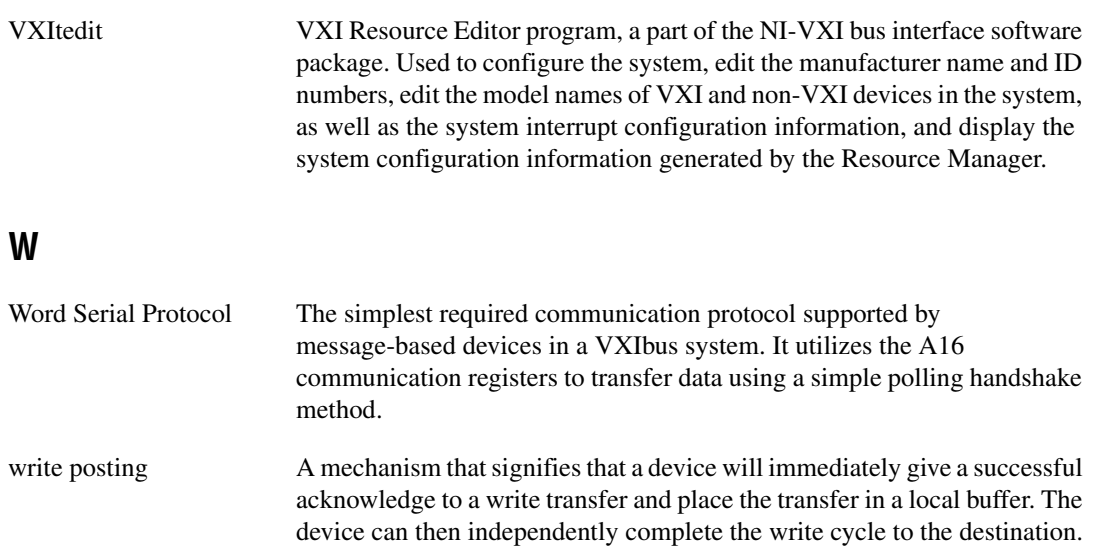

# **Index**

### **A**

[A16 base address, VMEbus, 4-3](#page-55-0) [A16 write posting, VME/VXI-MXI-2, 6-12](#page-79-0) A24/A32 write posting [PCI-MXI-2, 6-9](#page-76-0) [VME/VXI-MXI-2, 6-12](#page-79-0) address space configuration [PCI-MXI-2, 6-4](#page-71-0) [VME/VXI-MXI-2, 6-11](#page-78-0) [arbiter timeout, setting, 6-16](#page-83-0) [arbiter type, setting, 6-15](#page-82-0) [arbitration mode, interlocked, 6-12](#page-79-1) automatic retry feature, setting [MXI-2, 6-8](#page-75-0) [MXIbus, 6-17](#page-84-0) [VXI/VME, 6-15](#page-82-1)

### **B**

[BTO.](#page-74-0) *See* Bus Timeout (BTO) value, setting. [bulkhead cables, D-3](#page-110-0) Bus Timeout (BTO) value, setting [MXIbus, 6-7](#page-74-0) [VXI/VME, 6-14](#page-81-0) [Byte Swapping option, VXI Shared](#page-71-1)  Memory, 6-4

#### **C**

C programs [compiling, 7-4](#page-90-0) [sample programs, 7-4](#page-90-1) [symbols, 7-4](#page-90-2) cables connecting MXIbus cable [VME-MXI-2 module, 4-11](#page-63-0) [VXI-MXI-2 module, 3-19](#page-51-0)

[CLK10 routing, VXIbus, 3-8](#page-40-0) [SMB CLK10 settings \(figure\), 3-11](#page-43-0) [VXIbus CLK10 routing \(figure\), 3-9](#page-41-0) CLK10 signal, MXIbus [common questions, D-3](#page-110-1) [setting, 6-8,](#page-75-1) [6-19](#page-86-0) [Close VXIlibrary function, 7-4](#page-90-3) [common questions about NI-VXI/VISA](#page-108-0)  software, D-1 [compiling C programs, 7-4](#page-90-0) [symbols, 7-4](#page-90-2) configuration *[See also](#page-25-0)* PCI-MXI-2 Configuration Editor; VXI/VME-MXI-2 Configuration Editor. [default settings, 1-9](#page-23-0) [PCI-MXI-2 board, 2-1](#page-29-0) [configuration EEPROM, 2-3](#page-31-0) default settings [Bus Configuration Editor](#page-25-1)  (table), 1-11 [Device Configuration Editor](#page-25-2)  (table), 1-11 [hardware settings \(table\), 1-9](#page-23-1) [Logical Address Configuration](#page-24-0)  Editor (table), 1-10 [onboard DRAM, 2-3](#page-31-1) [parts locator diagram \(figure\), 2-2](#page-30-0) [quick start, 1-6](#page-20-0) [VME-MXI-2 module, 4-1](#page-53-0) [configuration EEPROM, 4-7](#page-59-0) default settings [Configuration Editor settings](#page-27-0)  (table), 1-13 [hardware settings \(table\), 1-13](#page-27-1) [front panel features, 4-3](#page-55-1) [MXIbus termination, 4-5](#page-57-0)

[onboard DRAM, 4-8](#page-60-0) [DRAM configurations](#page-61-0)  (table), 4-9 [SIMM size configuration](#page-61-1)  (figure), 4-9 [parts locator diagram \(figure\), 4-2](#page-54-0) [VMEbus A16 base address, 4-3](#page-55-0) [VME-MXI-2 intermodule](#page-56-0)  signaling, 4-4 VXI-MXI-2 module [configuration EEPROM, 3-15](#page-47-0) [front panel features, 3-3](#page-35-0) [MXIbus termination, 3-13](#page-45-0) [onboard DRAM, 3-17](#page-49-0) [removing metal enclosure, 3-3](#page-35-1) [right-side cover \(figure\), 3-2](#page-34-0) [trigger input termination, 3-12](#page-44-0) [VXIbus CLK10 routing, 3-8](#page-40-0) [VXIbus Slot 0/non-Slot 0, 3-5](#page-37-0) [configuration EEPROM, C-1](#page-105-0) [controlling EEPROM operation, C-1](#page-105-1) [fixing invalid EEPROM](#page-106-0)  configuration, C-2 [PCI-MXI-2 board, 2-3](#page-31-2) [VME-MXI-2 module, 4-7](#page-59-0) [VXI-MXI-2 module, 3-15](#page-47-0) configuration settings, PCI-MXI-2 [loading from file, 6-2](#page-69-0) [recording to file, 6-2](#page-69-1) [reverting to current settings, 6-3](#page-70-0) [update current configuration, 6-2](#page-69-2) controller [Default Controller \(LA-1\), 6-5](#page-72-0) [MXI System Controller, 6-7](#page-74-1) [MXIbus System Controller, 6-17](#page-84-1) [VMEbus System Controller, 6-14](#page-81-1)

### **D**

[Default Controller \(LA-1\), 6-5](#page-72-0) [default settings, 1-9](#page-23-0) PCI-MXI-2 board [Bus Configuration Editor](#page-25-1)  (table), 1-11 [Device Configuration Editor](#page-25-2)  (table), 1-11 [hardware settings \(table\), 1-9](#page-23-1) [Logical Address Configuration](#page-24-0)  Editor (table), 1-10 VME-MXI-2 module [Configuration Editor settings](#page-27-0)  (table), 1-13 [hardware settings \(table\), 1-13](#page-27-1) [VXI-MXI-2 module, 1-13](#page-27-2) [Configuration Editor settings](#page-27-3)  (table), 1-13 [Device Configuration Editor.](#page-72-1) *See* PCI-MXI-2 Device Configuration Editor. [device type for PCI-MXI-2, setting, 6-3](#page-70-1) documentation conventions used in manual, *[xiv](#page-13-0)* how to use documentation set (figure), *[xiii](#page-12-0)* [how to use this manual \(figure\), 1-2](#page-16-0) related documentation, *[xv](#page-14-0)* DRAM configuration [avoiding first 4 KB of memory space](#page-78-1)  (caution), 6-11 [PCI-MXI-2 board, 2-3](#page-31-1) [VME-MXI-2 module, 4-8](#page-60-0) [DRAM configurations \(table\), 4-9](#page-61-0) [SIMM size configuration](#page-61-1)  (figure), 4-9 [VXI-MXI-2 module, 3-17](#page-49-0) [DRAM configurations \(table\), 3-17](#page-49-1) [SIMM size configuration](#page-50-0)  (figure), 3-18 [driver window.](#page-76-1) *See* [user and driver window](#page-57-0)  configuration.

# **E**

[EEPROM.](#page-105-0) *See* configuration EEPROM. electrical specifications [PCI-MXI-2, A-3](#page-94-0) [VME-MXI-2 module, A-10](#page-101-0) [VXI-MXI-2 module, A-6](#page-97-0) environmental specifications [PCI-MXI-2, A-2](#page-93-0) [VME-MXI-2 module, A-10](#page-101-1) [VXI-MXI-2 module, A-6](#page-97-1) [example programs, 7-4](#page-90-1) [expansion ROM, enabling, 6-10](#page-77-0)

# **F**

Fair Requester [MXI, 6-18](#page-85-0) [VXI-VME, 6-16](#page-83-1) files for NI-VXI [header files, B-1,](#page-103-0) [B-2](#page-104-0) [main programs and files, B-1](#page-103-1) [frequently asked questions about](#page-108-0)  NI-VXI/VISA software, D-1 functions [local resource access functions, 7-3](#page-89-0) [low-level access functions, 7-3](#page-89-1) [system configuration functions, 7-4](#page-90-4)

### **G**

[GetDevInfo function, 7-3](#page-89-2)

### **H**

[handlers, selecting number of, 6-6](#page-73-0) [hardware settings \(table\), 1-13](#page-27-2)

hardware. *See also* PCI-MXI-2 board; VME-MXI-2 module; VXI-MXI-2 module. default settings (table) [PCI-MXI-2 board, 1-9](#page-23-2) [VME-MXI-2 module, 1-13](#page-27-4) [VXI-MXI-2 module, 1-12](#page-26-0) [description, 1-4](#page-18-0) [quick start installation, 1-6](#page-20-0) [header files, B-1,](#page-103-0) [B-2](#page-104-0)

### **I**

[InitVXIlibrary function, 7-4](#page-90-5) installation [electrostatic discharge \(caution\), 2-1](#page-29-1) [hardware installation, 1-7](#page-21-0) [NI-VXI/VISA software for Linux,](#page-22-0)  [1-8,](#page-22-0) [5-1](#page-65-0) [completing installation, 5-3](#page-67-0) [procedure, 5-1](#page-65-1) [removing, 5-2](#page-66-0) [using, 5-2](#page-66-1) [PCI-MXI-2 board, 2-3](#page-31-3) [VME-MXI-2 module, 4-10](#page-62-0) [connecting MXIbus cable, 4-11](#page-63-0) [VXI-MXI-2 module, 3-18](#page-50-1) [connecting MXIbus cable, 3-19](#page-51-0) [interlocked arbitration mode, 6-12](#page-79-1) [intermodule signaling, VME-MXI-2, 4-4](#page-56-0) [interrupt handlers, selecting number of, 6-6](#page-73-0) [interrupters, selecting number of, 6-6](#page-73-1) [IRQ level, selecting, 6-5](#page-72-2)

### **L**

[LA Selection and Logical Address](#page-78-2)  option, 6-11 [LabVIEW software, 1-6](#page-20-1) [LEDs on VXI/VME-MXI-2, D-2](#page-109-0) [local bus, VXIbus, 3-7](#page-39-0) [local resource access functions, 7-3](#page-89-0)

logical address configuration [PCI-MXI-2 board, 6-3](#page-70-2) [VME/VXI-MXI-2, 6-11](#page-78-2) [VXI-MXI-2 module, 3-3](#page-35-2) [definition, 3-3](#page-35-2) [Logical Address Configuration Editor.](#page-70-3) *See* PCI-MXI-2 Logical Address Configuration Editor. [low-level access functions, 7-3](#page-89-1)

### **M**

[manual.](#page-12-1) *See* documentation. [MapVXIAddress function, 7-3](#page-89-3) memory requirement specifications [PCI-MXI-2, A-2](#page-93-1) [VME/VXI-MXI-2, A-10](#page-101-2) [VXI-MXI-2, A-6](#page-97-2) Memory Select Option [VXI Shared Memory, 6-4](#page-71-2) memory. *See also* DRAM configuration; VXI/VME Shared Memory options. [setting with Requested Memory](#page-78-3)  control, 6-11 [user and driver window configuration, 6-9](#page-76-2) [multiple application support with NI-VXI and](#page-88-0)  VISA libraries, 7-2 [MXI automatic retry feature, 6-8,](#page-75-0) [6-17](#page-84-0) [MXI Bus Timeout \(BTO\) value, 6-7,](#page-74-0) [6-17](#page-84-2) [MXI CLK10 signal.](#page-75-1) *See* CLK10 signal, MXIbus. [MXI System Controller, 6-7](#page-74-1) [MXI transfer limit, setting, 6-8](#page-75-2) [MXI-2, 1-3](#page-17-0) MXIbus cable connections [VME-MXI-2 module, 4-11](#page-63-0) [VXI-MXI-2 module, 3-19](#page-51-0)

MXIbus capability descriptions [PCI-MXI-2 board, A-1](#page-92-0) [VME-MXI-2 module, A-8](#page-99-0) [VXI-MXI-2 module, A-4](#page-95-0)

### **N**

[National Instruments Web support, E-1](#page-112-0) NI-VXI/VISA software [common questions, D-1](#page-108-0) [compiling C programs, 7-4](#page-90-0) [symbols, 7-4](#page-90-2) [description, 1-5](#page-19-0) [example programs, 7-2](#page-88-1) [installing, 5-1](#page-65-1) [for Linux, 1-8,](#page-22-0) [5-1](#page-65-2) [interactive control, 7-2](#page-88-2) [overview, 7-1](#page-87-0) [programming considerations, 7-2](#page-88-3) [local resource access functions, 7-3](#page-89-0) [low-level access functions, 7-3](#page-89-1) [multiple applications support, 7-2](#page-88-0) [system configuration functions, 7-4](#page-90-4) programs and files [header files, B-1,](#page-103-0) [B-2](#page-104-0) [main programs and files, B-1](#page-103-1) [removing NI-VXI driver for Linux, 5-2](#page-66-0) [setting up for use, 5-2](#page-66-1) [NIVXIPATH environment variable, 5-2,](#page-66-2) [6-1](#page-68-0)

### **O**

[onboard DRAM.](#page-78-1) *See* DRAM configuration. [online problem-solving and diagnostic](#page-112-1)  resources, E-1

### **P**

[parity checking, MXIbus, 6-18](#page-85-1) [PATH environment variable, 6-1](#page-68-1) PCI-MXI-2 board [common questions, D-1](#page-108-1) configuration  *[See also](#page-29-0)* PCI-MXI-2 Configuration Editor. [configuration EEPROM, 2-3](#page-31-0) [onboard DRAM, 2-3](#page-31-1) [parts locator diagram \(figure\), 2-2](#page-30-0) default settings [Bus Configuration Editor](#page-25-3)  (table), 1-11 [Device Configuration Editor](#page-25-4)  (table), 1-11 [hardware settings \(table\), 1-9](#page-23-3) [Logical Address Configuration](#page-24-1)  Editor (table), 1-10 [hardware description, 1-4](#page-18-0) [installation, 2-3](#page-31-3) [quick start installation, 1-6](#page-20-2) specifications [electrical, A-3](#page-94-0) [environmental, A-2](#page-93-0) [functionality, A-2](#page-93-2) [MXIbus capability descriptions, A-1](#page-92-0) [performance, A-3](#page-94-1) [physical, A-3](#page-94-2) [requirements, A-2](#page-93-1) PCI-MXI-2 Bus Configuration Editor [default settings \(table\), 1-11](#page-25-3) [Expansion ROM, 6-10](#page-77-0) MXIbus [A24/A32 write posting, 6-9](#page-76-0) [MXI Bus Timeout, 6-7](#page-74-0) [MXI CLK10, 6-8](#page-75-1) [MXI System Controller, 6-7](#page-74-1) [MXI transfer limit, 6-8](#page-75-2) [MXI-2 auto retry, 6-8](#page-75-0)

[user window and driver window, 6-9](#page-76-3) [user window size, 6-9](#page-76-4) PCI-MXI-2 Configuration Editor [default settings \(table\), 1-11](#page-25-3) [Load Configuration from File, 6-2](#page-69-0) [overview, 6-2](#page-69-3) [Record Configuration to File, 6-2](#page-69-1) [Revert to Current Configuration, 6-3](#page-70-0) [saving changes, 6-2](#page-69-4) [Update Current Configuration, 6-2](#page-69-2) PCI-MXI-2 Device Configuration Editor [Default Controller \(LA-1\), 6-5](#page-72-0) [default settings \(table\), 1-11](#page-25-4) [Number of Handlers, 6-6](#page-73-0) [Number of Interrupters, 6-6](#page-73-1) [Protocol Register, 6-6](#page-73-2) [Read Protocol response, 6-6](#page-73-3) [Servant Area Size, 6-5](#page-72-3) [System IRQ Level, 6-5](#page-72-2) PCI-MXI-2 Logical Address Configuration Editor [Address Space, 6-4](#page-71-0) [default settings \(table\), 1-10](#page-24-1) [Device Settings category, 6-3](#page-70-4) [Device Type, 6-3](#page-70-1) [Logical Address parameter, 6-3](#page-70-2) [Resource Manager Delay, 6-4](#page-71-3) VXI/VME Shared Memory options [Byte Swapping, 6-4](#page-71-1) [Mapping, 6-4](#page-71-4) [Memory Select, 6-4](#page-71-5) [Shared RAM Pool, 6-4](#page-71-6) [VXI/VME Shared RAM Size, 6-4](#page-71-7) [performance specifications](#page-112-1) [PCI-MXI-2 board, A-3](#page-94-1) [VME-MXI-2 module, A-11](#page-102-0) [VXI-MXI-2 module, A-7](#page-98-0) physical specifications [PCI-MXI-2 board, A-3](#page-94-2) [VME-VXI-2 module, A-10](#page-101-3) [VXI-MXI-2 module, A-6](#page-97-3)

[problems and solutions, D-1](#page-108-0) [programming considerations.](#page-88-3) *See* NI-VXI/VISA software. [Protocol register contents, specifying, 6-6](#page-73-2)

# **Q**

[questions about NI-VXI/VISA software, D-1](#page-108-0) quick start [configuration, 1-6](#page-20-3) [default settings, 1-9](#page-23-0) [device interactions, 1-8](#page-22-1) [hardware installation, 1-7](#page-21-0) [VME users, 1-8](#page-22-2)

# **R**

[RAM.](#page-71-8) *See* DRAM configuration; VXI/VME Shared Memory options. [Read Protocol response, specifying, 6-6](#page-73-3) [README file, B-1](#page-103-2) [removing NI-VXI driver for Linux, 5-2](#page-66-0) [request level for VME Data Transfer Bus,](#page-83-2)  setting, 6-16 [Requested memory control, 6-11](#page-78-3) [Requester.](#page-85-0) *See* Fair Requester. resman utility [fixing system hangups, D-4](#page-111-0) [overview, B-1](#page-103-3) [performing startup Resource Manager](#page-109-1)  operations, D-2 [testing your system, D-2](#page-109-2) [VME device configuration, 1-8](#page-22-2) [Resource Manager delay, setting, 6-4](#page-71-3) [Resource Manager Display, 1-8,](#page-22-3) [1-9](#page-23-4) [rugged cables, D-3](#page-110-0)

#### **S**

[servant area size, setting, 6-5](#page-72-3) [shared memory.](#page-71-8) *See* VXI/VME Shared Memory options. [Slot 0/non-Slot 0 configuration, 3-5](#page-37-0) [software, NI-VXI.](#page-19-0) *See* NI-VXI/VISA software. [software, optional, 1-6](#page-20-4) [software-related resources, E-2](#page-113-0) specifications PCI-MXI-2 [electrical, A-3](#page-94-0) [environmental, A-2](#page-93-0) [MXIbus capability descriptions, A-1](#page-92-0) [PCI functionality, A-2](#page-93-2) [performance, A-3](#page-94-1) [physical, A-3](#page-94-2) [requirements, A-2](#page-93-1) VME-MXI-2 [electrical, A-10](#page-101-0) [environmental, A-10](#page-101-1) [MXIbus capability descriptions, A-8](#page-99-0) [performance, A-11](#page-102-0) [physical, A-10](#page-101-3) [requirements, A-10](#page-101-2) [VMEbus capability codes, A-8](#page-99-1) VXI-MXI-2 [electrical, A-6](#page-97-0) [environmental, A-6](#page-97-1) [MXIbus capability descriptions, A-4](#page-95-0) [performance, A-7](#page-98-0) [physical, A-6](#page-97-3) [requirements, A-6](#page-97-2) [VMEbus capability codes, A-4](#page-95-1) [symbols in C programs, 7-4](#page-90-2) [system configuration functions, 7-4](#page-90-4)

System Controller [MXI System Controller, 6-7](#page-74-1) [MXIbus System Controller, 6-17](#page-84-1) [VMEbus System Controller, 6-14](#page-81-1) [system IRQ level, selecting, 6-5](#page-72-2)

# **T**

[technical support resources, E-1](#page-112-2) [telephone support, E-2](#page-113-1) termination MXIbus termination [VME-MXI-2 module, 4-5](#page-57-0) [VXI-MXI-2 module, 3-13](#page-45-0) [trigger input termination, VXI-MXI-2](#page-44-0)  module, 3-12 transfer limit, setting [MXIbus, 6-8,](#page-75-2) [6-18](#page-85-2) [VME/VXI-MXI-2, 6-15](#page-82-2) [trigger input termination, VXI-MXI-2](#page-44-0)  module, 3-12

## **U**

[uninstalling NI-VXI driver for Linux, 5-2](#page-66-0) [UnMapVXIAddress function, 7-3](#page-89-4) [user and driver window configuration, 6-9](#page-76-1) [window size, 6-9](#page-76-4)

### **V**

[viClose function, 7-4](#page-90-6) victext utility [interactive control of NI-VXI/VISA, 7-2](#page-88-2) [overview, B-1](#page-103-3) [VME device configuration](#page-22-4)  information, 1-8 [viMapAddress function, 7-3](#page-89-5) [viMemAlloc function \(caution\), 7-3](#page-89-6) [viOpenDefaultRM function, 7-4](#page-90-7) [viPeekX function, 7-3](#page-89-7)

[viPokeX function, 7-3](#page-89-7) [viUnmapAddress function, 7-3](#page-89-8) [VME devices, configuring, 1-8](#page-22-2) VMEbus capability codes [VME-MXI-2 module, A-8](#page-99-1) [VXI-MXI-2 module, A-4](#page-95-1) VME-MXI-2 module [common questions, D-1](#page-108-2) [configuration, 4-1](#page-53-0) [configuration EEPROM, 4-7](#page-59-0) [front panel features, 4-3](#page-55-1) [MXIbus termination, 4-5](#page-57-0) [onboard DRAM, 4-8](#page-60-0) [DRAM configurations](#page-61-2)  (table), 4-9 [SIMM size configuration](#page-61-3)  (figure), 4-9 [parts locator diagram \(figure\), 4-2](#page-54-0) [VMEbus A16 base address, 4-3](#page-55-0) [VME-MXI-2 intermodule](#page-56-0)  signaling, 4-4 [connecting MXIbus cable, 4-11](#page-63-0) default settings [Configuration Editor settings](#page-27-3)  (table), 1-13 [hardware settings \(table\), 1-13](#page-27-2) [hardware description, 1-4](#page-18-0) [installation, 4-10](#page-62-0) [quick start installation, 1-7](#page-21-0) specifications [electrical, A-10](#page-101-0) [environmental, A-10](#page-101-1) [MXIbus capability descriptions, A-8](#page-99-0) [performance, A-11](#page-102-0) [physical, A-10](#page-101-3) [requirements, A-10](#page-101-2) [VMEbus capability codes, A-8](#page-99-1) [VXI/VME automatic retry feature, 6-15](#page-82-1) [VXI/VME Shared Memory options, 6-4](#page-71-8) [Byte Swapping, 6-4](#page-71-1) [Mapping, 6-4](#page-71-4)

[Memory Select, 6-4](#page-71-5) [Shared RAM Pool, 6-4](#page-71-6) [VXI/VME Shared RAM Size, 6-4](#page-71-7) VXI/VME-MXI-2 Configuration Editor [A16 and A24/A32 Write Posting, 6-12](#page-79-0) [Address Space and Requested](#page-78-3)  Memory, 6-11 [default settings \(table\), 1-13](#page-27-5) [Interlocked Mode, 6-12](#page-79-1) [LA Selection and Logical Address, 6-11](#page-78-2) MXI bus configuration options [advanced MXI settings, 6-17](#page-84-3) [CLK10, 6-19](#page-86-0) [MXI Auto Retry, 6-17](#page-84-0) [MXI BTO Value, 6-17](#page-84-2) [MXIbus System Controller, 6-17](#page-84-1) [Transfer Limit, 6-18](#page-85-2) [overview, 6-10](#page-77-1) [VXI/VME bus configuration](#page-81-2)  options, 6-14 [Arbiter Timeout, 6-16](#page-83-0) [Arbiter Type, 6-15](#page-82-0) [Fair Requester, 6-16](#page-83-1) [Request Level, 6-16](#page-83-2) [Transfer Limit, 6-15](#page-82-2) [VMEbus System Controller, 6-14](#page-81-1) [VXI/VME Auto Retry, 6-15](#page-82-1) [VXI/VME Bus Timeout Value, 6-14](#page-81-0) VXI/VME-PCI8026 kit [hardware description, 1-4](#page-18-1) [introduction, 1-1](#page-15-0) [MXI-2 description, 1-3](#page-17-0) [overview, 1-3](#page-17-1) [requirements for getting started, 1-3](#page-17-2) [software description, 1-5](#page-19-0) [VXIbus CLK10 routing, 3-8](#page-40-0) [CLK10 generation \(figure\), 3-9](#page-41-0) [SMB CLK10 settings \(figure\), 3-9,](#page-41-0) [3-11](#page-43-0) [VXIbus local bus, 3-7](#page-39-0) [VXIbus logical address, 3-3](#page-35-2) *[See also](#page-35-2)* logical address.

[VXIbus Slot 0/non-Slot 0, 3-5](#page-37-0) VXIedit configuration utility [VME device configuration](#page-22-2)  information, 1-8 [vxiinreg command, 1-9](#page-23-5) [VXILINUX symbol, defining, 7-4](#page-90-8) [VXImemAlloc function \(caution\), 7-3](#page-89-9) [VXI-MXI-2 module, 3-1](#page-33-0) [common questions, D-1](#page-108-2) [configuration, 3-1](#page-33-1) [CLK10 routing, 3-8](#page-40-0) [configuration EEPROM, 3-15](#page-47-0) [front panel features, 3-3](#page-35-0) [MXIbus termination, 3-13](#page-45-0) onboard DRAM [DRAM configurations](#page-49-1)  (table), 3-17 [SIMM size configuration](#page-50-0)  (figure), 3-18 [removing metal enclosure, 3-3](#page-35-1) [right-side cover \(figure\), 3-2](#page-34-0) [trigger input termination, 3-12](#page-44-0) VXIbus CLK10 routing [CLK10 generation \(figure\), 3-9](#page-41-0) [SMB CLK10 settings](#page-43-0)  (figure), 3-11 [VXIbus local bus, 3-7](#page-39-0) [VXIbus logical address, 3-3](#page-35-3) [selection \(figure\), 3-5](#page-37-1) [VXIbus Slot 0/non-Slot 0, 3-5](#page-37-0) [connecting MXIbus cable, 3-19](#page-51-0) default settings [Configuration Editor settings](#page-27-3)  (table), 1-13 [hardware settings \(table\), 1-12](#page-26-0) [hardware description, 1-4](#page-18-0) [installation, 3-18](#page-50-1) [quick start installation, 1-6](#page-20-0) [onboard DRAM, 3-17](#page-49-0)

specifications [electrical, A-6](#page-97-0) [environmental, A-6](#page-97-1) [MXIbus capability descriptions, A-4](#page-95-0) [performance, A-7](#page-98-0) [physical, A-6](#page-97-3) [requirements, A-6](#page-97-2) [VMEbus capability codes, A-4](#page-95-1) [VXIbus local bus, 3-7](#page-39-0) [VXIbus logical address, 3-3](#page-35-2) [VXIpeek function, 7-3](#page-89-10) [VXIpoke function, 7-3](#page-89-10) vxitedit utility [interacting with VXI/VME devices, 1-8](#page-22-1) [overview, B-1](#page-103-4) [running, 6-1](#page-68-2) [VME device configuration](#page-22-5)  information, 1-8

### **W**

[Web support from National Instruments](#page-112-0) [online problem-solving and diagnostic](#page-112-1)  resources, E-1 [software-related resources, E-2](#page-113-0) [Window Size value, 6-9](#page-76-4) [worldwide technical support, E-2](#page-113-1) write posting A16 write posting, [VME/VXI-MXI-2, 6-12](#page-79-2) A24/A32 write posting [PCI-MXI-2 board, 6-9](#page-76-0) [VME/VXI-MXI-2, 6-12](#page-79-3)